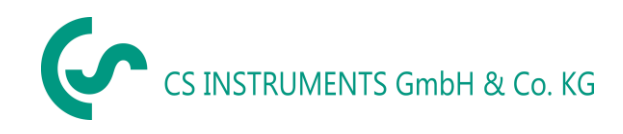

DE- Deutsch

# **Bedienungsanleitung**

# **Leckagesuchgerät mit Kamera**

# **LD 500 / LD510**

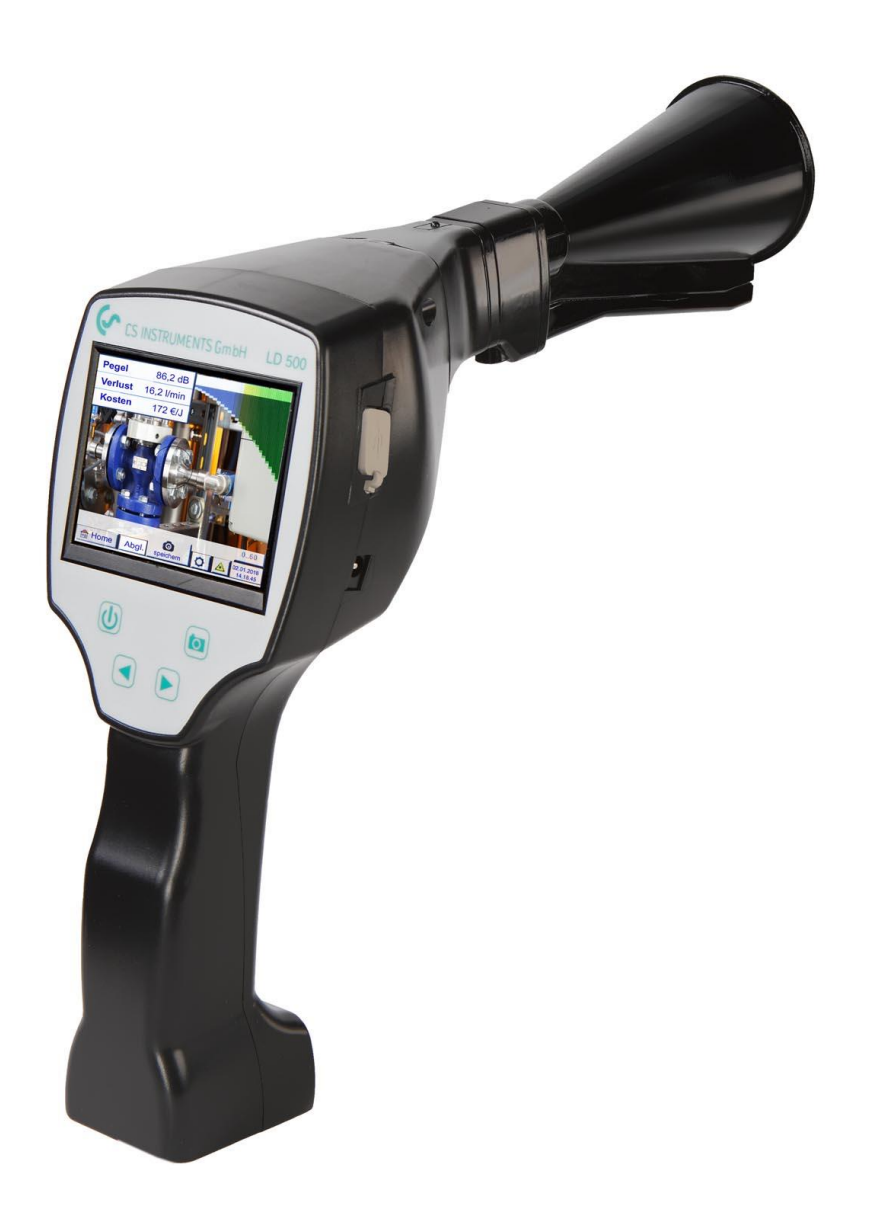

<span id="page-1-0"></span>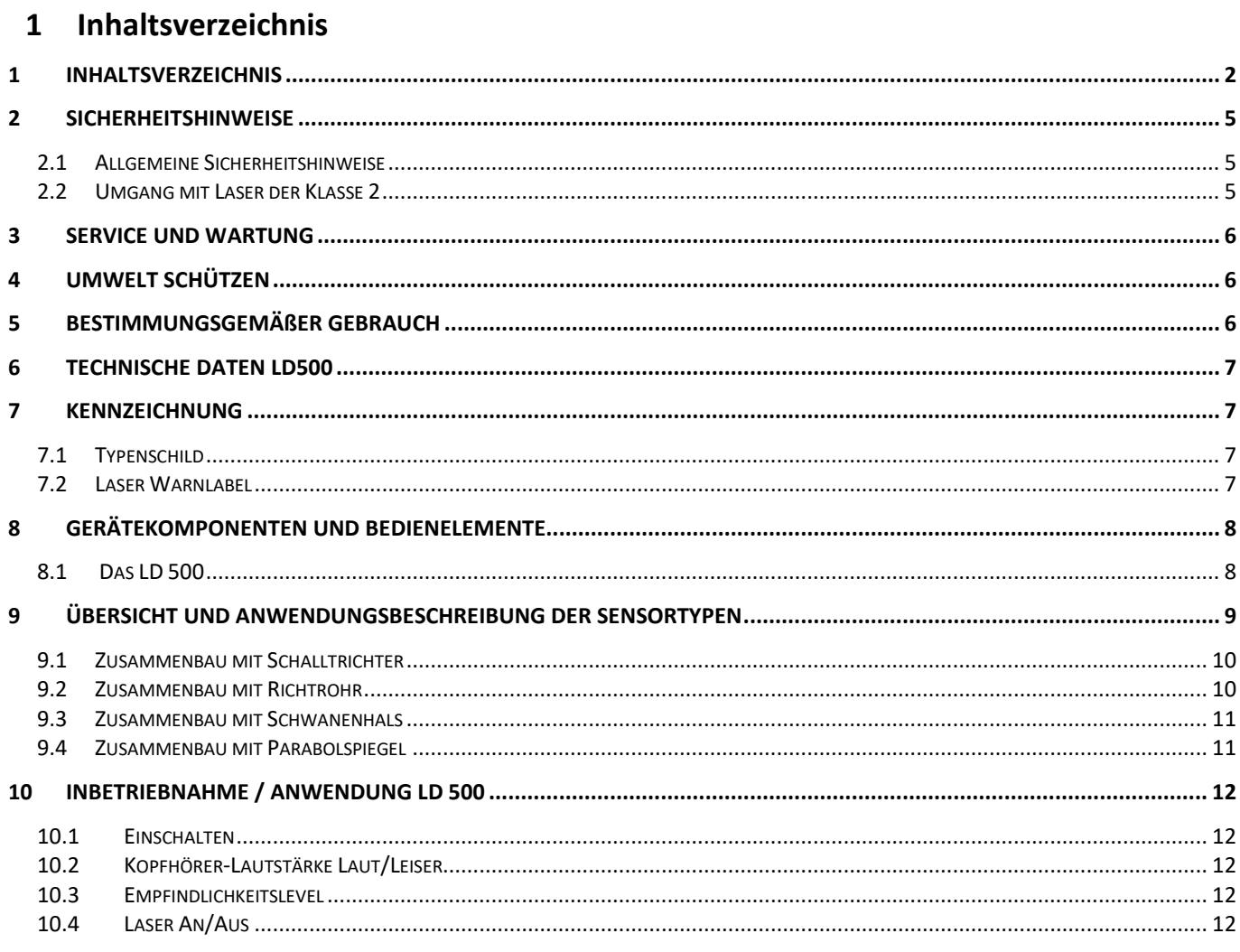

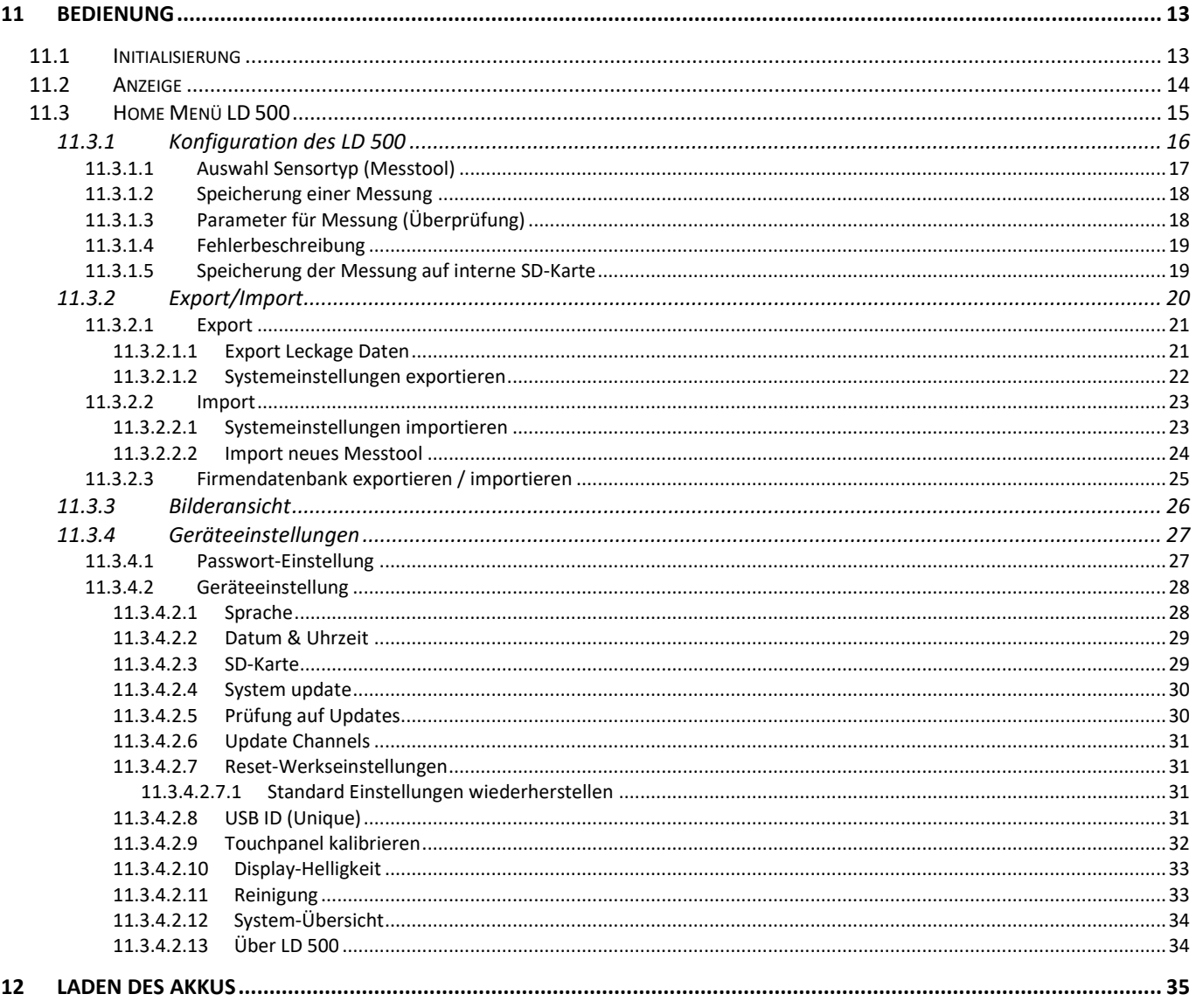

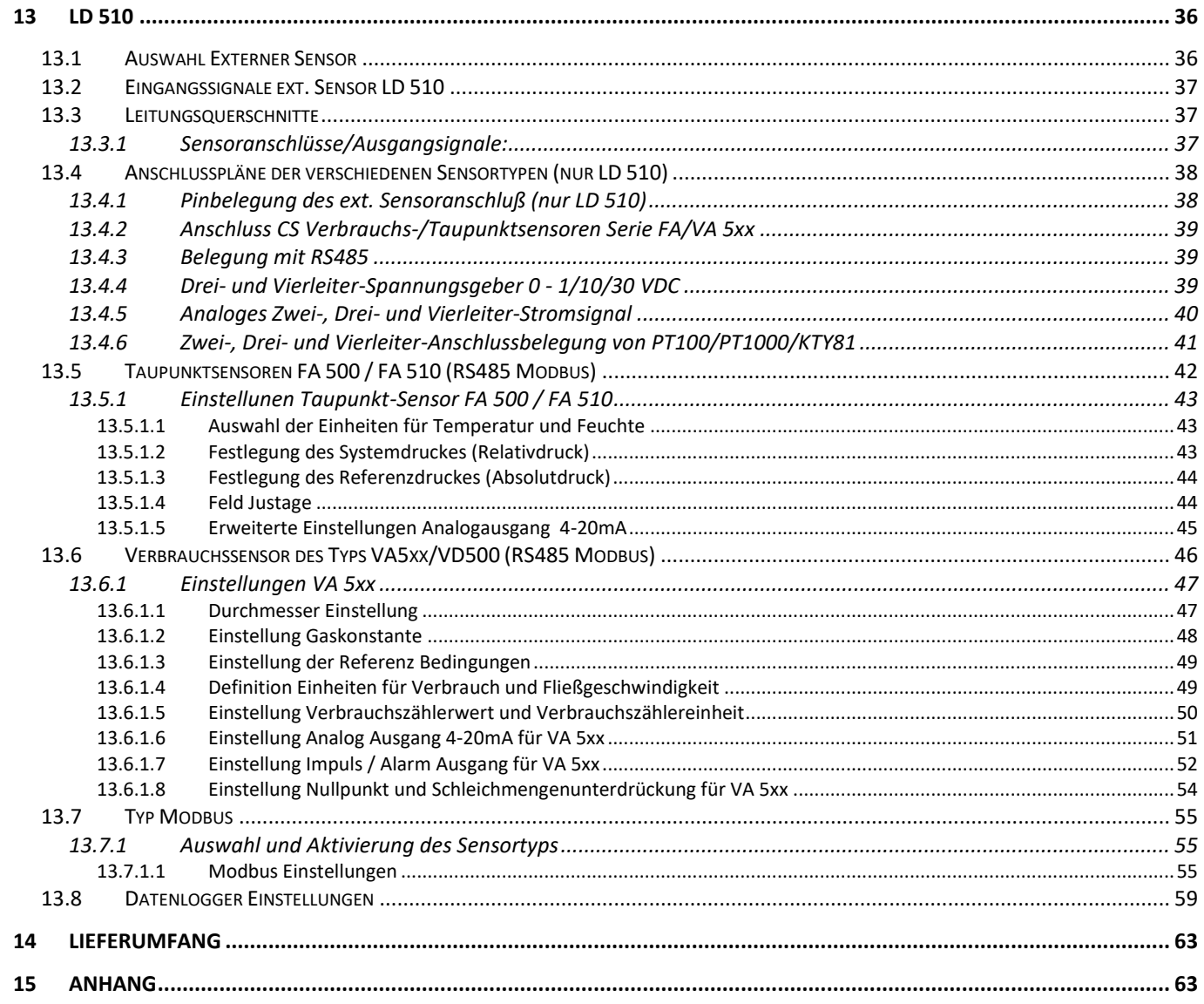

## <span id="page-4-0"></span>**2 Sicherheitshinweise**

#### **Zu diesem Dokument**

- Lesen Sie diese Dokumentation aufmerksam durch und machen Sie sich mit dem Produkt vertraut, bevor Sie es einsetzen. Beachten Sie besonders die Sicherheitsund Warnhinweise, um Verletzungen und Produktschäden vorzubeugen.
- Bewahren Sie diese Dokumentation griffbereit auf, um bei Bedarf nachschlagen zu können.
- Geben Sie diese Dokumentation an spätere Nutzer des Produktes weiter.

#### <span id="page-4-1"></span>*2.1 Allgemeine Sicherheitshinweise*

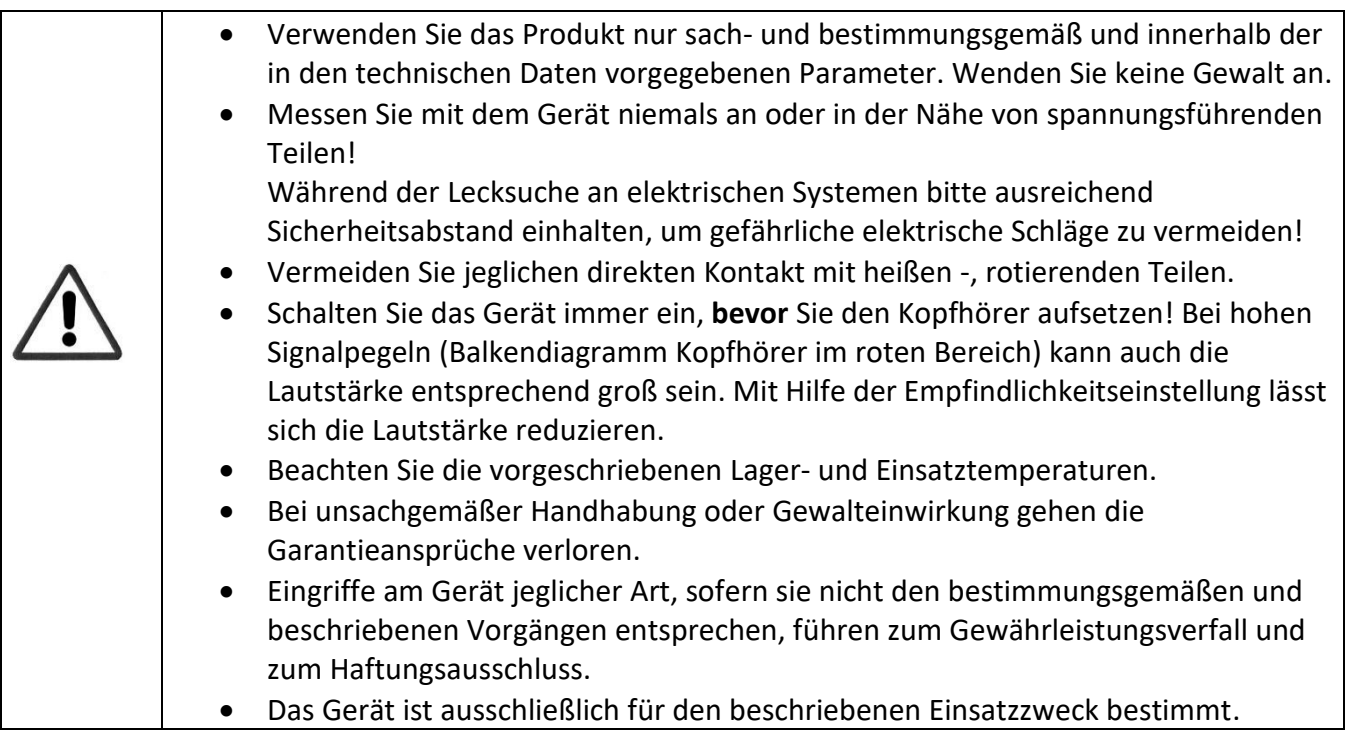

## <span id="page-4-2"></span>*2.2 Umgang mit Laser der Klasse 2*

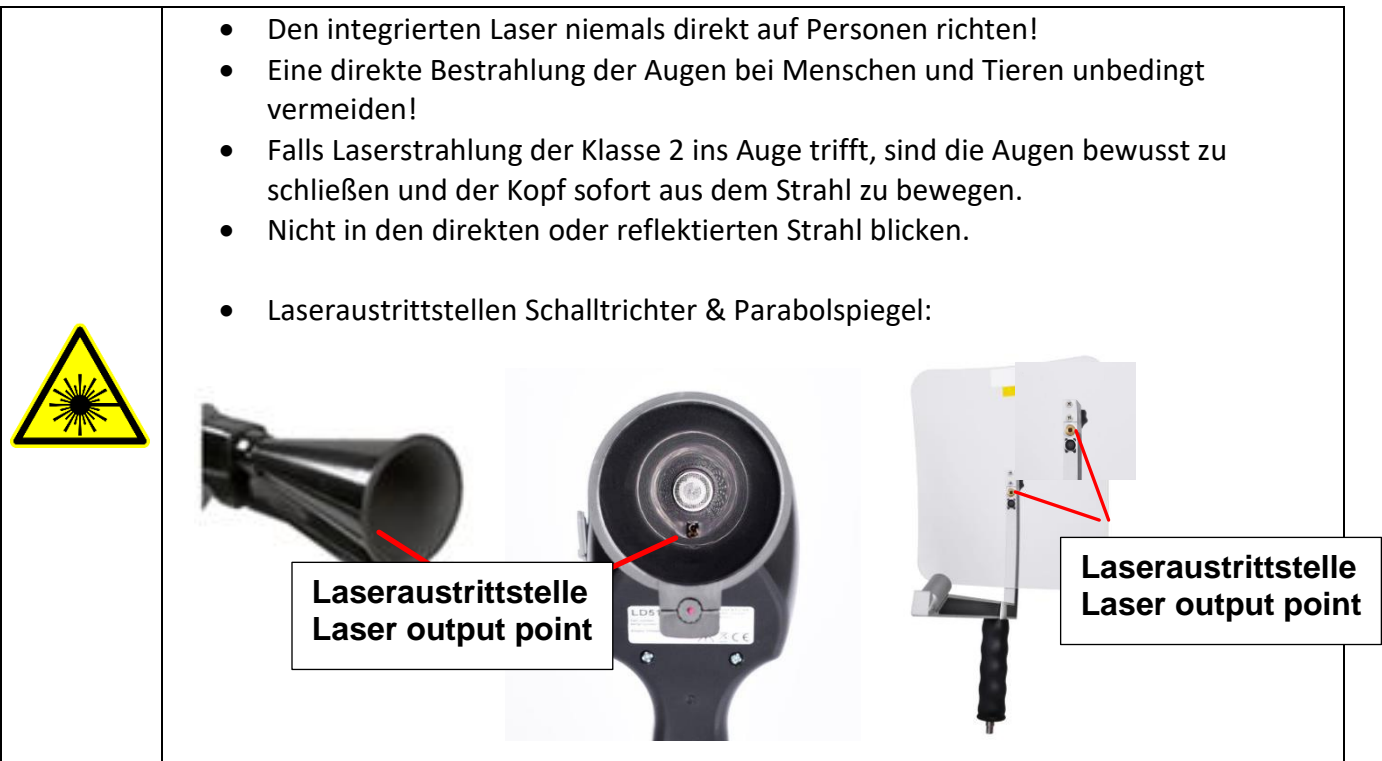

## <span id="page-5-0"></span>**3 Service und Wartung**

<span id="page-5-1"></span>Service- und Wartungsarbeiten dürfen nur von autorisiertem Personal durchgeführt werden.

## **4 Umwelt schützen**

• Entsorgen Sie defekte Akkus / leere Batterien entsprechend den gültigen gesetzlichen Bestimmungen.

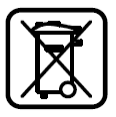

• Führen Sie das Produkt nach Ende der Nutzungszeit der getrennten Sammlung für Elektround Elektronikgeräte zu (lokale Vorschriften beachten) oder geben Sie das Produkt an CS Instruments GmbH & Co.KG zur Entsorgung zurück.

Die **CS Instruments GmbH & Co.KG** übernimmt keinerlei Gewährleistung hinsichtlich der Eignung für irgendeinen bestimmten Zweck und übernimmt keine Haftung für Fehler, die in dieser Gebrauchsanweisung abgedruckt sind. Ebenso wenig für Folgeschäden im Zusammenhang mit der Lieferung, Leistungsfähigkeit oder Verwendung dieses Gerätes.

## <span id="page-5-2"></span>**5 Bestimmungsgemäßer Gebrauch**

Das LD 500 ist ein Leckagesuchgerät zur schnellen und zuverlässigen Lecksuche in/an Druckluftanlagen. Das Leckagesuchgerät LD500 bewertet die von der Leckage erzeugten Ultraschallwellen in Abhängigkeit von Entfernung und Druck.

Es ist ausschließlich für den hier beschriebenen bestimmungsgemäßen Verwendungszweck konzipiert und konstruiert und darf nur dementsprechend verwendet werden.

Eine Überprüfung, ob das Gerät für den gewählten Einsatz geeignet ist, muss vom Anwender durchgeführt werden. Die im Datenblatt aufgeführten technischen Daten sind verbindlich.

Eine unsachgemäße Handhabung oder ein Betrieb außerhalb der technischen Spezifikationen ist unzulässig. Ansprüche jeglicher Art aufgrund von nicht bestimmungsgemäßer Verwendung sind ausgeschlossen.

## <span id="page-6-0"></span>**6 Technische Daten LD500**

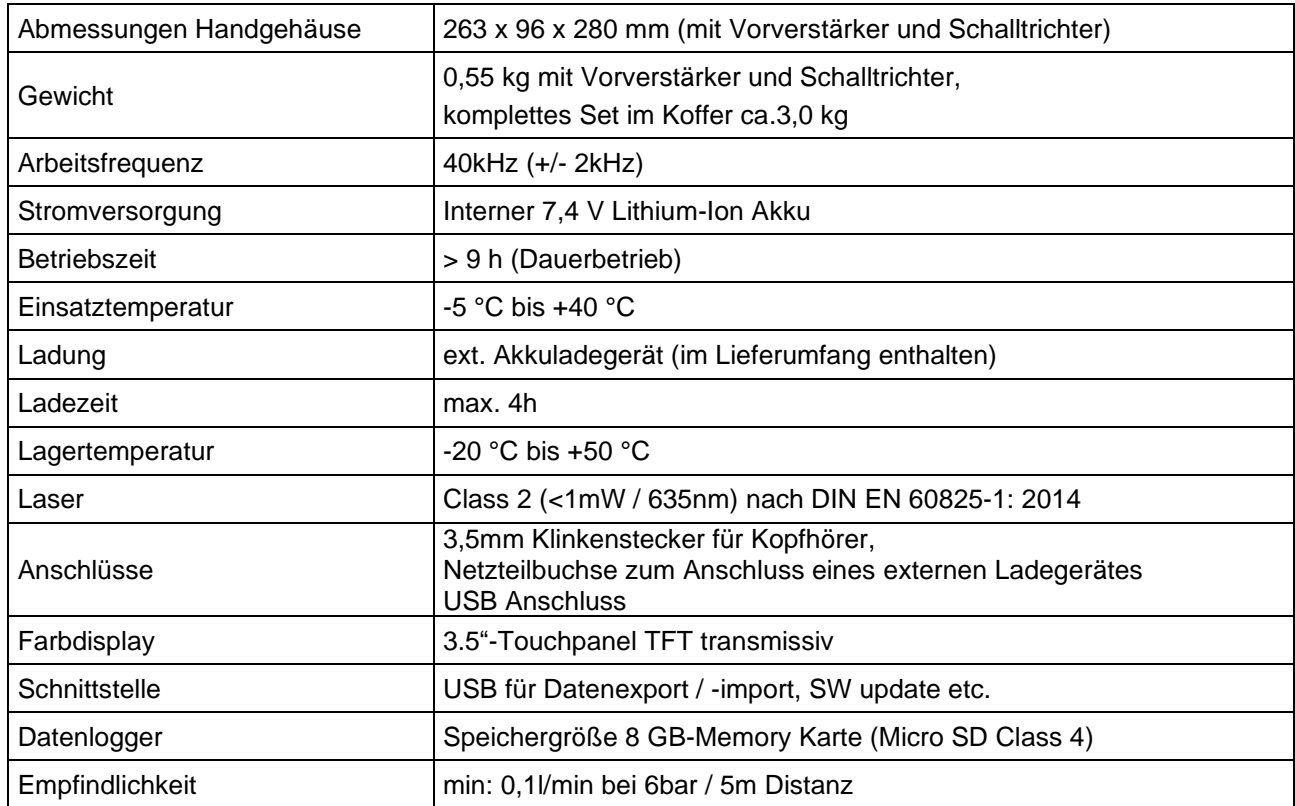

## <span id="page-6-1"></span>**7 Kennzeichnung**

#### <span id="page-6-2"></span>*7.1 Typenschild*

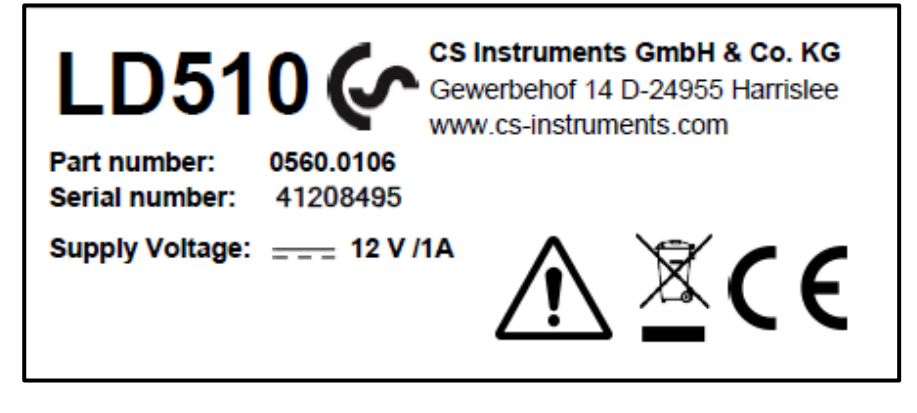

#### <span id="page-6-3"></span>*7.2 Laser Warnlabel*

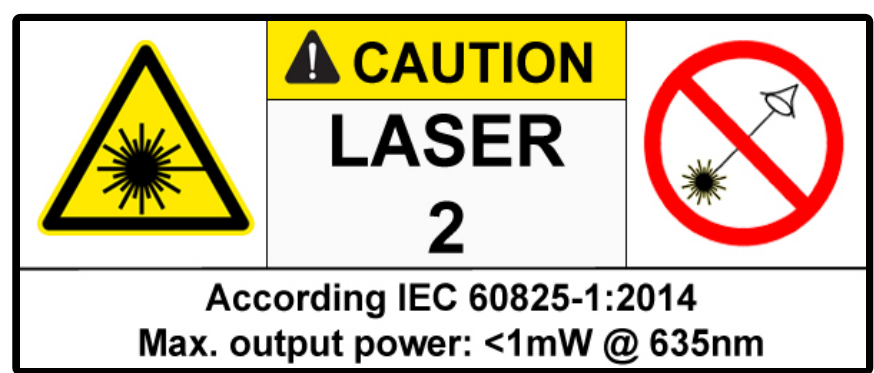

## <span id="page-7-0"></span>**8 Gerätekomponenten und Bedienelemente**

#### <span id="page-7-1"></span>*8.1 Das LD 500*

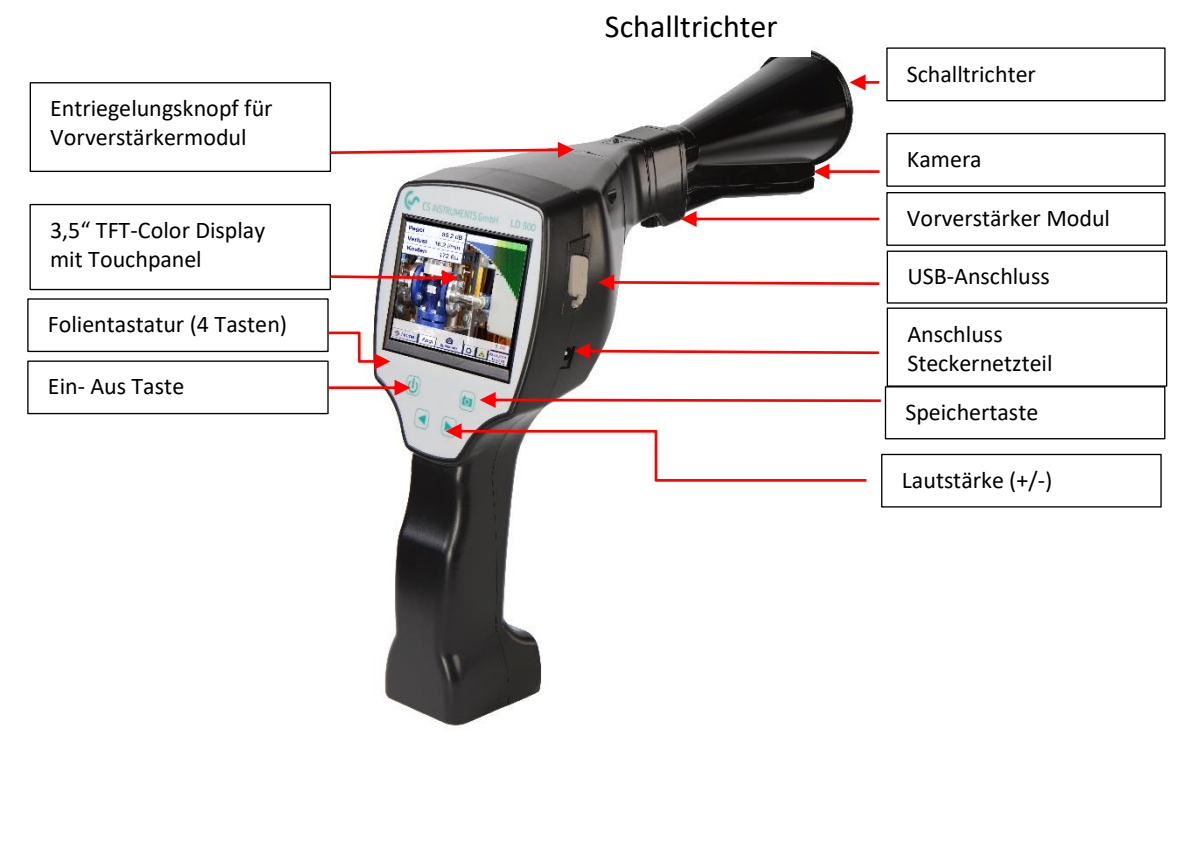

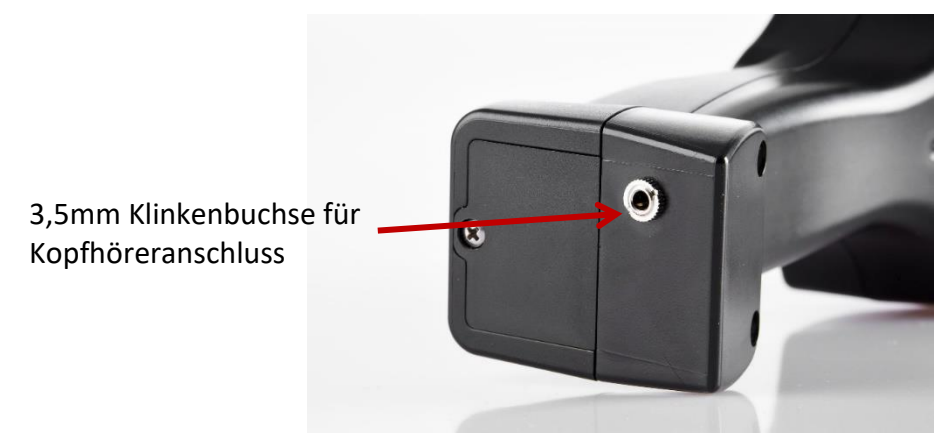

## <span id="page-8-0"></span>**9 Übersicht und Anwendungsbeschreibung der Sensortypen**

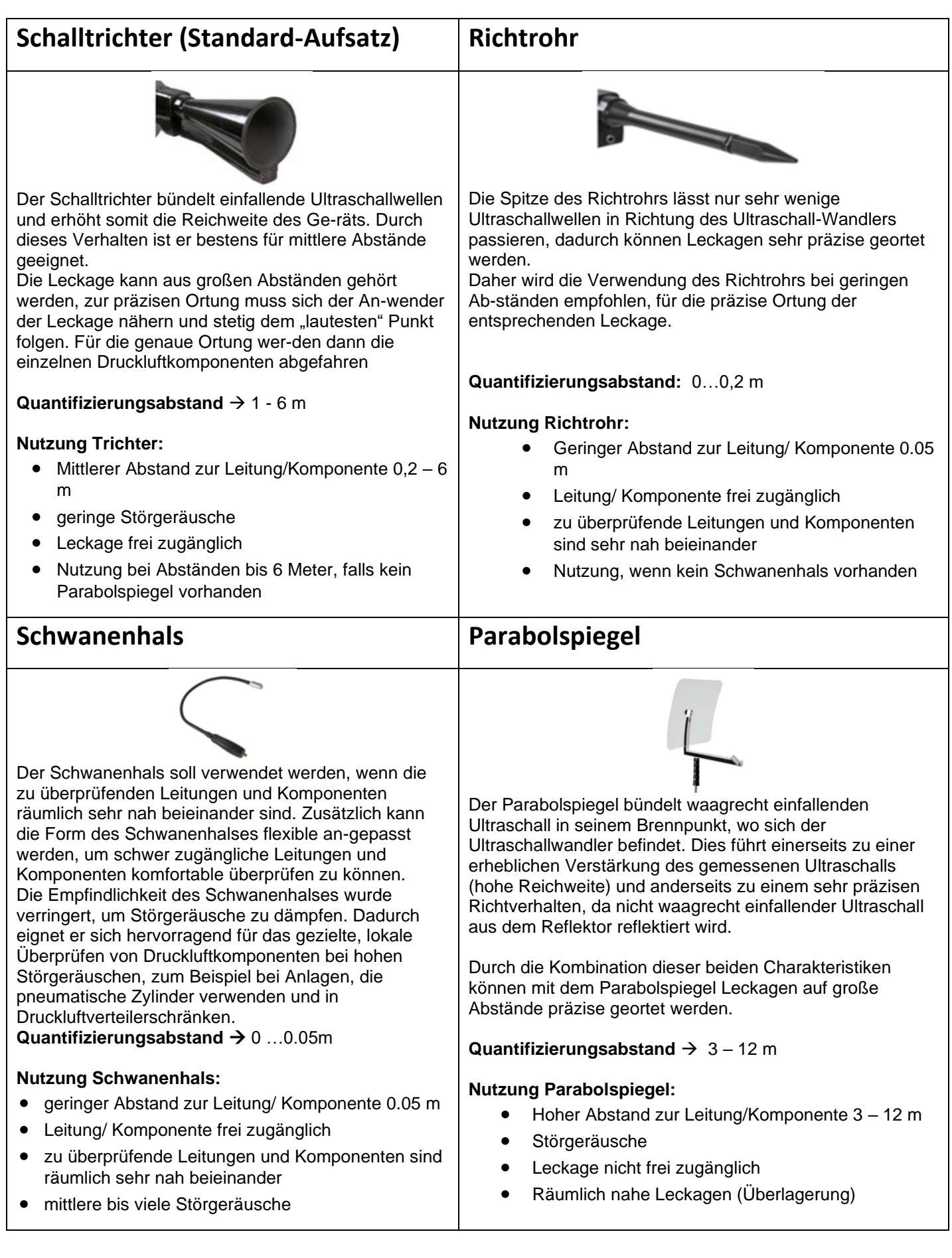

#### <span id="page-9-0"></span>*9.1 Zusammenbau mit Schalltrichter*

Der Schalltrichter ermöglicht durch die Bündelung der Schallwellen eine akustische Verstärkung und präzisiert die Ortung der Leckage. Durch die besondere Konstruktion ist der integrierte Laserpointer weiterhin verwendbar. Die Kamera ist auf der Trichterunterseite integriert und wird über den Klinkenstecker elektrisch mit dem Vorverstärkermodul verbunden.

Der Zusammenbau erfolgt durch zusammenstecken der einzelnen Komponenten bis ein leichtes Verrasten hörbar (einstecken bis an Anschlag) ist.

Das Entfernen der Komponenten erfolgt in umgekehrter Reihenfolge, für das Lösen des Vorverstärkermodules muss zusätzlich der Entriegelungsknopf betätigt werden.

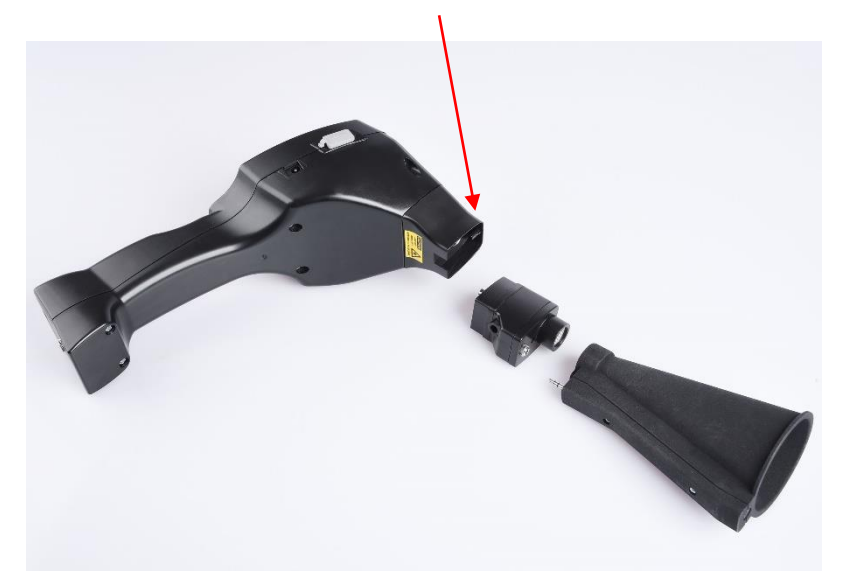

#### <span id="page-9-1"></span>*9.2 Zusammenbau mit Richtrohr*

Das Richtrohr mit der Spitze wird für das Aufspüren sehr kleiner Lecks benutzt, um diese genau zu orten und zu lokalisieren. Genau wie der Schalltrichter kann das Rohr auf den Vorverstärker mit Ultraschalempfänger gesteckt werden.

Die Verwendung der Kamera ist hierbei **nicht** mehr möglich.

Das Entfernen der Komponenten erfolgt in umgekehrter Reihenfolge, für das Lösen des Vorverstärkermodules muss zusätzlich der Entriegelungsknopf betätigt werden.

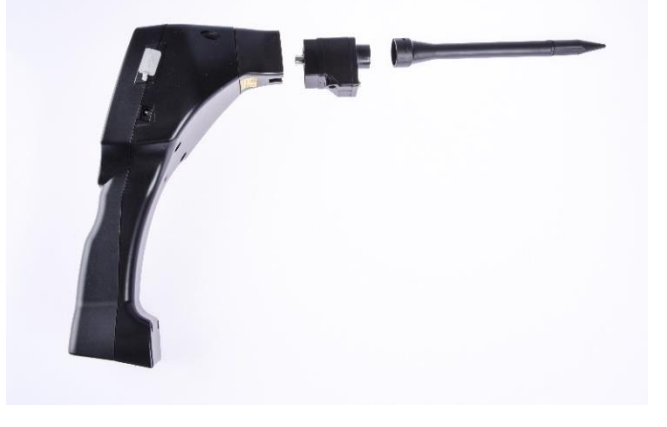

#### <span id="page-10-0"></span>*9.3 Zusammenbau mit Schwanenhals*

Das Tool Schwanenhals wird aufgrund seiner Flexibilität für punktuelle Messungen in schwer zugänglichen Bereichen verwendet. Anbindung an das LD 500 erfolgt über das mitgelieferte Spiralkabel, siehe Abbildung 10.

Die Verwendung der Kamera ist hierbei **nicht** mehr möglich.

Das Entfernen der Komponente erfolgt durch das Entfernen des Anschlusskabels hierzu auf beiden Seiten den Entriegelungsknopf betätigen und das Kabel abziehen.

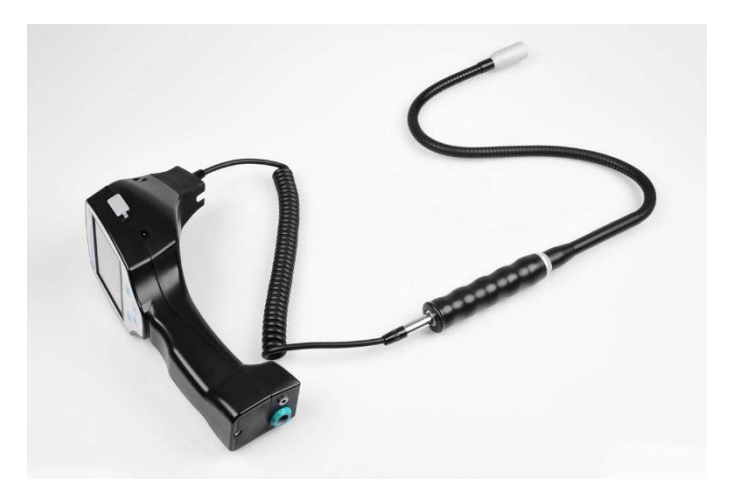

#### <span id="page-10-1"></span>*9.4 Zusammenbau mit Parabolspiegel*

Der Parabolspiegel findet Anwendung für Messungen in größeren Entfernungen sowie bei hohen Anforderungen bzgl. Selektivität und Ortung von Leckagepositionen. Die Anbindung an das LD 500 erfolgt über das mitgelieferte Spiralkabel, siehe Abbildung 11.

Das Entfernen der Komponente erfolgt durch das Entfernen des Anschlusskabels hierzu auf beiden Seiten den Entriegelungsknopf betätigen und das Kabel abziehen.

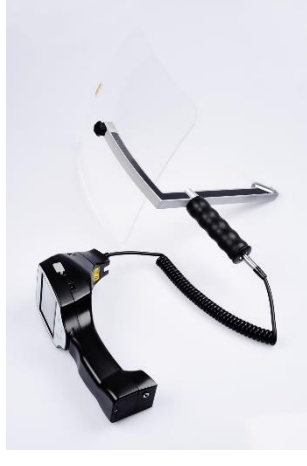

**Hinweis:** Für die Verwendung des Parabolspiegels und Schwanenhalses müssen diese Komponenten bei Erstinbetriebnahme im LD 500 aktiviert werden, um die komponentenspezifischen Abgleichparameter zu speichern. Falls dies nicht schon ab Werk durchgeführt wurde werden die Daten hierfür per USB-Stick mitgeliefert. Für die Aktivierung (Parameter Import) , siehe Kapitel 10.2 " Export / Import".

## <span id="page-11-0"></span>**10 Inbetriebnahme / Anwendung LD 500**

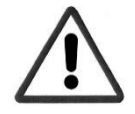

#### **Bitte zuerst die Sicherheitshinweise in Abschnitt 3 beachten**

#### <span id="page-11-1"></span>*10.1 Einschalten*

Die Ein-Aus-Taste für etwa 1s gedrückt halten, das Gerät schaltet sich ein und eine Start-Up Sequenz erscheint auf dem Display. Erneutes Betätigen der Taste schaltet das Gerät wieder aus.

Ein-Aus-Taste siehe [Gerätekomponenten und Bedienelemente](#page-7-0)

#### <span id="page-11-2"></span>*10.2 Kopfhörer-Lautstärke Laut/Leiser*

Mit den Laut- und Leiser-Tasten lässt sich die Lautstärke im Kopfhörer in 16 Stufen erhöhen bzw. verringern. Durch anhaltendes Drücken der Taste wird der Wert automatisch erhöht/verringert.

Laut/Leiser-Tasten für Kopfhörerlautstärke siehe [Gerätekomponenten und Bedienelemente](#page-7-0)

# **Vor dem Aufsetzen des Kopfhörers bitte sicherstellen, dass der Kopfhörerpegel < 50% ist.**

#### <span id="page-11-3"></span>*10.3 Empfindlichkeitslevel*

Die Ultraschallpegel können wie eine "Lautstärke" der Leckage verstanden werden.

Mit der "Einstelltaste Empfindlichkeit" kann die Empfindlichkeit des LD500 an die Umgebung angepasst werden, welche das akustische Verhalten des Geräts stark beeinflusst und den gültigen Wertebereich vergrößert oder verkleinert. Die Reduzierung der Empfindlichkeit verringert die Reichweite der Leckage-Messung, aber der "anschlagende Bereich", der mit dem Kreis im Display angedeutet wird, wird auch kleiner, was die präzise Ortung erheblich vereinfacht.

#### **Empfindlichkeits-Stufen**

**0 - 60 dB** = höchste Empfindlichkeitsstufe des Geräts (Nutzung bei kleinen Leckagen und keinen Störgeräuschen), Auswahl durch "HiSn Button" oder "Einstelltaste Empfindlichkeit"

10-70 dB = Leckagen und Störgeräusche werden "leiser", die Reichweite verringert sich.

**20 – 80 dB** = Leckagen und Störgeräusche werden "leiser", die Reichweite verringert sich.

**30 – 90 dB** = Leckagen und Störgeräusche werden "leiser", die Reichweite verringert sich.

**40 – 100 dB** = Unempfindlichste Stufe (große Leckagen, viele Störgeräusche → für eine Heavy-Duty-Anwendung)

Standardmäßig befindet sich das LD500 in der Auto-Funktion und wird selbständig zwischen den Stufen (10-70 dB bis 40-100 dB) wechseln.

#### <span id="page-11-4"></span>*10.4 Laser An/Aus*

Der Laserpointer kann nur über die Laser On/Off Taste im Display (nicht über Folientastatur) einbzw. ausgeschaltet werden. Im eingeschalteten Zustand erscheint im Display ein Laser Warnsymbol.

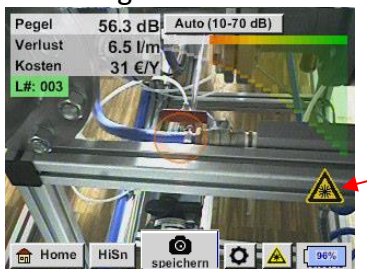

Laser "An" Icon

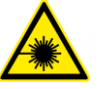

*Bitte beachten Sie die Warnhinweise für den Laserbetrieb! Vermeiden Sie unbedingt eine direkte/indirekte (über Reflexion) Bestrahlung der Augen bei Mensch und Tier!*

LD500 V2.03 Seite **12** von **67**

## <span id="page-12-0"></span>**11 Bedienung**

Die Bedienung erfolgt menügeführt über das Touchpanel. Die Auswahl der jeweiligen Menüpunkte erfolgt über kurzes "antippen" mit dem Finger oder einem weichen runden Stift.

#### **Achtung: Bitte keine Stifte oder sonstigen Gegenstände mit scharfen Kanten verwenden! Die Folie kann beschädigt werden!**

Bei allen weiß hinterlegten Feldern können Eingaben oder Änderungen gemacht werden.

#### <span id="page-12-1"></span>*11.1 Initialisierung*

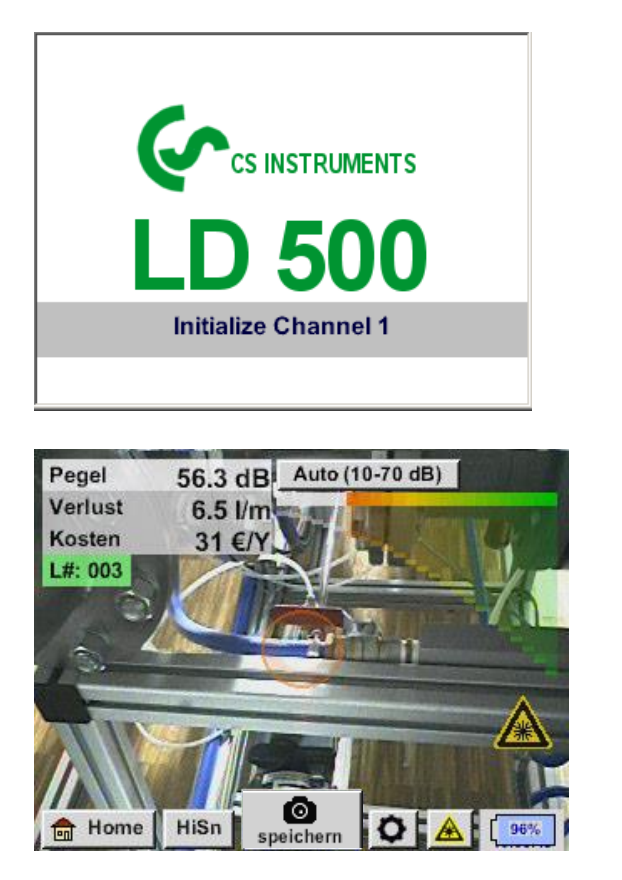

Nach dem Einschalten des LD 500 erfolgt die Initialisierung und wechselt danach in Leckage Anzeige

#### <span id="page-13-0"></span>*11.2 Anzeige*

Auf dem folgenden Bild sind die Anzeigenelemente dargestellt und beschrieben.

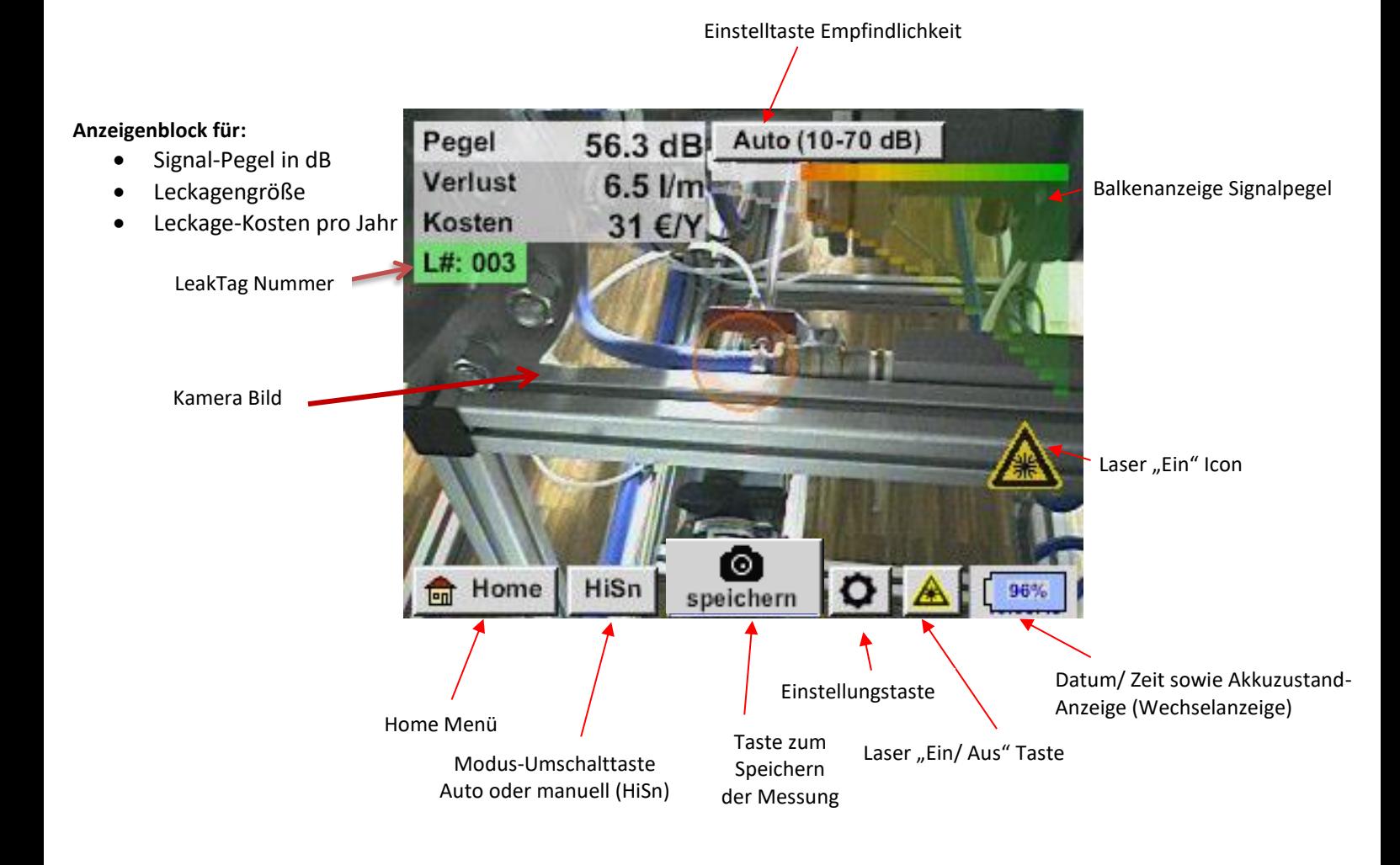

#### **Datum/ Zeitanzeige :**

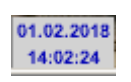

#### **Akkuzustandsanzeige**

Akkuzustand:

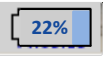

Netzteilangeschlossen und Akku wird geladen:

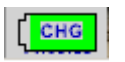

#### <span id="page-14-0"></span>*11.3 Home Menü LD 500*

Die Bedienung erfolgt menügeführt über das Touchpanel. Die Auswahl der jeweiligen Menüpunkte erfolgt über kurzes "antippen" mit dem Finger oder einem weichen runden Stift.

#### **Achtung: Bitte keine Stifte oder sonstigen Gegenstände mit scharfen Kanten verwenden! Die Folie kann beschädigt werden!**

Bevor die Leckage-Suche gestartet wird, muss das Gerät konfiguriert werden. Zur Menüführung gelangt der Anwender, wenn er die "Home"-Taste anklickt. In der folgenden Abbildung wird das Home "Menü" gezeigt.

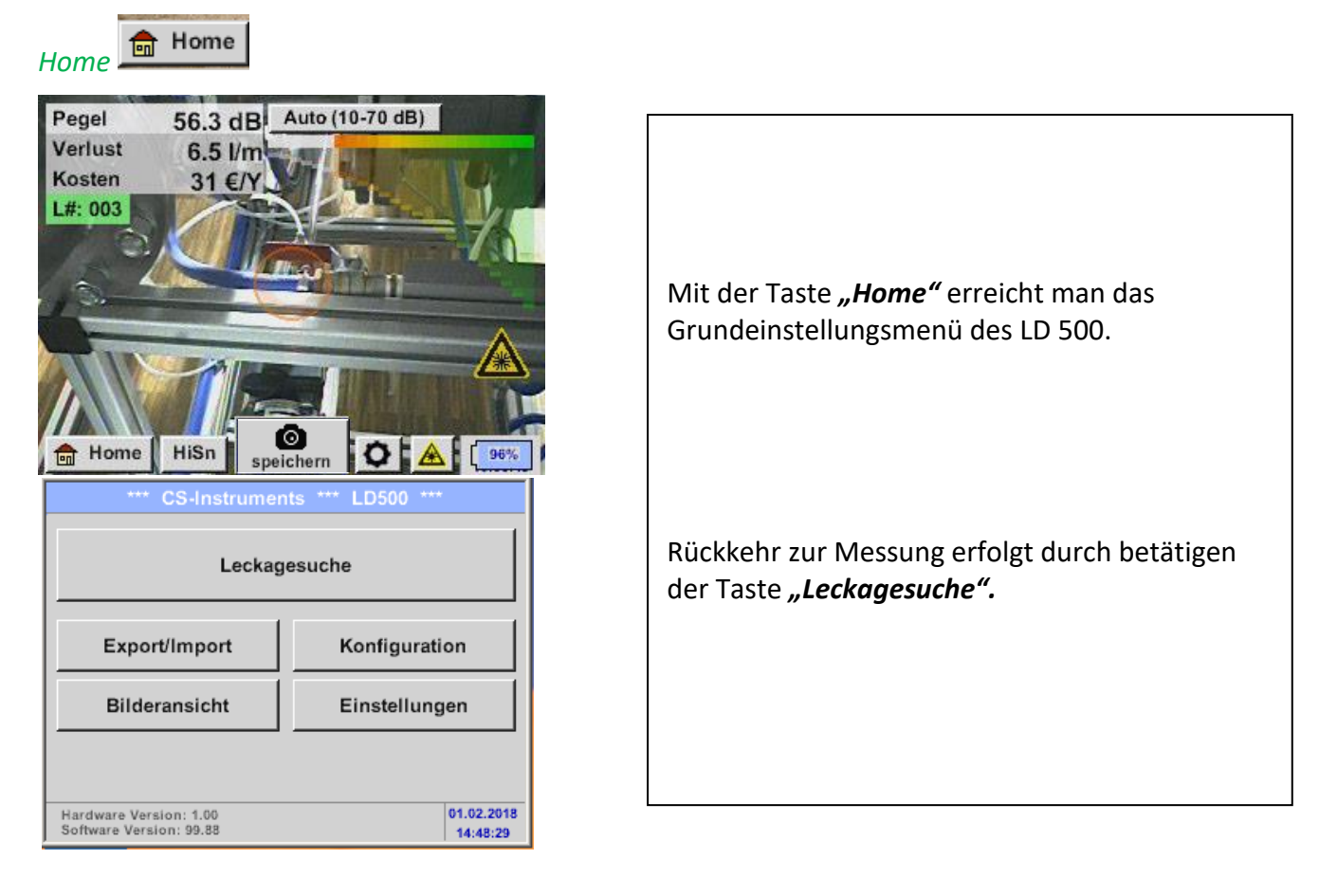

## <span id="page-15-0"></span>**11.3.1 Konfiguration des LD 500**

#### *Home → Konfiguration*

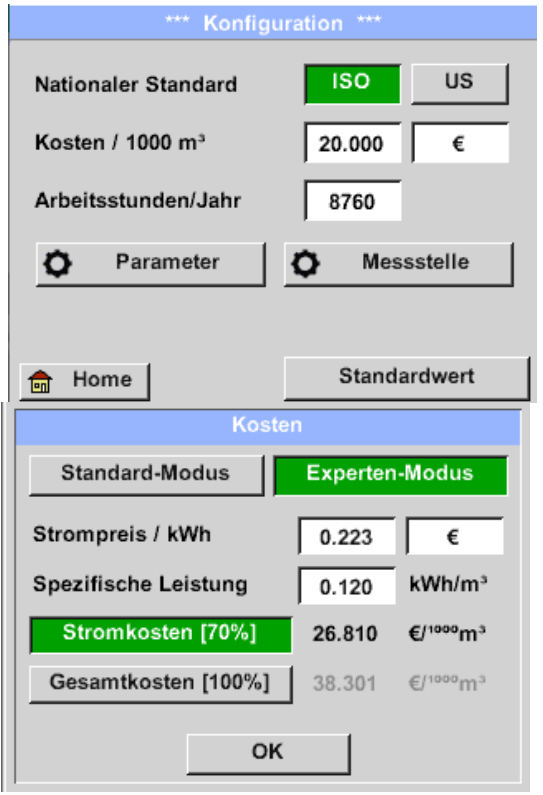

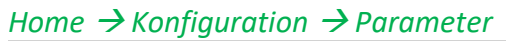

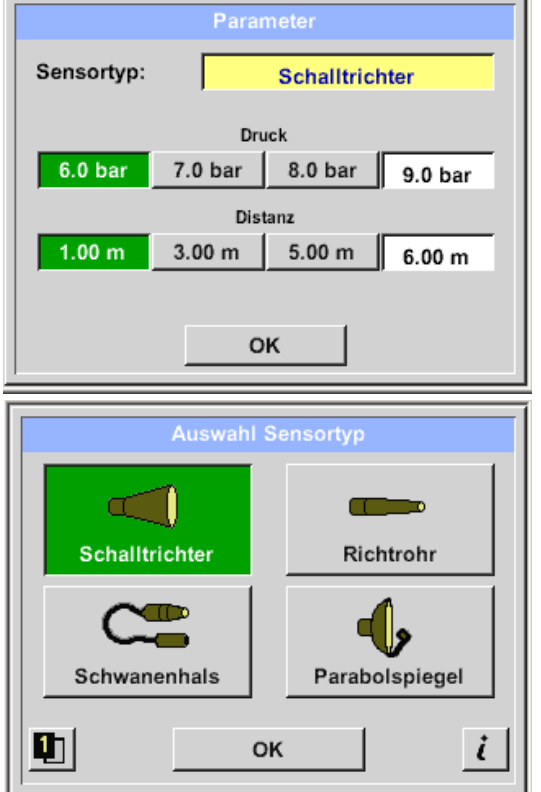

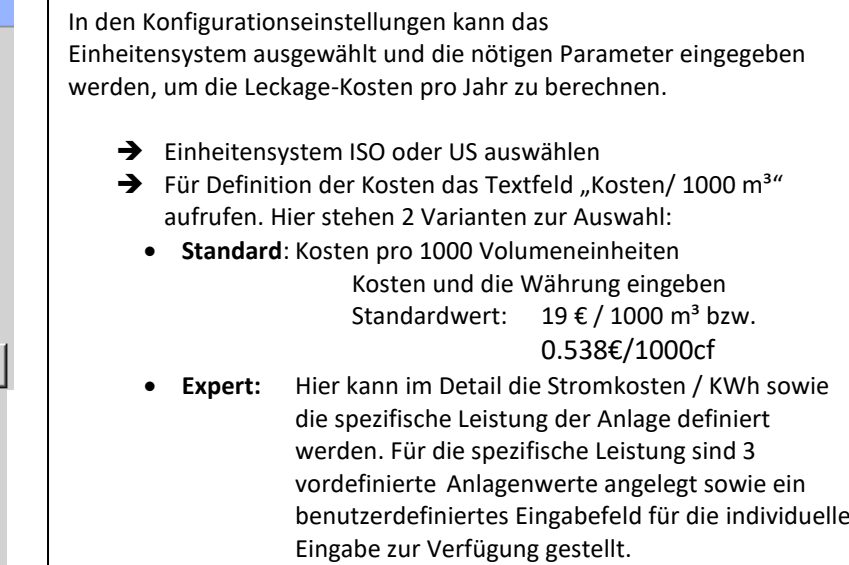

**→** Arbeitsstunden pro Jahr eingeben

➔ Sensortyp Auswahl des Sensortyps anhand der Anwendung und Umgebungsbedingung, siehe dazu Kapitel 6. ➔ Druck (Leitungsdruck in bar) ➔ Distanz (Abstand zur Leckage in m) In Abhängigkeit des gewählten Sensortyps gibt bis zu 4 vordefinierte Druck und Distanzwerte die direkt gewählt werden können sowie zwei Felder (weiß) in dem Werte für den Druck und die Distanz frei gewählt werden. Der **Druck** kann zwischen 1 – 10 bar variabel eingestellt werden. Für die unterschiedlichen **Sensortypen** sind unterschiedliche **min. und max. Abstände** vom LD500 zur Leckage definiert, um gültige Leckage-Verlustvolumenstrom und Kosten pro Jahr zu berechnen. Diese Abstände müssen unbedingt eingehalten werden.

#### *Home → Konfiguration → Messstelle*

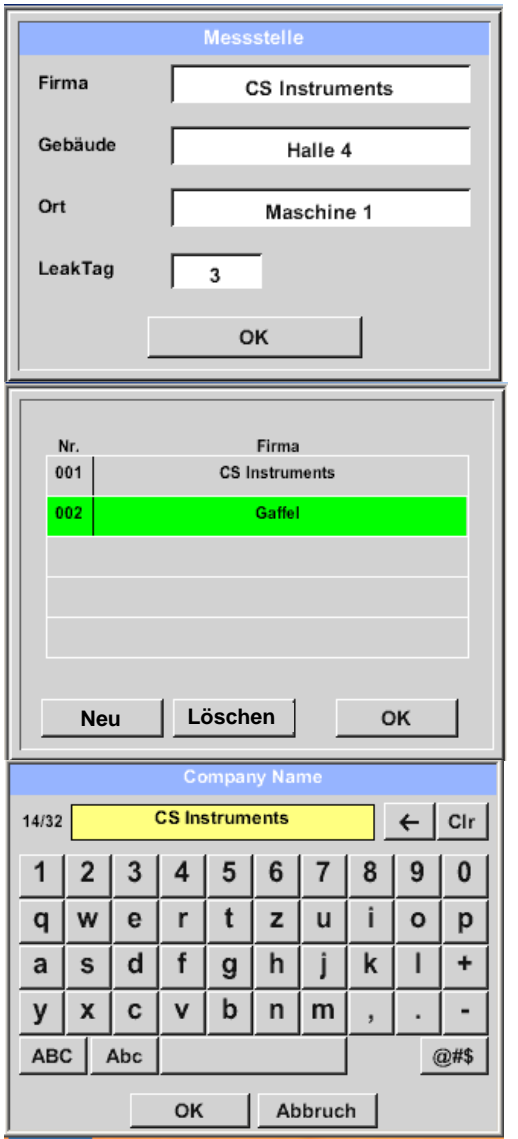

Messstelle wird für jede Leckage in dessen Journal-Daten gespeichert. Diese sind später im Leckage-Bericht in der Software zu sehen. **→** LeakTag: erhöht sich nach jeder gespeicherten Messung automatisch um eins Alle Angaben zur Messstelle können durch Auswahl des entsprechendne Textfeldes geändert werden bzw. die gespeicherten Messstellen aus der internen Datenbank geladen werden. Danach öffnet sich eine Menü mit den vorhandenen / gespeicherten Einträgen. Bei Auswahl eines gespeicherten Wertes diesen selektieren (farblich grün markiert) und danach mit "OK" übernehmen. Wird ein neuer Eintrag notwendig, öffnet sich nach Betätigen der Taste "Neu" das Eingabemenü. Eingabe wird mittels "OK" übernommen. Dieses Vorgehen erfolgt analog für die Angaben Firma, Gebäude und Ort.

Mittels der Taste "Löschen" können auch einzelne Einträge wieder gelöscht werden.

## <span id="page-16-0"></span>**11.3.1.1 Auswahl Sensortyp (Messtool)**

Um dem Anwender die Leckage-Ortung zu vereinfachen, wurden verschiedene Aufsätze für unterschiedliche Mess-Bedingungen entwickelt. Die genannten Abstände zur Quantifizierung der Leckage beziehen sich immer auf die Vorderseite des jeweiligen Aufsatzes.

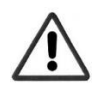

Wurde der Parabolspiegel / Schwanenhals nachbestellt müssen die Anwendungsdaten für die Geräte zuerst in das LD500 geladen werden. Daten werden per USB Stick mitgeliefert.

**Import:** Home→ Export/Import → Import new Tool → Parabolspiegel/Schwanenhals-Seriennummer

## <span id="page-17-0"></span>**11.3.1.2 Speicherung einer Messung**

Eine Speicherung der Messung erfolgt entweder durch betätigen der Speichertaste auf der Folientastatur, siehe Kapitel [Gerätekomponenten und Bedienelemente](#page-7-0), bzw. mittels der Taste

**"Speichern"** im Display.

Alle Daten werden auf die interne SD-Karte gespeichert.

Die Messdaten, die Messstelle und das Bild der Messstelle werden als Journal gespeichert, diese können später exportiert werden und mit der CS Leak Reporter (Bestell-Nr.: 0554 0105) ein Bericht erstellt werden

Nach dem Betätigen einer der beiden Speichertasten müssen die entsprechenden Angaben zur Messstelle vervollständigt werden. Die Messstellen-Angaben der zuletzt ausgeführten Speicherung (Firma, Gebäude und Ort) werden angezeigt, die Nummerierung der Leak Tag wird um 1 erhöht. z.B.:

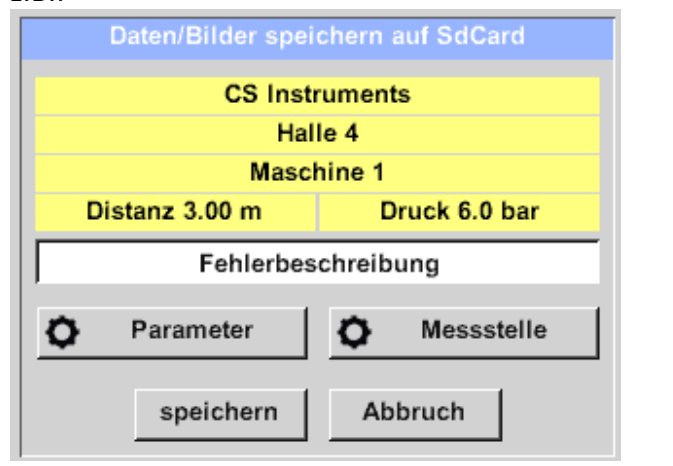

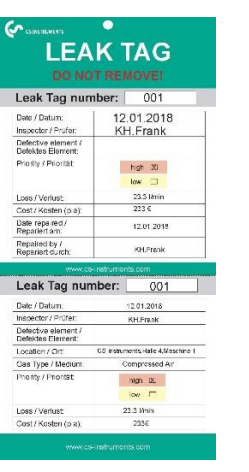

Vordruck des LeakTag ggf. bitte ausfüllen und am Messort anbringen.

Bitte korrekte LeakTag-Nummer verwenden.

## <span id="page-17-1"></span>**11.3.1.3 Parameter für Messung (Überprüfung)**

*Speichern* ➔ *Parameter Speichern* ➔ *Messstelle*

An dieser Stelle ist es nochmals möglich die Parameter "Druck" und "Distanz" zu überprüfen und evtl. zu korrigieren.

Eine Änderung der Parameter ergibt neue Werte für Leckage und Kosten. Durchführung der Korrekturen siehe Beschreibung [Kapitel 9.3.1](#page-15-0)

## <span id="page-18-0"></span>**11.3.1.4 Fehlerbeschreibung**

*Speichern* ➔ *Textfeld Fehlerbeschreibung*

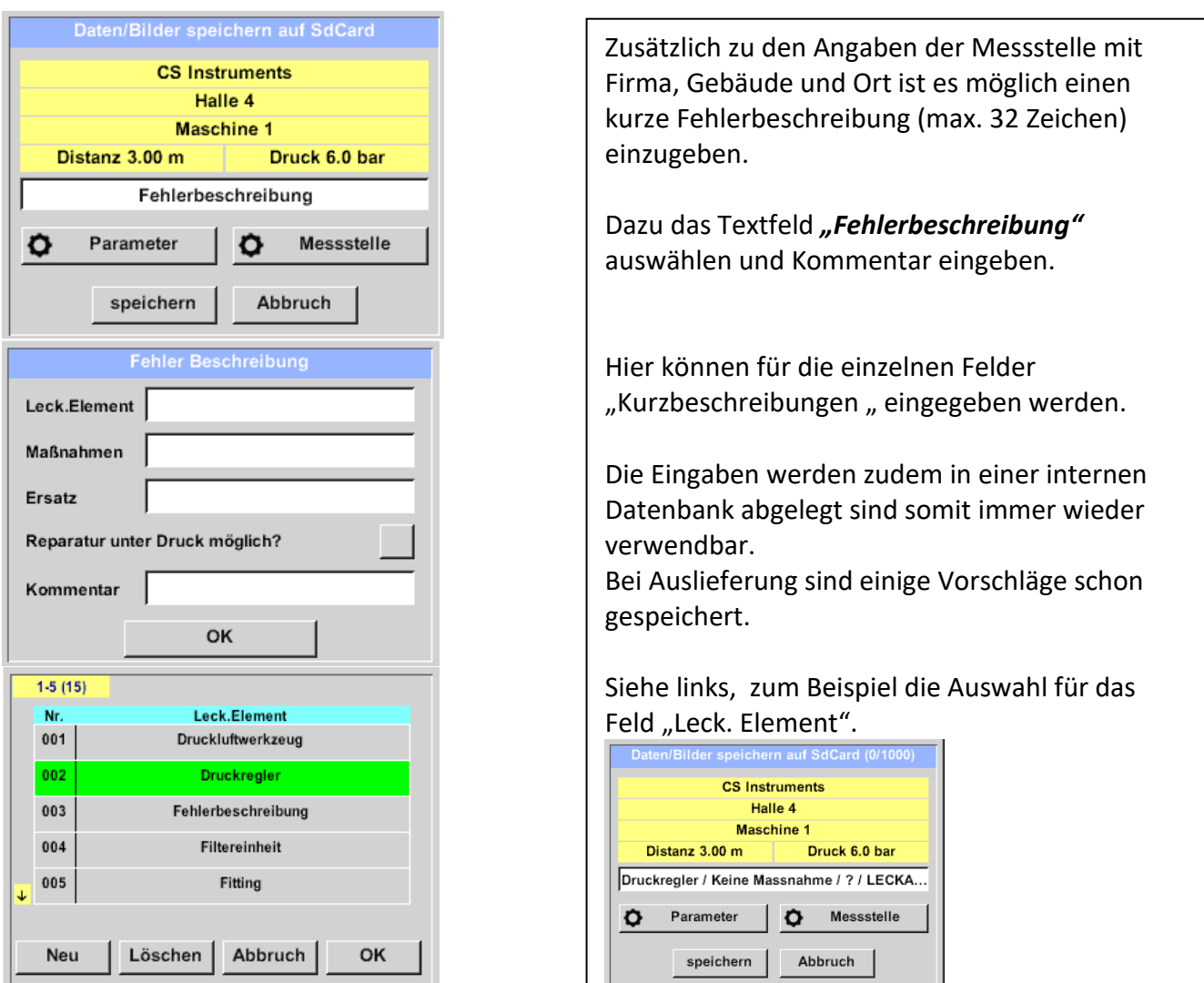

## <span id="page-18-1"></span>**11.3.1.5 Speicherung der Messung auf interne SD-Karte**

#### *Speichern* ➔ *Speichern*

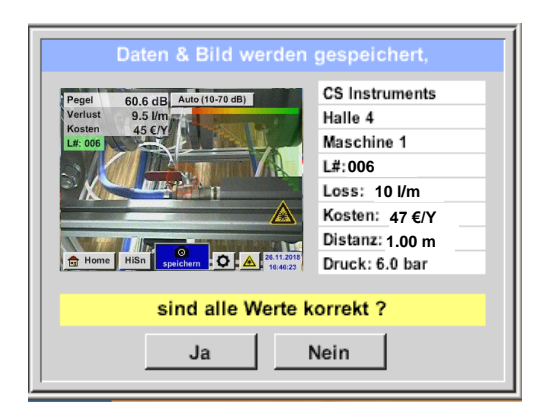

Vor finaler Speicherung der Messung auf die interne SD-Karte wird eine Zusammenfassung erstellt und nochmals zur Sicherheit die Korrektheit abgefragt.

Speicherung erfolgt mit Taste *"Ja"*.

Mit der Taste "Nein" erfolgt der Rücksprung ins vorherige Menü.

## <span id="page-19-0"></span>**11.3.2 Export/Import**

#### Mit *Export / Import* können

- aufgezeichnete "Leckage Daten" auf einen USB-Stick übertragen werden,
- Systemeinstellungen exportiert als auch importiert werden.
- Messstellen (Firmen-, Gebäude- und Ortsangaben) exportiert als auch importiert werden
- Nicht aktivierte optionale Messtools aktiviert/geladen werden.

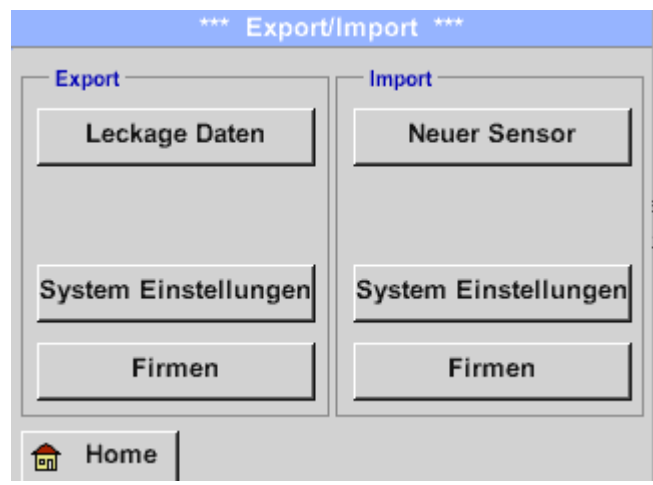

## <span id="page-20-0"></span>**11.3.2.1 Export**

## <span id="page-20-1"></span>*11.3.2.1.1 Export Leckage Daten*

#### *Export / Import* → *Export* → *Leckage Daten*

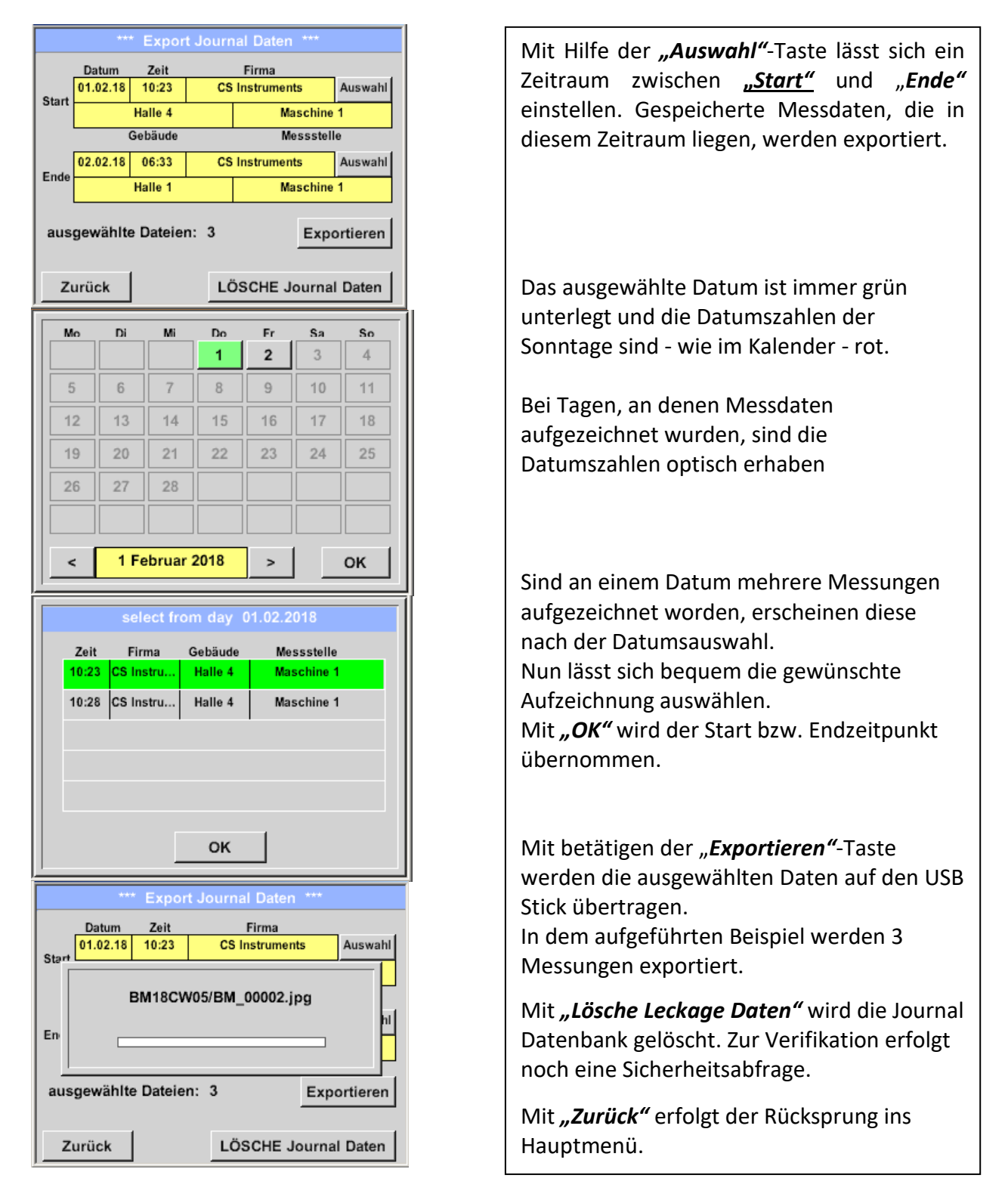

Vorsicht: Mit "Lösche Journal Daten" werden alle Journal-Daten gelöscht!

## <span id="page-21-0"></span>*11.3.2.1.2 Systemeinstellungen exportieren*

Die Funktion "Systemeinstellungen exportieren" ist speziell für die Version LD 510 relevant, da hier u.a. Einstellungen von Sensoren (extern) sowie Darstellungsoptionen z.B. für Chart gespeichert werden.

## *Export / Import* → *Export* → *System Einstellung*

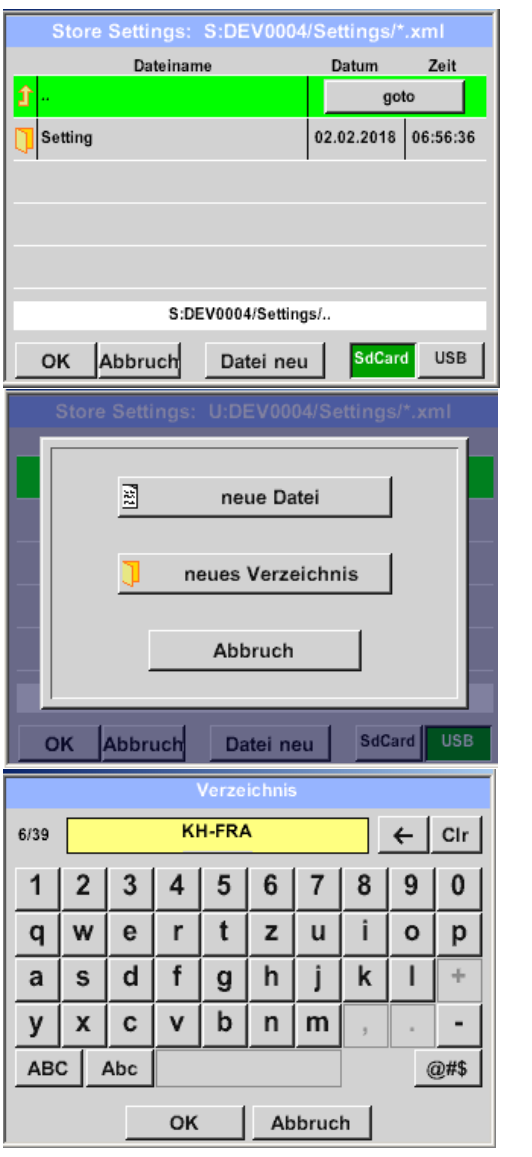

Hier erfolgt die Definition des Speicherortes. Auswahl für interne SD-Karte mit Aktivierung von Taste "SdCard" oder auf USB Stick mit Taste *"USB"*.

Die Auswahl des gewünschten Ordners erfolgt durch anwählen und aktivieren mittels "goto" Taste.

Wird ein neues Verzeichnis benötigt erfolgt dies durch betätigen "Datei neu", hier kann mit Auswahl von *" neues Verzeichnis"* dieses erstellt werden.

Das abspeichern eines Systemfiles mit neuem Namen erfolgt analog, hier ist dann die Taste *"neue Datei"* zu betätigen.

Eingaben sind mit "OK" zu bestätigen.

Mit "Abbruch" kommen Sie ins vorherige Menü zurück.

## <span id="page-22-0"></span>**11.3.2.2 Import**

## <span id="page-22-1"></span>*11.3.2.2.1 Systemeinstellungen importieren*

*Export / Import* → *Import*→ *System Einstellung*

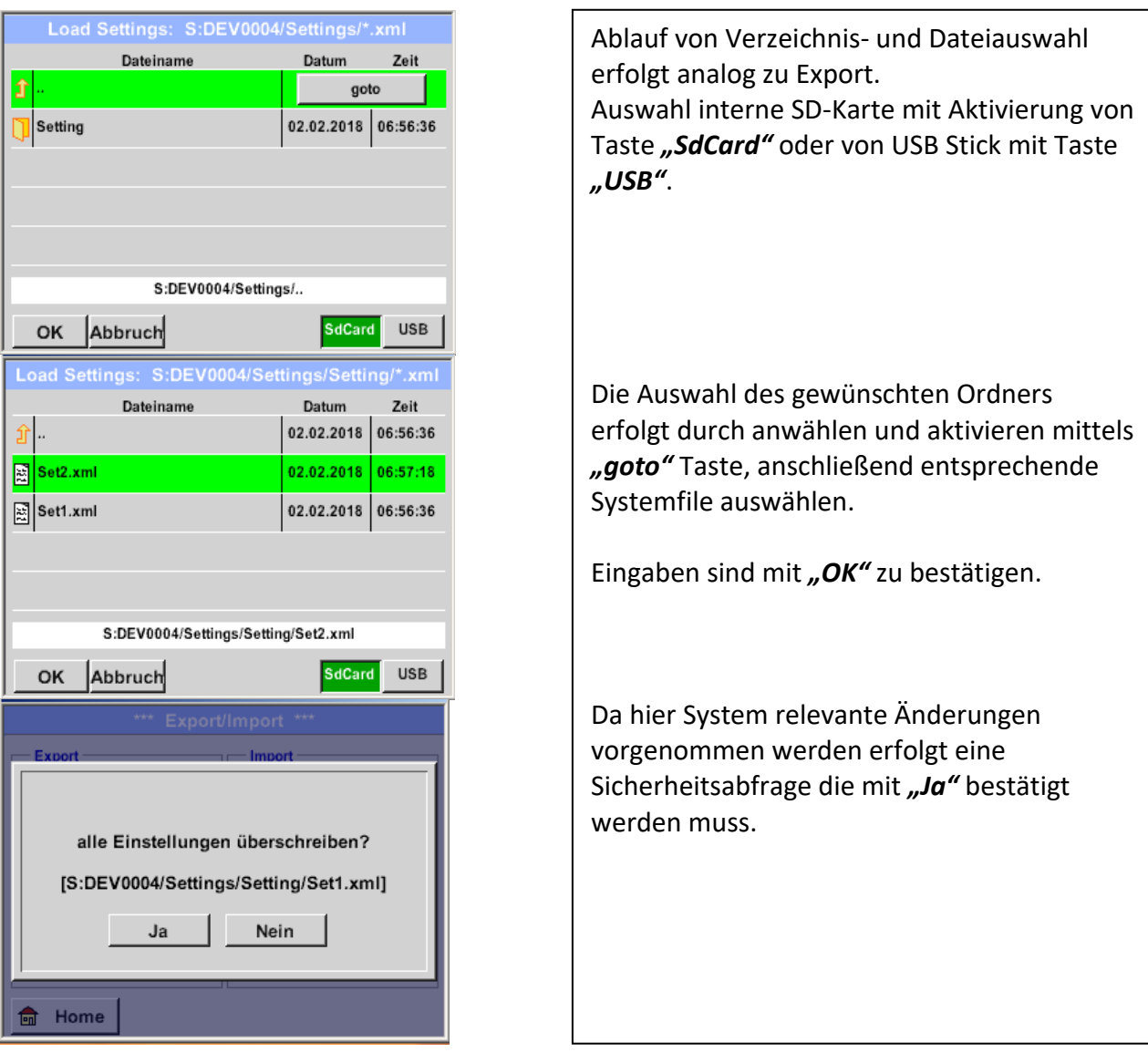

## <span id="page-23-0"></span>*11.3.2.2.2 Import neues Messtool*

#### *Export / Import* → *Import*→ *Import new Tool*

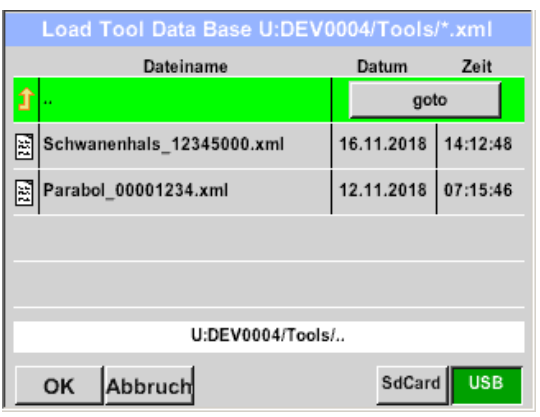

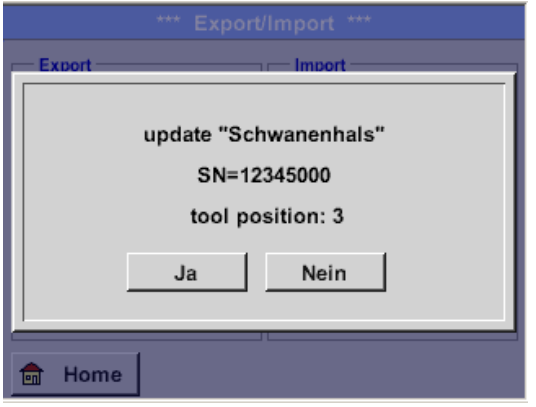

Ablauf von Verzeichnis- und Dateiauswahl erfolgt analog zu Export z.B. Systemeinstellungen. Auswahl interne SD-Karte mit Aktivierung von Taste "SdCard" oder von USB Stick mit Taste *"USB"*.

Die Auswahl des gewünschten Ordners erfolgt durch anwählen und aktivieren mittels *"goto"* Taste, anschließend entsprechende Systemfile auswählen.

Eingaben sind mit "OK" zu bestätigen.

Da hier System relevante Änderungen vorgenommen werden erfolgt eine Sicherheitsabfrage die mit *"Ja"* bestätigt werden muss.

## <span id="page-24-0"></span>**11.3.2.3 Firmendatenbank exportieren / importieren**

Diese Funktionen erlauben die gespeicherten Messstellen (Firmen, Gebäude und Ort) als XML-File zu exportieren bzw. die aus einem anderen LD 500 exportierte Datenbank zu importieren. D.h. es besteht auch die Möglichkeit die Datenbank extern zu erstellen und zu importieren, Voraussetzung ist jedoch das korrekte Format der XML-Datei.

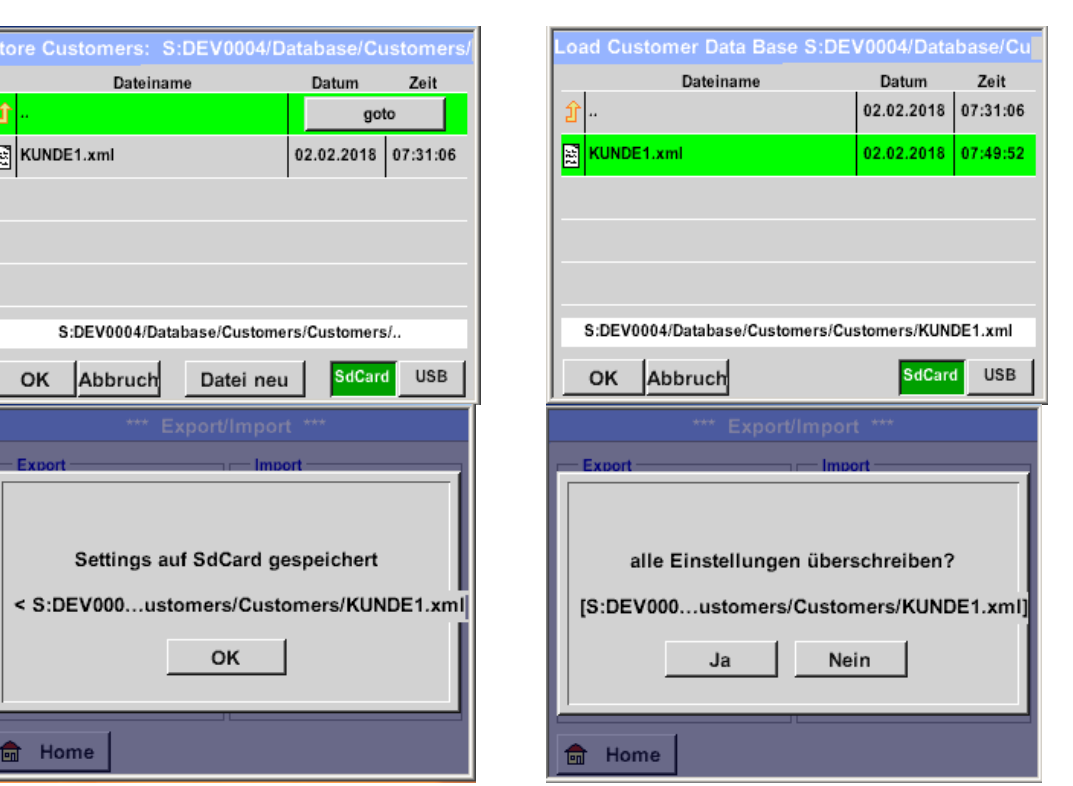

#### *Export / Import* → *Export*→ *Firmen Export / Import* → *Import*→ *Firmen*

Da beim Importieren Datenänderungen vorgenommen werden erfolgt eine Sicherheitsabfrage die mit *"Ja"* bestätigt werden muss.

Hinweis: Die Daten werden in das Verzeichnis [\\DEV0004/Database](file://///DEV0004/Database) exportiert. Zu importierende Daten (XML- Dateien) müssen im Verzeichnis [\\DEV0004/Database](file://///DEV0004/Database) abgespeichert sein.

## <span id="page-25-0"></span>**11.3.3 Bilderansicht**

#### *Bilderansicht* → *Auswahl Screenshot*

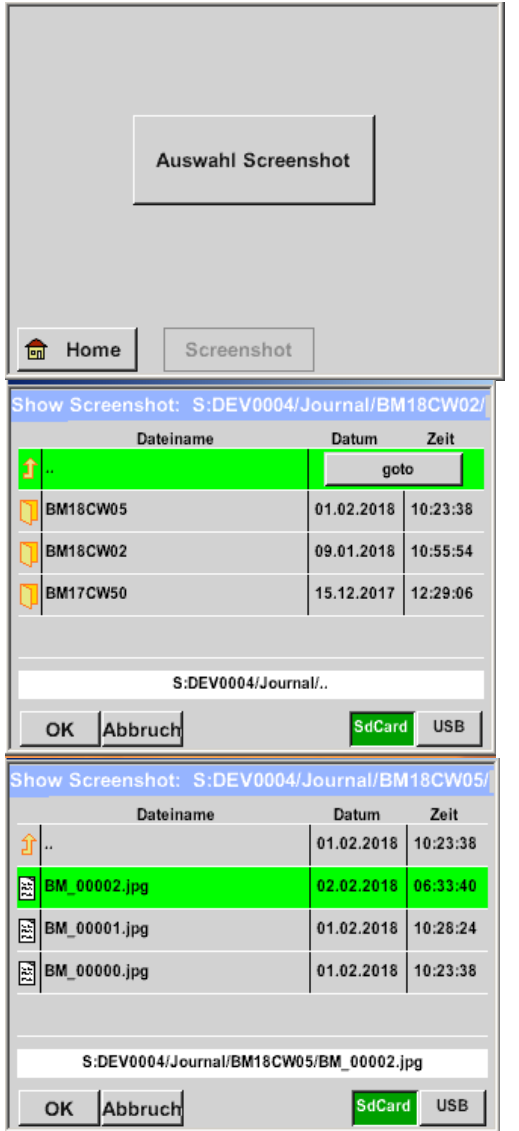

Hiermit können die auf der SD-Karte bzw. USB-Stick abgespeicherten Bilder zu den Messungen nochmals im Display angezeigt werden. Betätigen der Taste " Auswahl Screenshot" startet die Bildauswahl.

Die Bilder sind in Verzeichnissen geordnet abgespeichert. Die Verzeichnisstruktur ist Jahr / Kalenderwoche

Bezeichnung: BMyyCWxx yy = Jahr xx = Kalenderwoche

Die Auswahl des gewünschten Ordners erfolgt durch anwählen und aktivieren mittels "goto" Taste.

Das gesuchte Bild auswählen und anschließend mit "OK" anzeigen.

#### <span id="page-26-0"></span>**11.3.4 Geräteeinstellungen**

#### **Die Einstellungen sind alle passwortgeschützt!** Einstellungen oder Änderungen müssen generell mit "OK" bestätigt werden!

#### **Hinweis:**

Wenn zurück ins Hauptmenü gewechselt wird, und danach wieder eines der Einstellungs-Menüs aufgerufen wird, muss das Passwort erneut eingeben werden!

#### Home ➔ Einstellungen

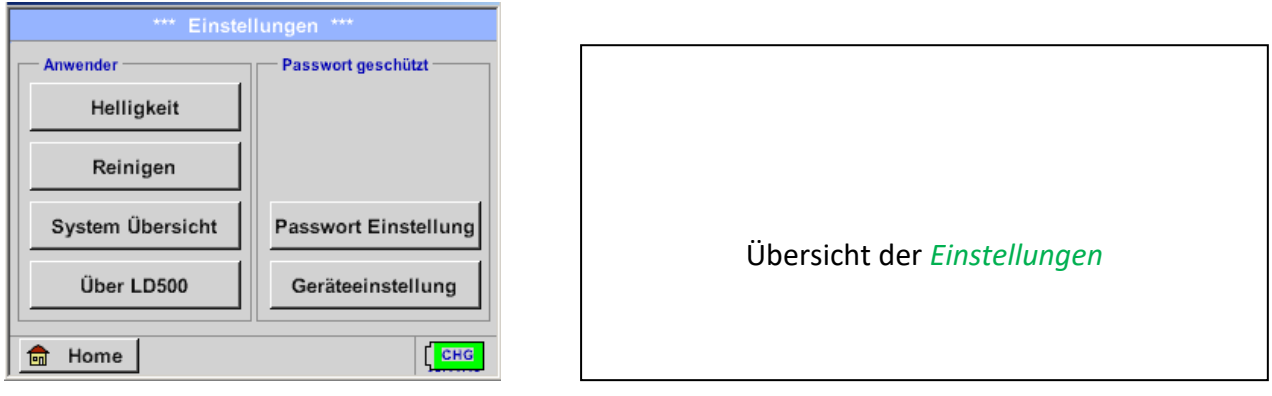

## <span id="page-26-1"></span>**11.3.4.1 Passwort-Einstellung**

#### Home ➔ Einstellungen ➔ Passwort-Einstellung

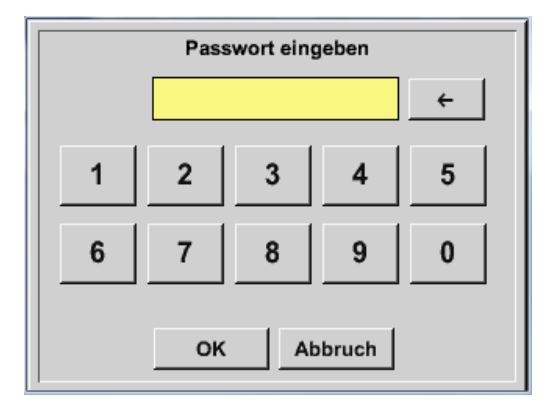

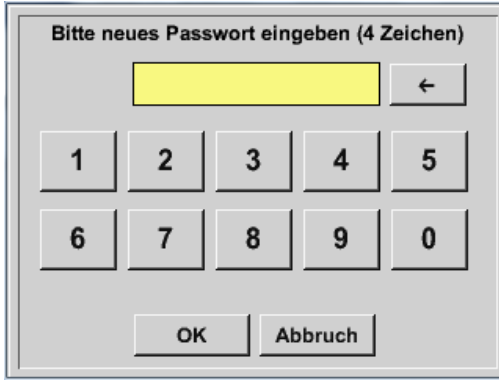

Passwort bei Auslieferung: 0000 (4 x Null).

Es kann bei Bedarf in den *Passwort- Einstellungen* geändert werden.

Das neue Passwort muss zweimal hintereinander eingegeben und mit *OK* bestätigt werden.

Wenn ein falsches Passwort eingegeben wird, erscheint *Passwort eingeben* oder *neues Passwort wiederholen* in roter Schrift.

Wurde das Passwort vergessen kann durch Eingabe des Master Passworts ein neues Passwort vergeben werden.

Das Master Passwort wird mit der Gerätedokumentation mitgeliefert.

## <span id="page-27-0"></span>**11.3.4.2 Geräteeinstellung**

Home ➔Einstellungen ➔ Geräteeinstellungen

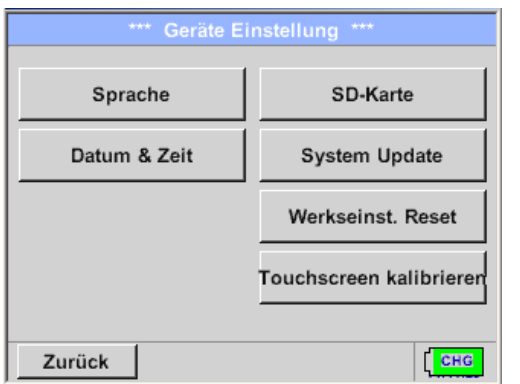

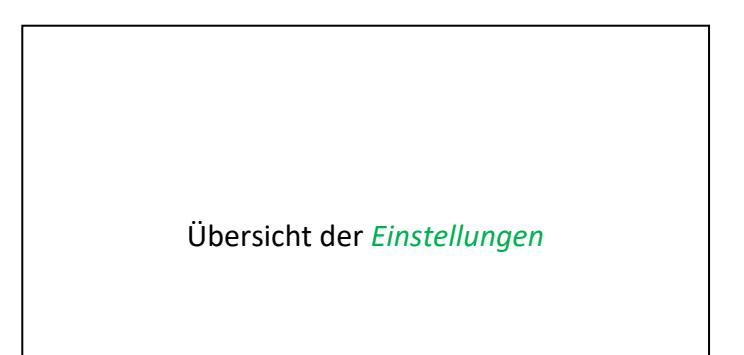

## <span id="page-27-1"></span>*11.3.4.2.1 Sprache*

Einstellungen ➔ Geräteeinstellung ➔ Sprache

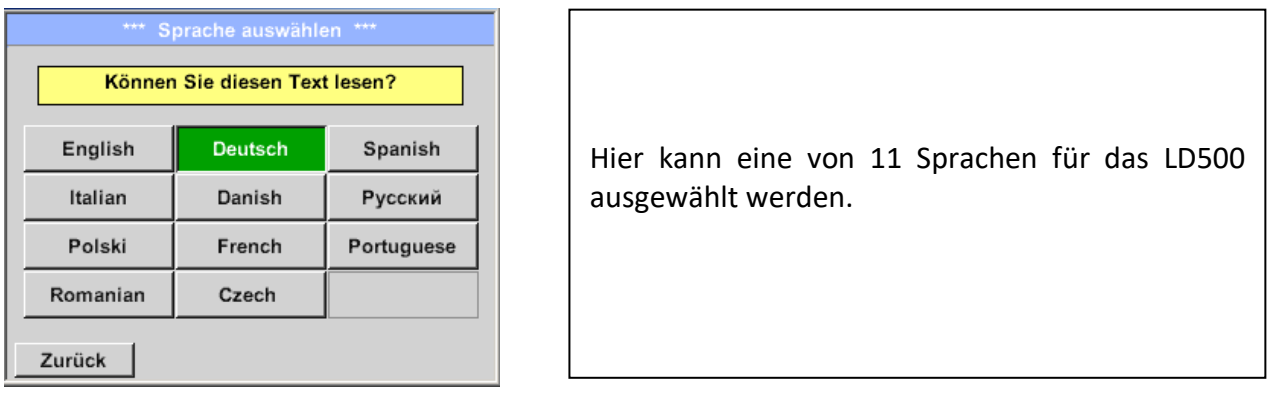

## <span id="page-28-0"></span>*11.3.4.2.2 Datum & Uhrzeit*

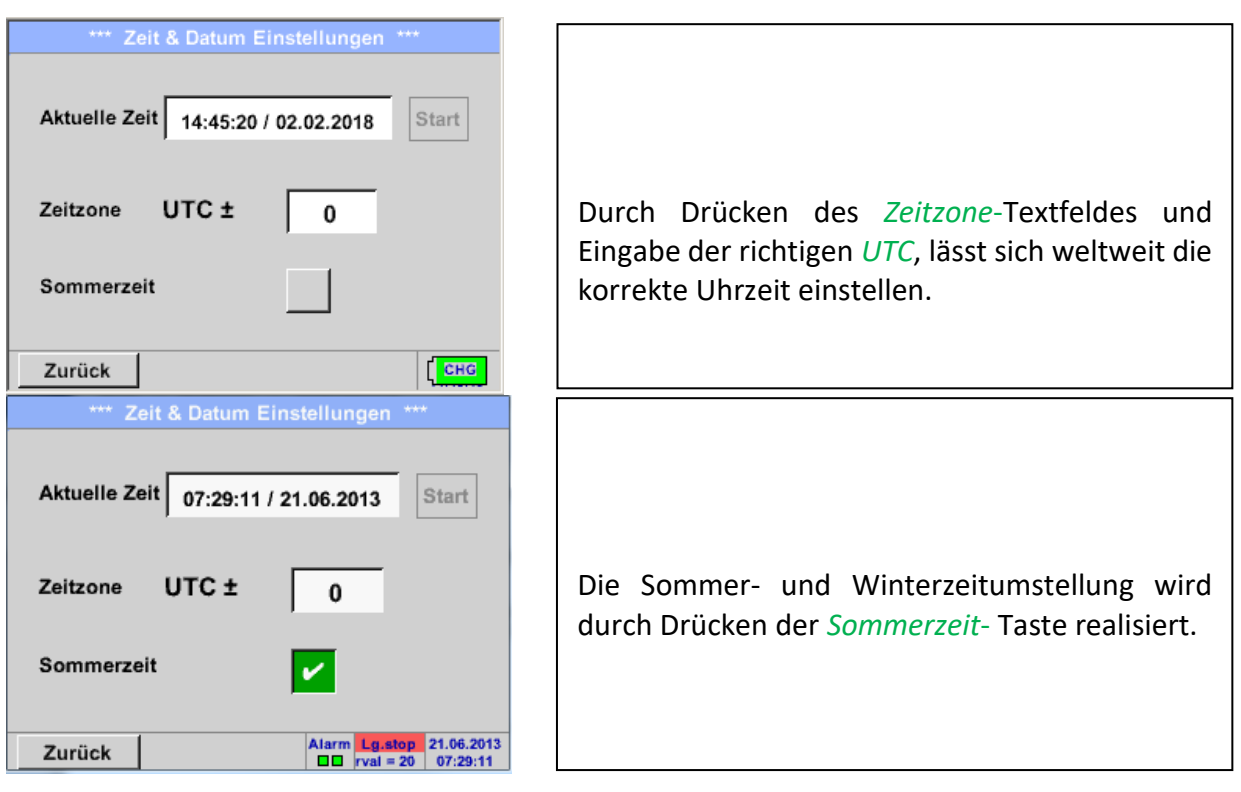

Einstellungen ➔ Geräteeinstellung ➔ Datum & Zeit

## <span id="page-28-1"></span>*11.3.4.2.3 SD-Karte*

Einstellungen ➔ Geräteeinstellung ➔SD-Karte ➔ Zurücksetzen Logger Datenbank Einstellungen ➔ Geräteeinstellung ➔SD-Karte ➔ SD-Karte löschen

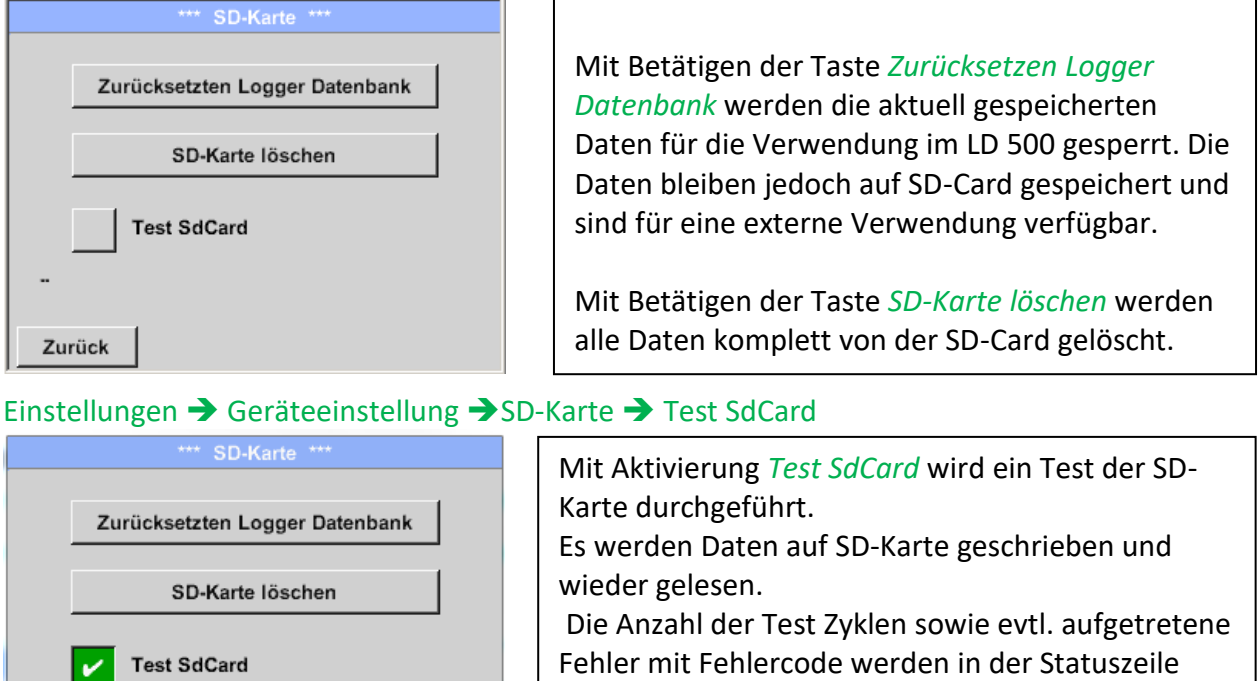

Fehler mit Fehlercode werden in der Statuszeile angezeigt. Mittels Taste *Zurück* kommt man wieder ins

Geräteeinstellungsmenü.

Zurück

Cycle=2 Results=0 Errors=0 LastError=0000

#### <span id="page-29-0"></span>*11.3.4.2.4 System update*

Für das LD 500 gibt es die Möglichkeit bei Bedarf ein Firmware-Update über den USB Stick auf das Gerät zu laden. Sollte ein Update nötig werden, können Sie dieses auf der Homepage von [CS Instruments GmbH & Co.KG](https://www.cs-instruments.com/de/) herunterladen.

Die erhalten Datei muss dann auf dem USB Stick extrahiert und wie unten beschrieben auf Ihr Gerät übertragen werden.

#### Einstellungen ➔ Geräteeinstellung ➔ System-Update

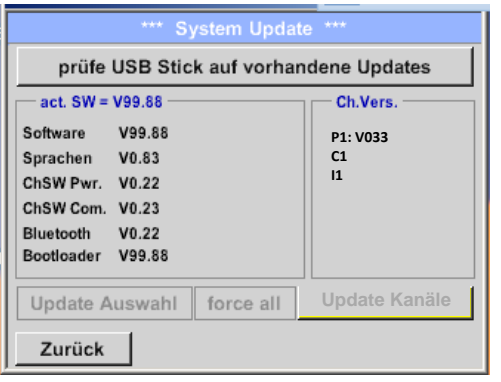

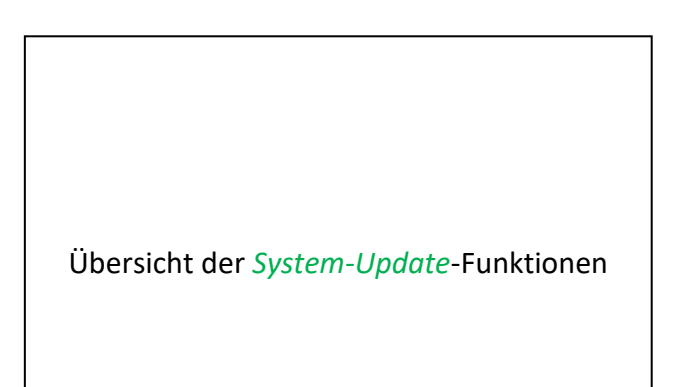

## <span id="page-29-1"></span>*11.3.4.2.5 Prüfung auf Updates*

Einstellungen ➔ Geräteinstellung ➔ System-Update ➔ prüfe USB-Stick auf vorhandene Updates

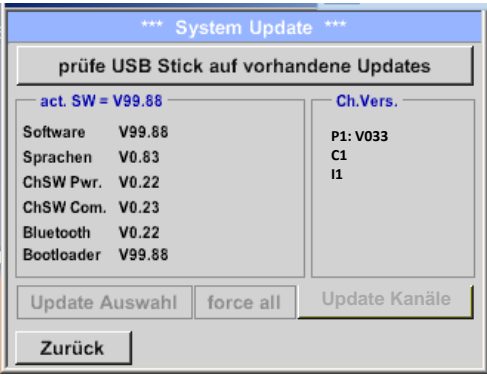

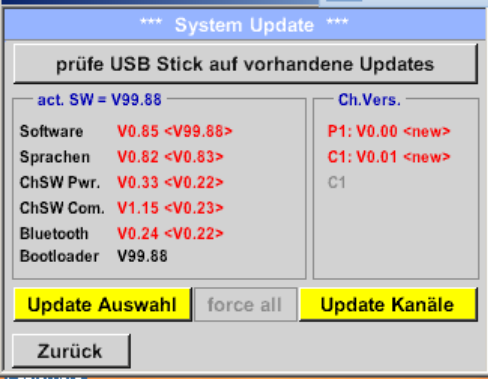

Wenn nach dem Drücken des *Prüfe-USB Stick-auf-vorhandene-Updates*- Taste folgende Meldungen im Fenster erscheinen, ist das LD 500 nicht richtig mit dem USB-Stick verbunden oder es sind keine Dateien vorhanden.

Ist das LD 500 korrekt mit dem USB-Stick verbunden und es gibt neue Versionen der einzelnen SW Parts, werden diese in roter Schrift gekennzeichnet.

Start des Updates erfolgt durch betätigen der Taste *" Update Auswahl"*.

Wird die Installation einer ältere Software-Version notwendig, muss die mit der Taste *"Force all"* ausgeführt werden.

## <span id="page-30-0"></span>*11.3.4.2.6 Update Channels*

#### Einstellungen ➔ Geräteinstellung ➔System-Update ➔ Update-Channels

Falls es für die internen sowie den externen Kanal (nur LD 510) ein Update gibt muss dieses separat gestartet werden

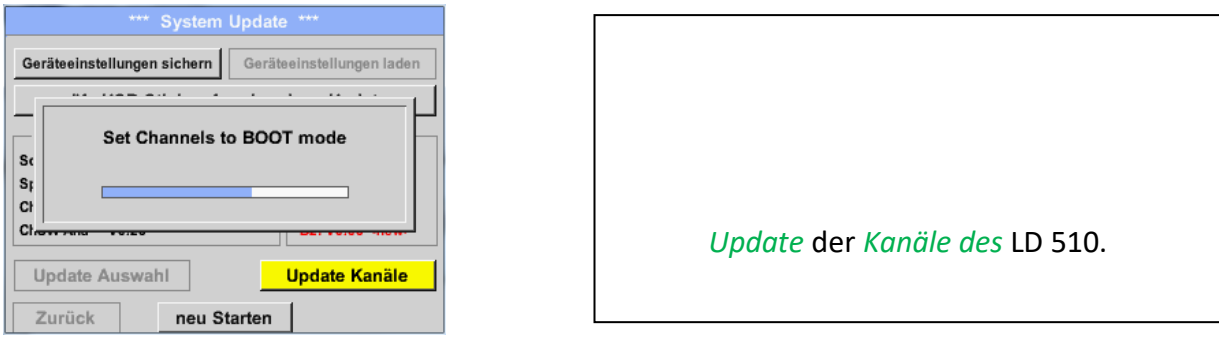

#### **Wichtig:**

Wenn nach dem Update die *Neu-Starten*-Taste erscheint, muss dieser für einen Neustart des LD 500 gedrückt werden!

#### <span id="page-30-1"></span>*11.3.4.2.7 Reset-Werkseinstellungen*

#### <span id="page-30-2"></span>**11.3.4.2.7.1 Standard Einstellungen wiederherstellen**

Einstellungen ➔ Geräteinstellung ➔ System ➔ Zurücksetzen auf Standardeinstellungen

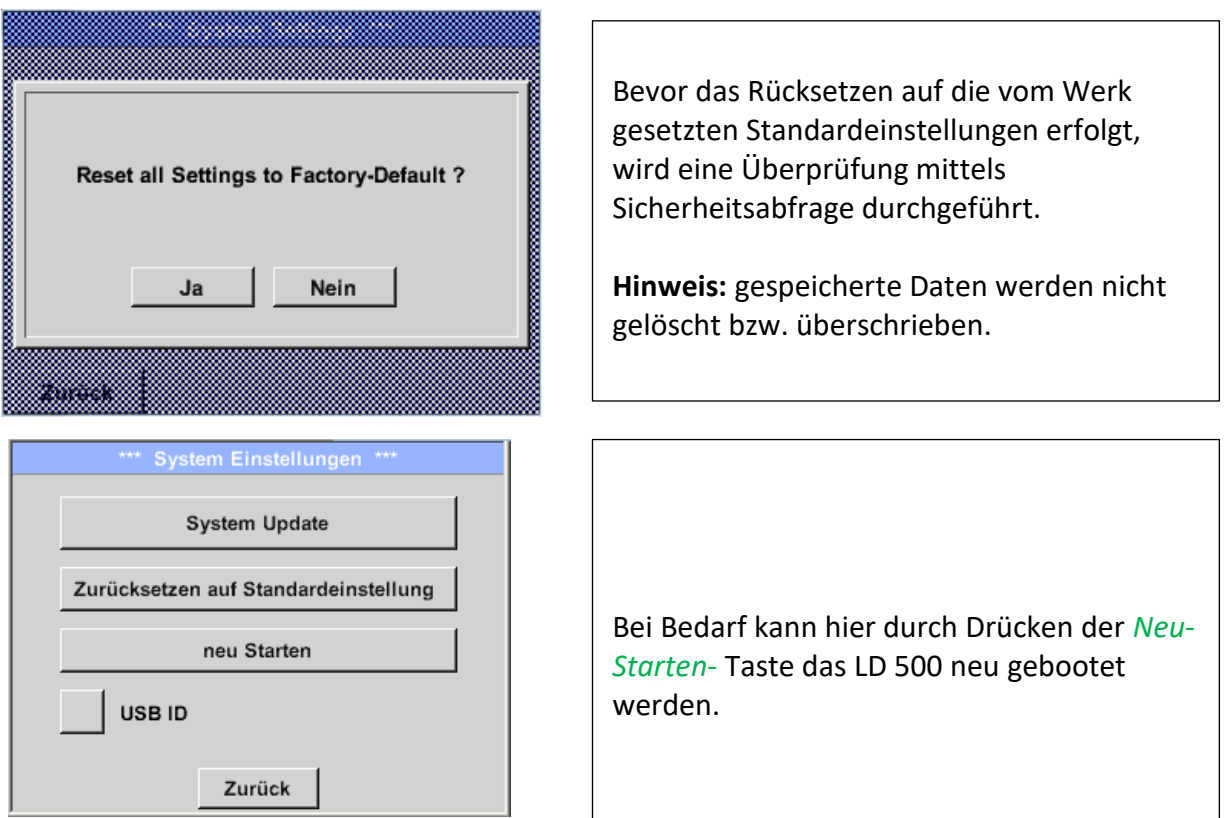

## <span id="page-30-3"></span>*11.3.4.2.8 USB ID (Unique)*

Bei Verbindungen mit dem PC kann hier ein Status und damit eine eindeutige USB ID festgelegt werden. Relevant bei gleichzeitigem Anschluss von mehreren USB Devices am PC.

so kann, mit Hilfe ein erneutes

## <span id="page-31-0"></span>*11.3.4.2.9 Touchpanel kalibrieren*

#### Einstellungen ➔ Touchscreen-Kalibrierung

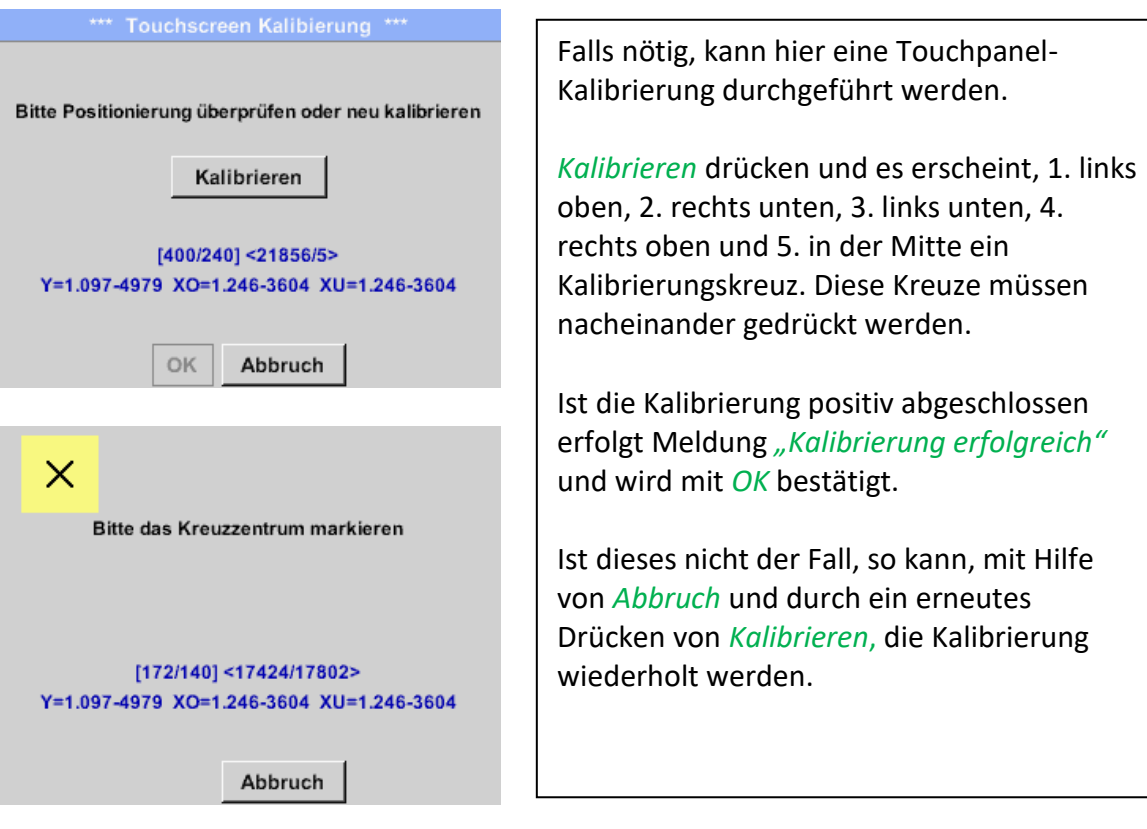

## <span id="page-32-0"></span>*11.3.4.2.10 Display-Helligkeit*

Einstellungen ➔ Helligkeit

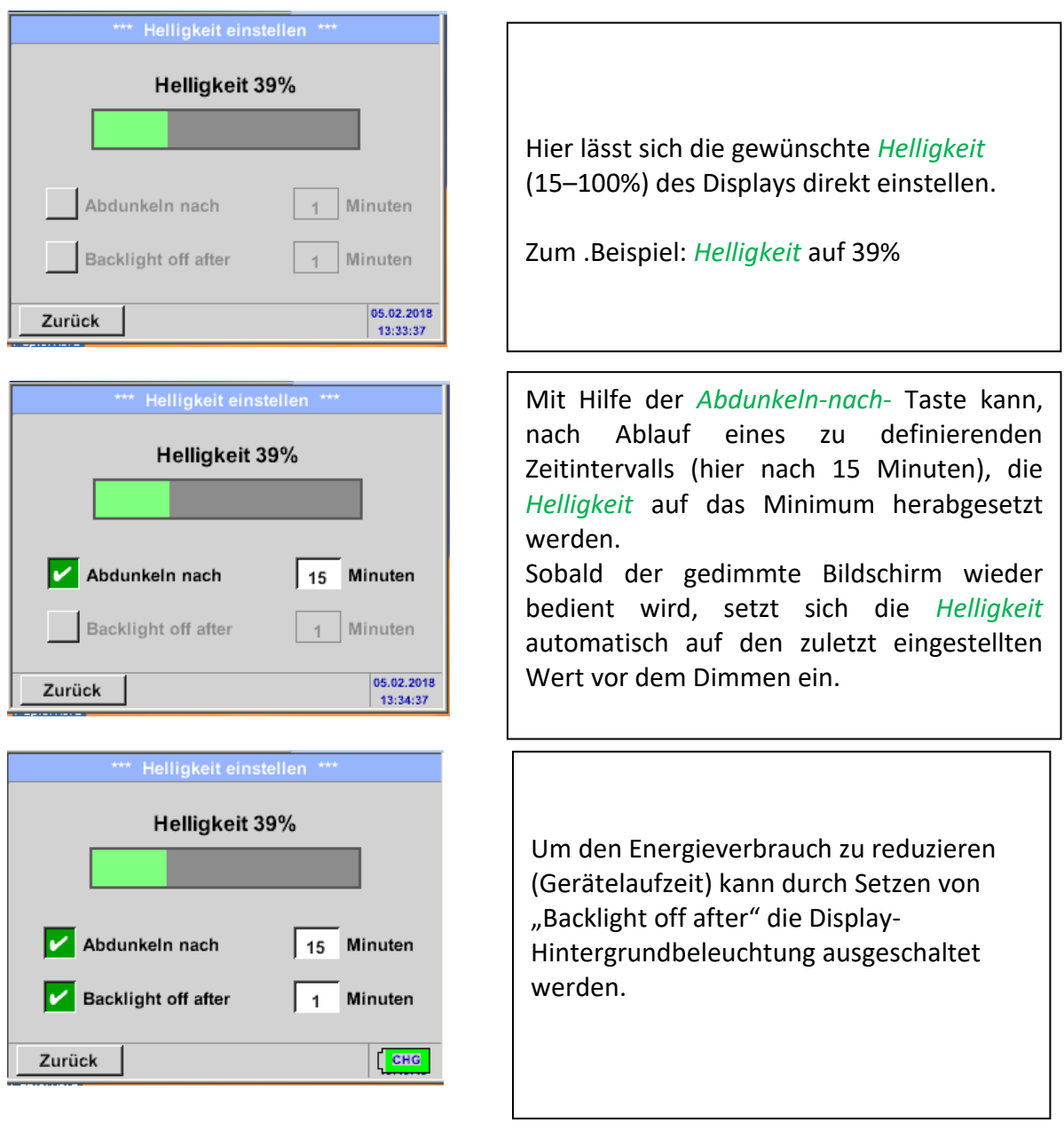

**Hinweis:** Bei der ersten Berührung wird die *Helligkeit* in unserem Beispiel wieder auf 39 % gesetzt. Danach ist wieder eine "normale" Funktionsbedienung möglich.

#### **Wichtig: Wenn die** *Abdunkeln-nach***-Taste nicht aktiviert ist, bleibt die Hintergrundbeleuchtung mit der aktuell eingestellten** *Helligkeit* **permanent an.**

## <span id="page-32-1"></span>*11.3.4.2.11 Reinigung*

Einstellungen ➔ Reinigen

LD500 V2.03

Diese Funktion kann zur Reinigung des Touchpanel während laufender Messungen genutzt werden.

Sollte eine Minute zur Reinigung nicht ausreichen, kann der Vorgang jederzeit wiederholt werden. Die stadt werden

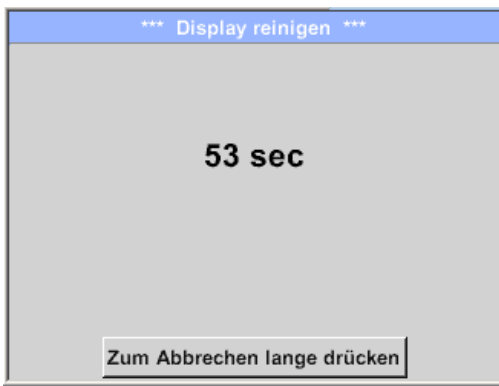

## <span id="page-33-0"></span>*11.3.4.2.12 System-Übersicht*

Einstellungen ➔ System-Übersicht

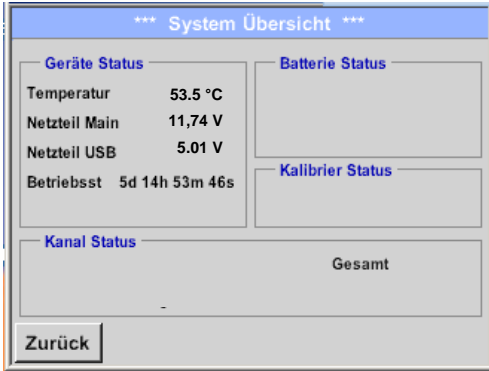

Der Menüpunkt *System-Übersicht* bietet Information über die Spannungsversorgung der *Netzteile* sowie einen Betriebsstundenzähler.

## <span id="page-33-1"></span>*11.3.4.2.13 Über LD 500*

Einstellungen ➔ Über LD 500

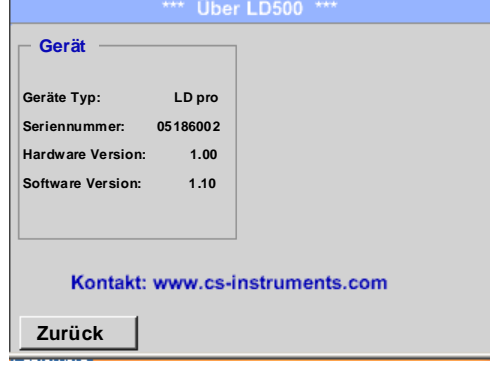

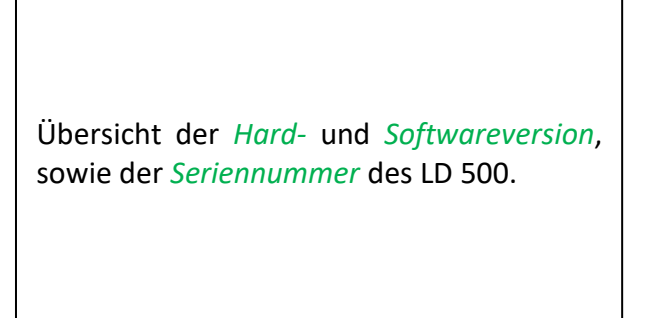

## <span id="page-34-0"></span>**12 Laden des Akkus**

Das Laden des Akkus geschieht innerhalb des Gerätes. Dazu wird das mitgelieferte Steckernetzteil mit der integrierten Ladebuchse des LD500 und der 230V Steckdose verbunden.

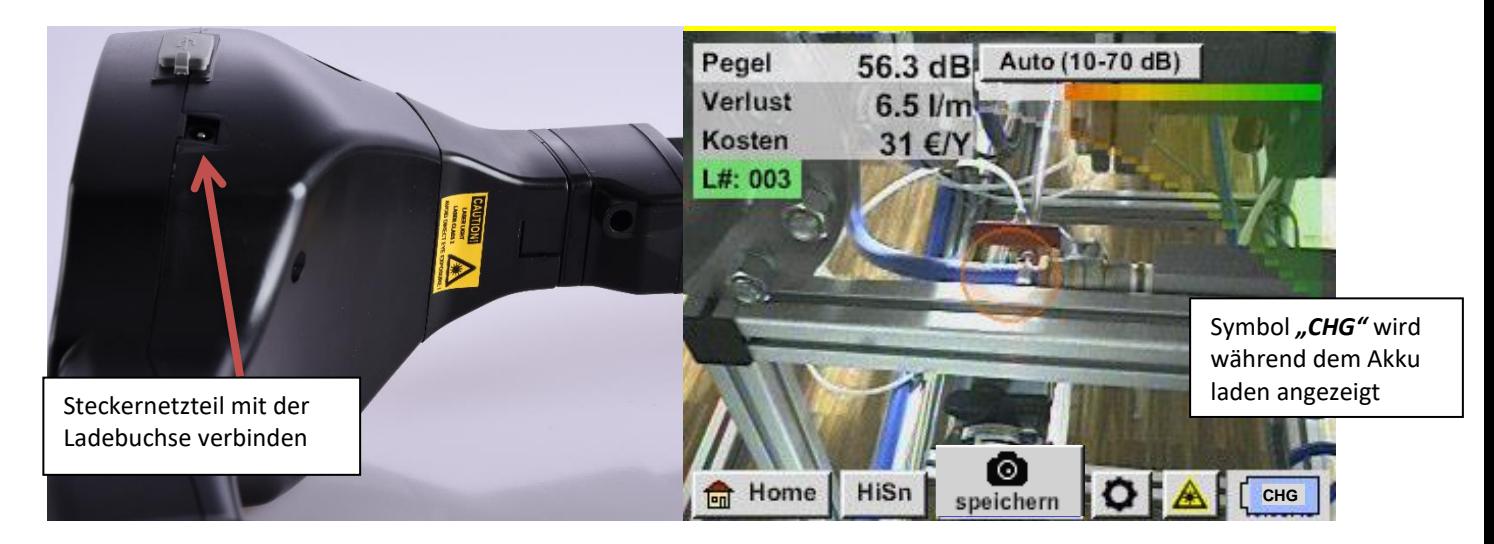

Das LD 500 überprüft den Ladezustand des Akkus und startet den Ladevorgang gegebenenfalls automatisch.

Zur Schonung des verwendeten Li-ION Akkus schaltet sich das Gerät bei Erreichen einer Spannung von ca. 6,4V selbsttätig aus.

## <span id="page-35-0"></span>**13 LD 510**

#### <span id="page-35-1"></span>*13.1 Auswahl Externer Sensor*

Die Verwendung des "externen Sensoranschlusses" erfordert die Umschaltung auf dessen Mode.

#### Home ➔ Mode ➔ Externer Sensor

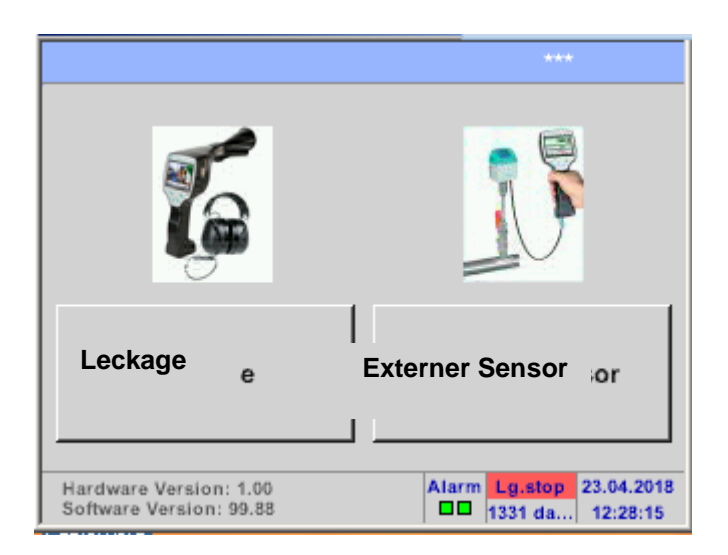

Hauptmenü für externen Sensoranschluss

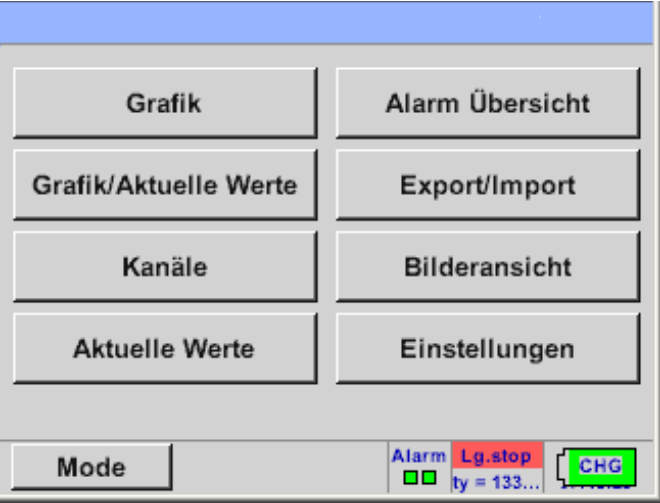

#### <span id="page-36-0"></span>*13.2 Eingangssignale ext. Sensor LD 510*

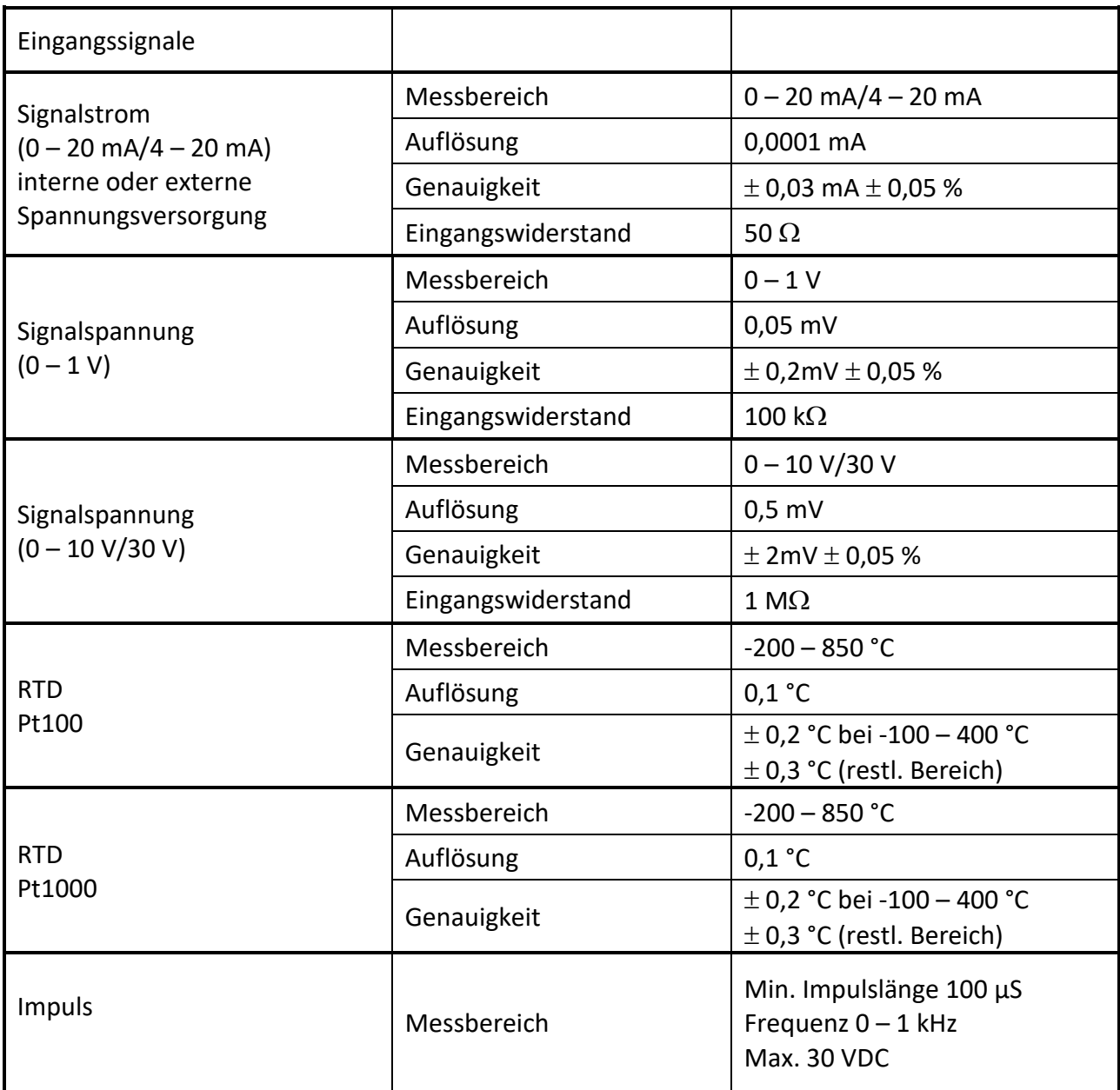

## <span id="page-36-1"></span>*13.3 Leitungsquerschnitte*

## <span id="page-36-2"></span>**13.3.1 Sensoranschlüsse/Ausgangsignale:**

ODU Medi-Snap, AWG26, Leitungsquerschnitte 0,14 mm²

#### <span id="page-37-0"></span>*13.4 Anschlusspläne der verschiedenen Sensortypen (nur LD 510)*

#### <span id="page-37-1"></span>**13.4.1 Pinbelegung des ext. Sensoranschluß (nur LD 510)**

Als Sensor –Schnittstellenstecker wird ein ODU Medi Snap 8 Pin eingesetzt – Reference: K11M07- P08LFD0-6550

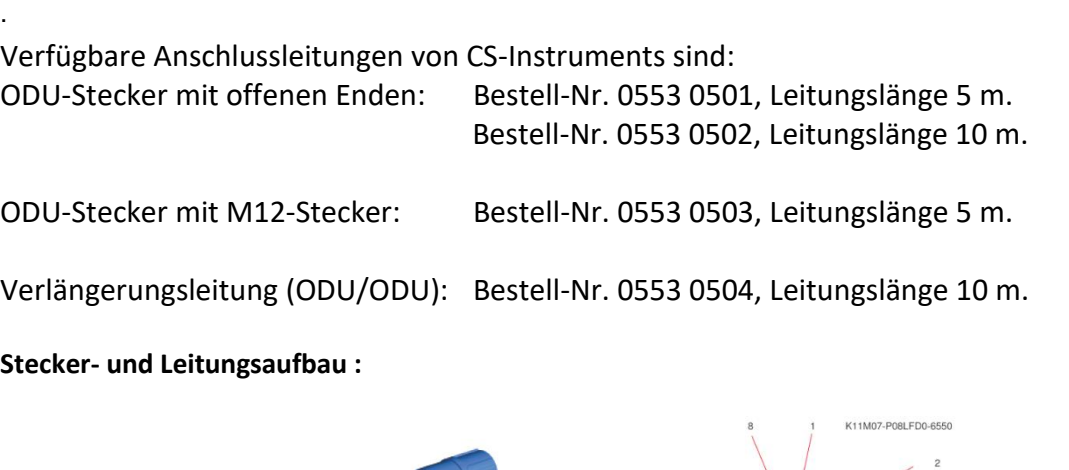

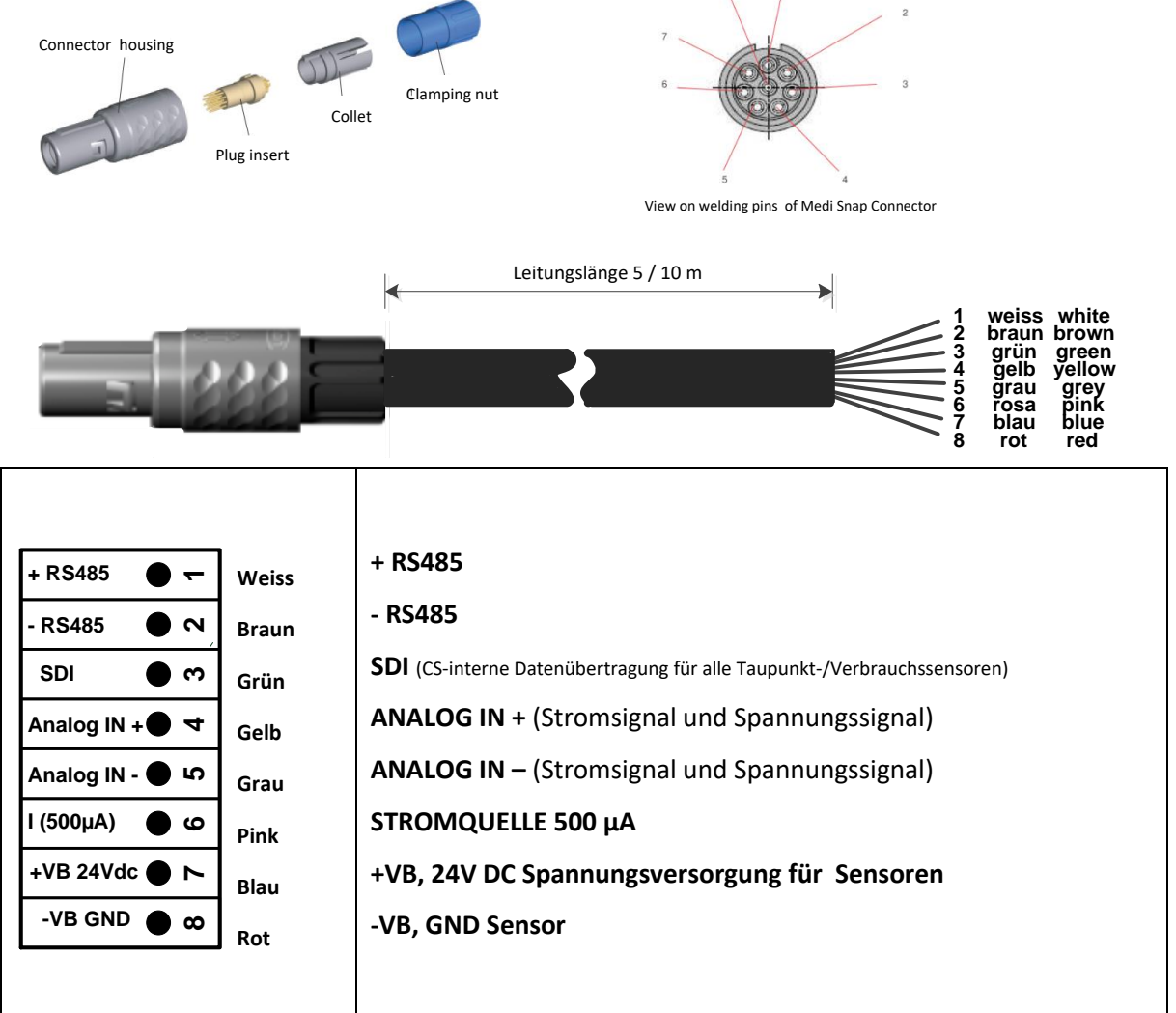

## <span id="page-38-0"></span>**13.4.2 Anschluss CS Verbrauchs-/Taupunktsensoren Serie FA/VA 5xx**

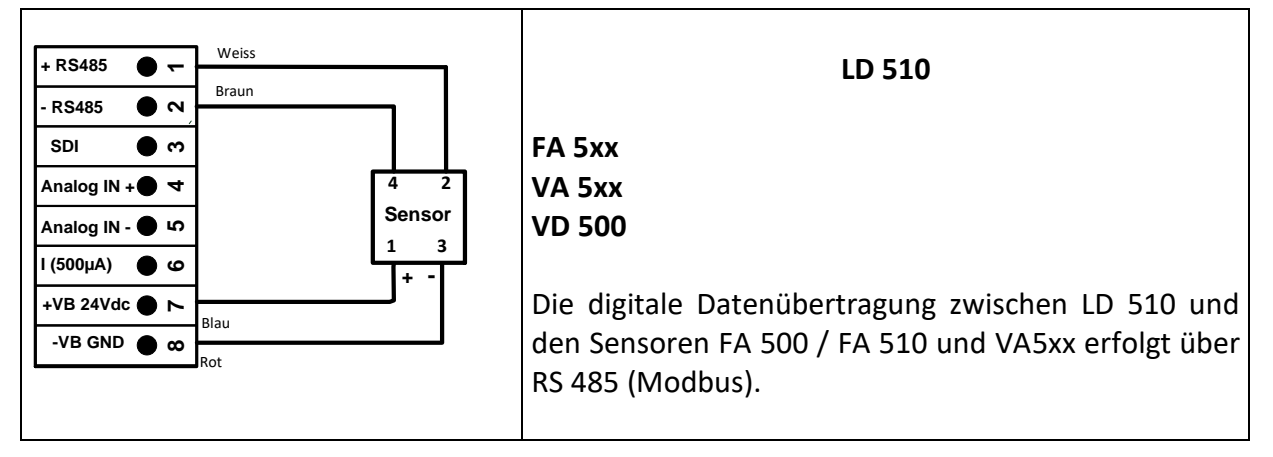

#### <span id="page-38-1"></span>**13.4.3 Belegung mit RS485**

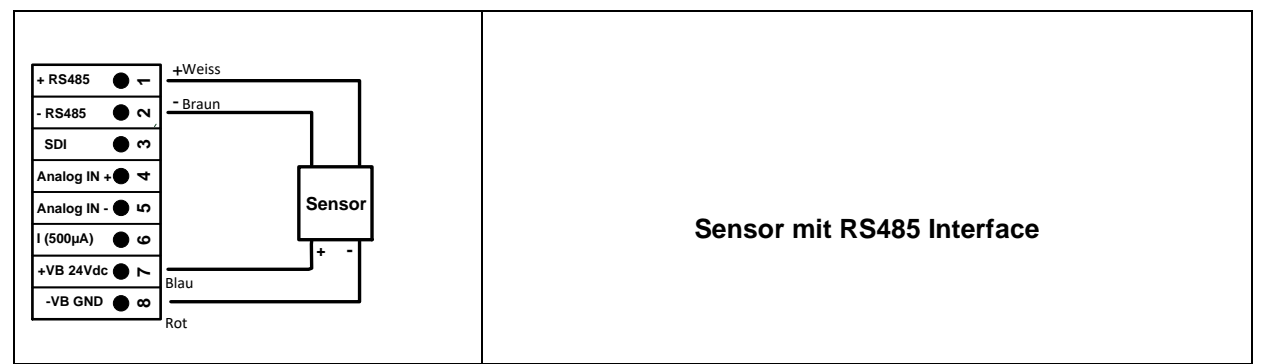

## <span id="page-38-2"></span>**13.4.4 Drei- und Vierleiter-Spannungsgeber 0 - 1/10/30 VDC**

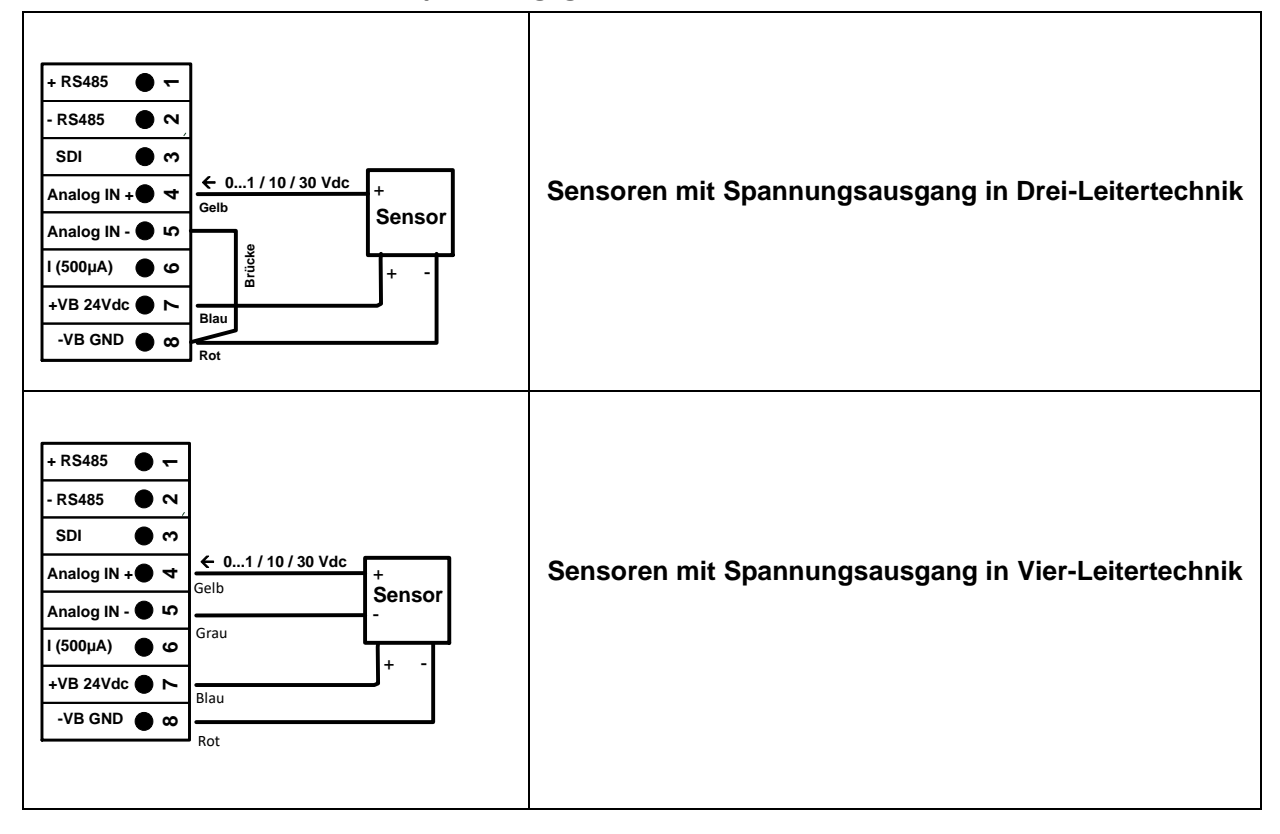

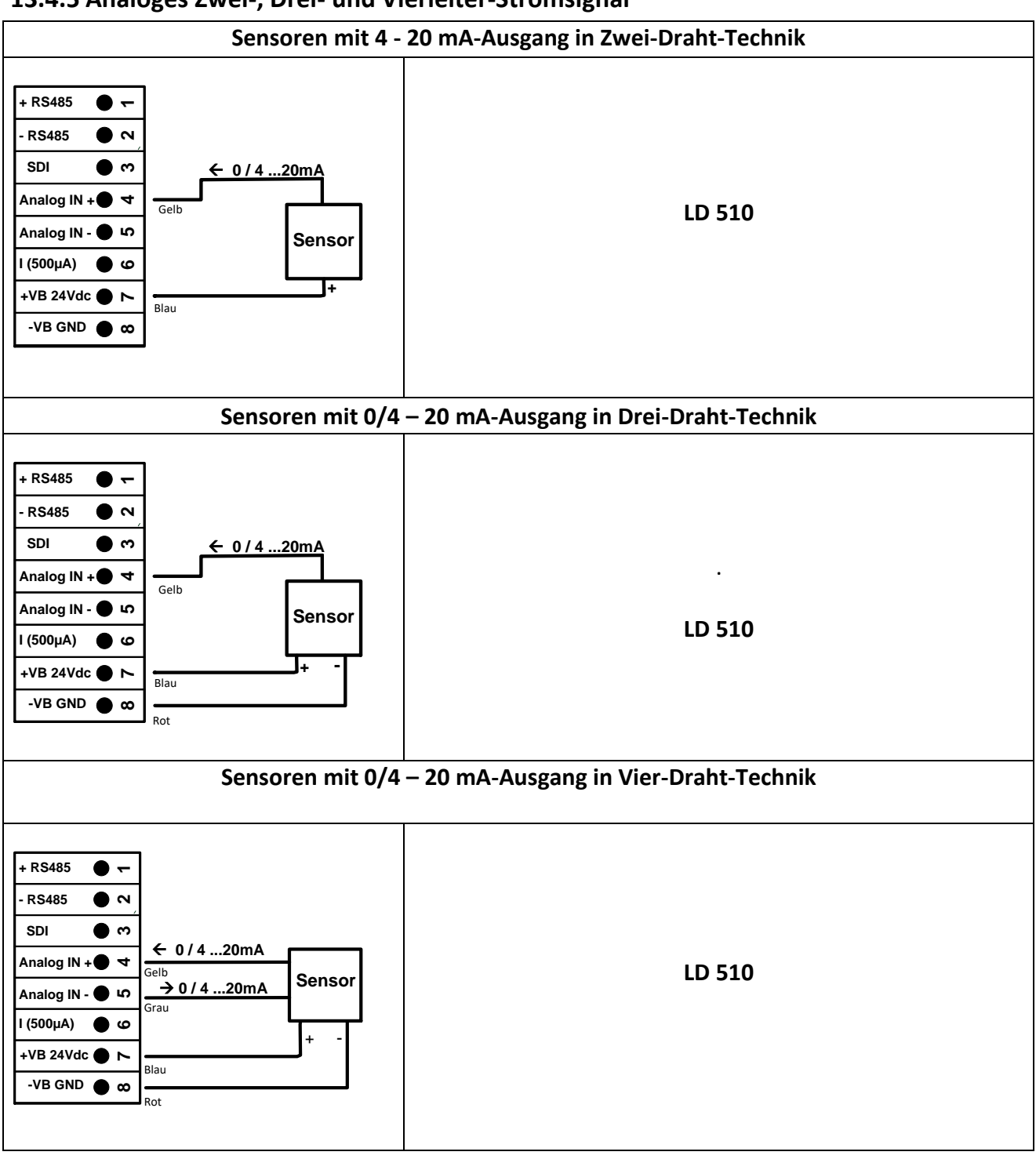

<span id="page-39-0"></span>**13.4.5 Analoges Zwei-, Drei- und Vierleiter-Stromsignal**

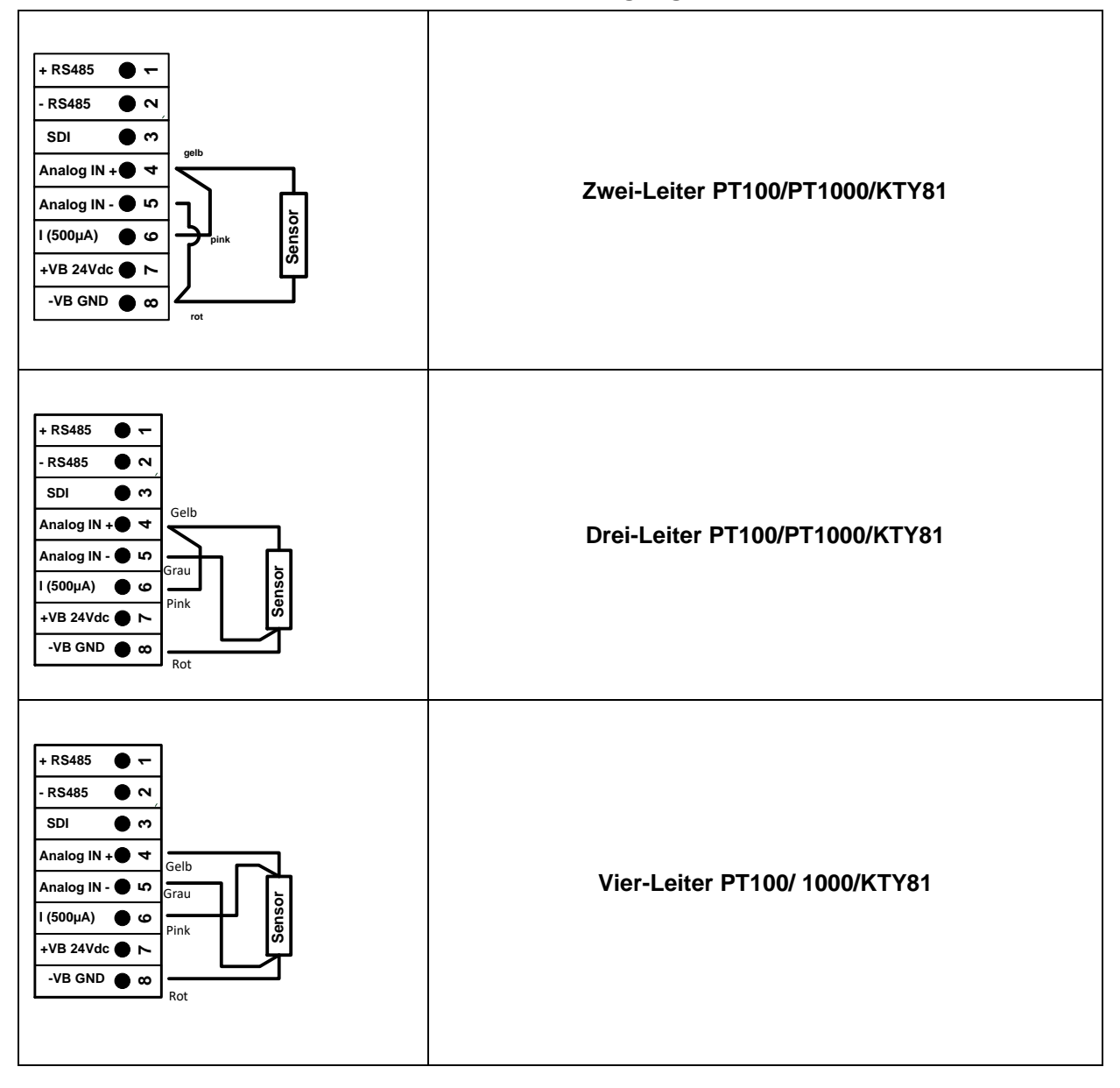

#### <span id="page-40-0"></span>**13.4.6 Zwei-, Drei- und Vierleiter-Anschlussbelegung von PT100/PT1000/KTY81**

#### <span id="page-41-0"></span>*13.5 Taupunktsensoren FA 500 / FA 510 (RS485 Modbus)*

#### **Erster Schritt:** freien Sensorkanal wählen Externer Sensor ➔ Einstellungen ➔ Sensor-Einstellung ➔ C1

#### **Zweiter Schritt:** Typ FA 5xx auswählen

Externer Sensor ➔ Einstellungen ➔ Sensor-Einstellung ➔ C1 ➔ Typ-Textfeld→Taupunkt ➔ FA 5xx

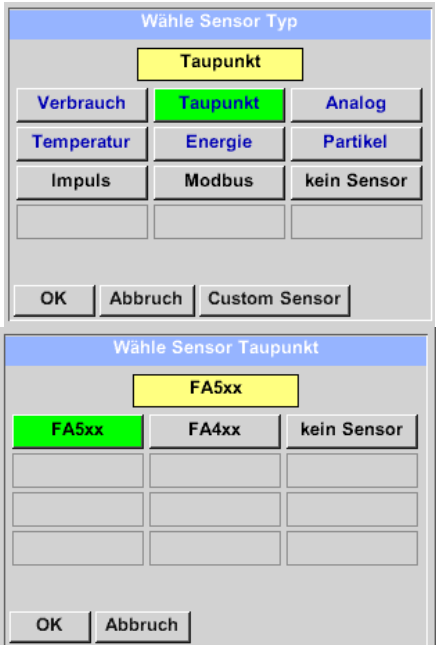

Nach Drücken des *Typ* Textfeldes lassen sich folgende Optionen wählen.

Hier im Kategorie-Menü den Variante *"Taupunkt"* auswählen und mit *"OK"* bestätigen.

Danach die Sensor Variante *"FA5xx"* aktivieren und mit "OK" bestätigen

#### Externer Sensor ➔ Einstellungen ➔ Sensor-Einstellung ➔ C1 ➔ Textfeld Name

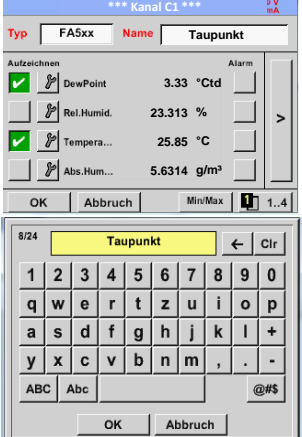

Es ist möglich, einen Namen mit bis zu 24 Zeichen einzugeben.

Dazu bitte das Textfeld "Name" aktivieren.

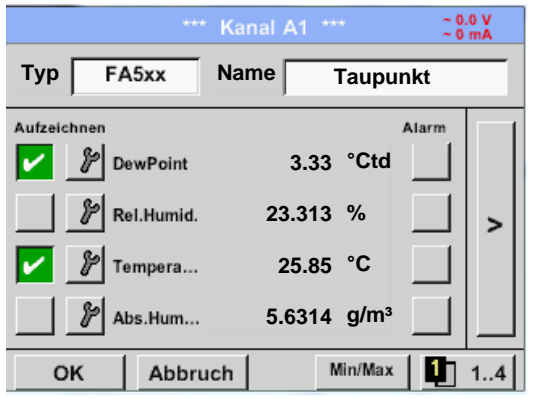

Die Eingaben sind mit "OK" zu bestätigen

## <span id="page-42-0"></span>**13.5.1 Einstellunen Taupunkt-Sensor FA 500 / FA 510**

## <span id="page-42-1"></span>**13.5.1.1 Auswahl der Einheiten für Temperatur und Feuchte**

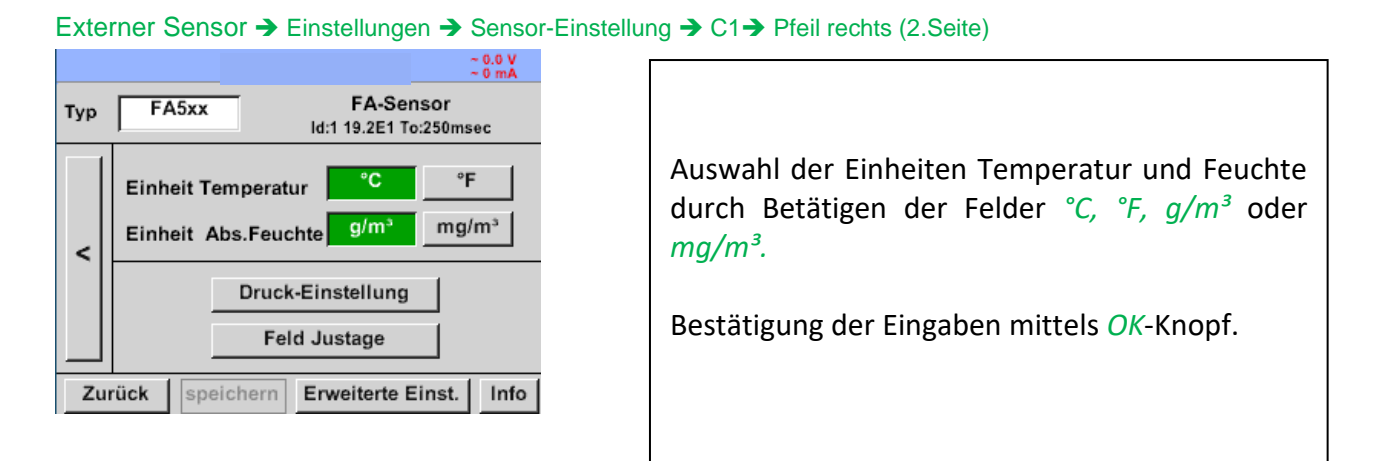

## <span id="page-42-2"></span>**13.5.1.2 Festlegung des Systemdruckes (Relativdruck)**

Externer Sensor ➔ Einstellungen ➔ Sensor-Einstellung ➔ C1➔ Pfeil rechts (2.Seite) ➔Druck-Einstellung

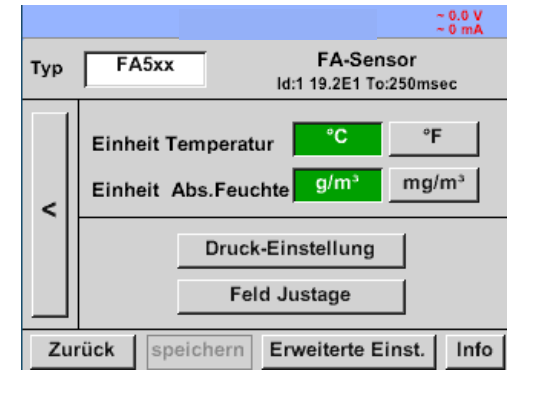

Die Eingabe des Systemdruckes erfolgt durch die Werteeingabe in dem dazugehörigen Textfeld. Druckeinheit ist frei wählbar. Das Auswahlmenü wird geöffnet durch Betätigen des entsprechenden Einheiten Knopfes

Bestätigung der Eingaben mittels *OK*-Knopf.

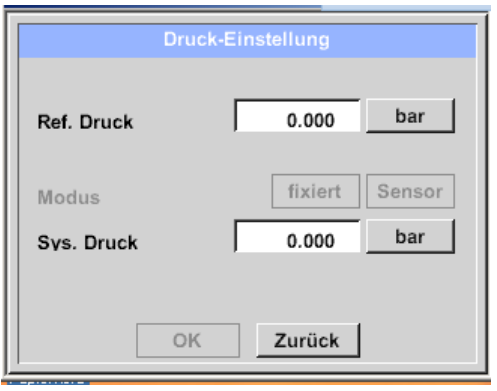

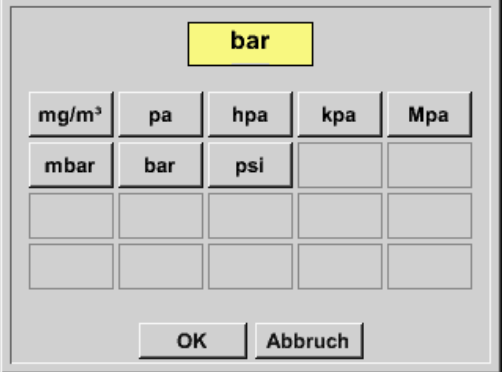

## <span id="page-43-0"></span>**13.5.1.3 Festlegung des Referenzdruckes (Absolutdruck)**

Externer Sensor ➔ Einstellungen ➔ Sensor-Einstellung ➔ A1➔ Pfeil rechts (2.Seite) ➔Druck-Einstellung ➔ Textfeld Ref.Druck

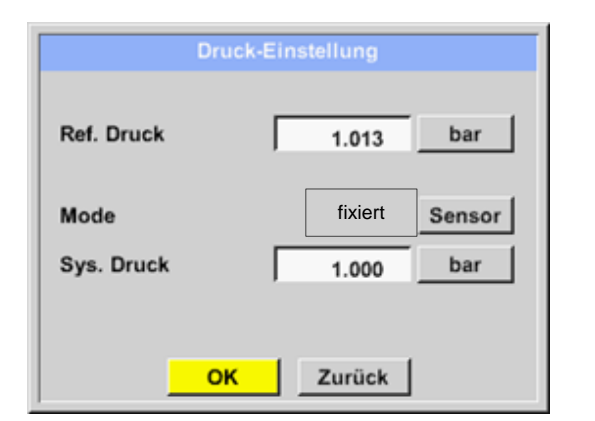

Referenz Druck ist der Druck auf den der Druck-Taupunkt bei Entspannung zurückgerechnet werden soll.

Als Default- Wert ist 1013 mbar (Atm. Druck) eingestellt.

Bestätigung der Eingaben mittels *OK*-Knopf.

## <span id="page-43-1"></span>**13.5.1.4 Feld Justage**

Externer Sensor ➔ Einstellungen ➔ Sensor-Einstellung ➔ C1➔ Pfeil rechts (2.Seite) ➔Feld Justage

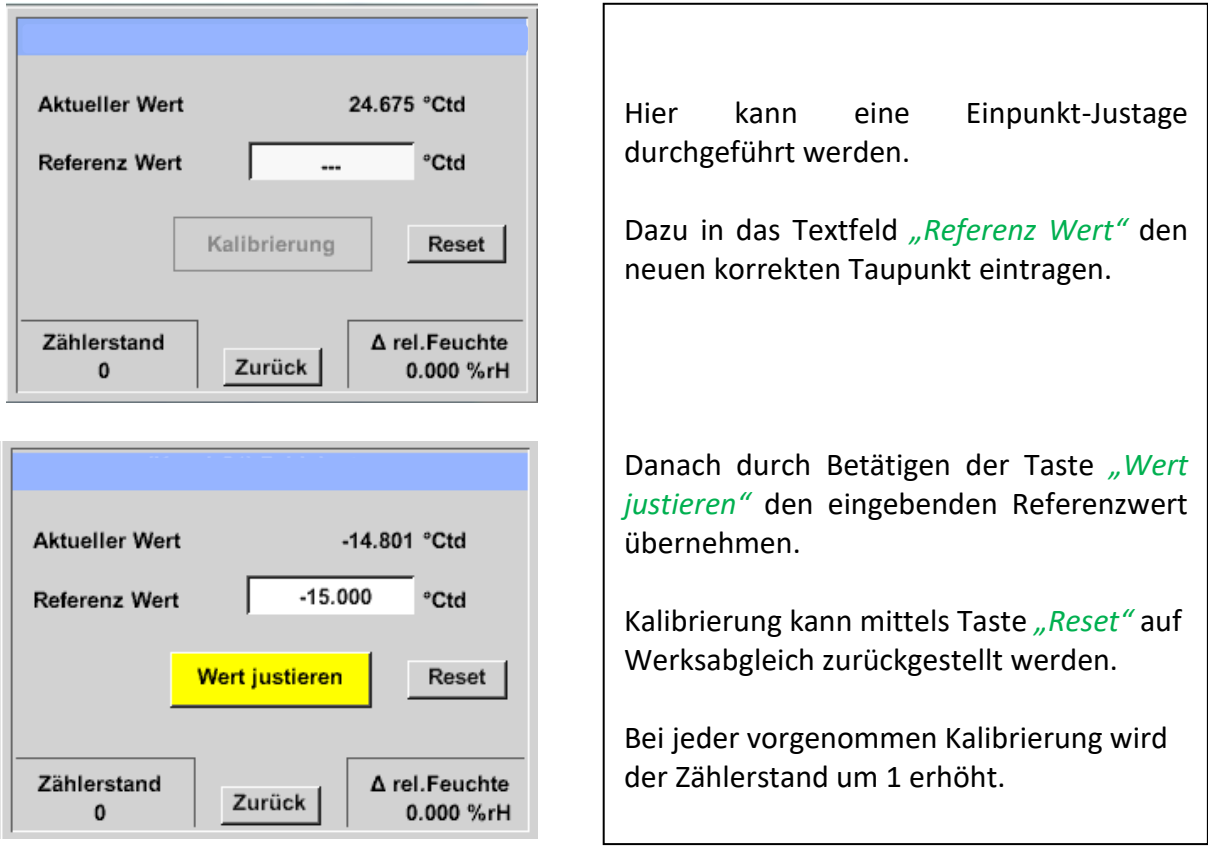

## <span id="page-44-0"></span>**13.5.1.5 Erweiterte Einstellungen Analogausgang 4-20mA**

Externer Sensor ➔ Einstellungen ➔ Sensor-Einstellung ➔ C1➔ Pfeil rechts (2.Seite) ➔Kalibrierung → Erweiterte Einst. → 4-20mA

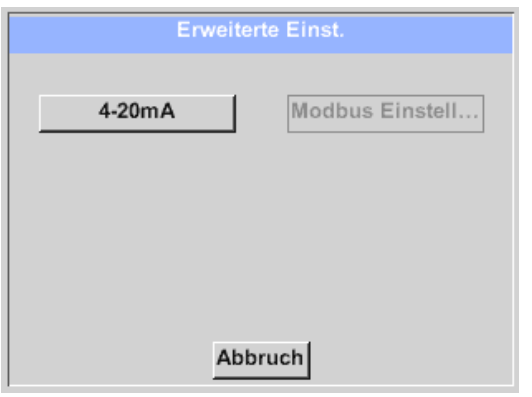

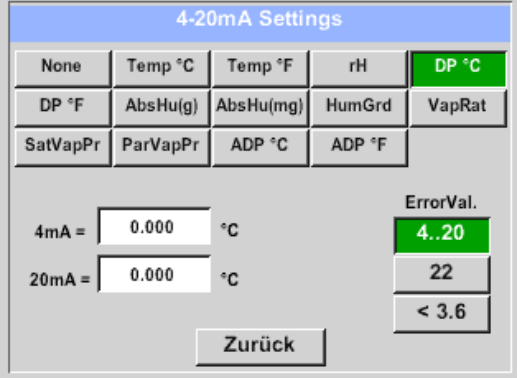

Dieses Menü erlaubt die Einstellung / Zuordnung des Messwertes und der Skalierung des Analogausganges.

Auswahl des Messwertes durch Anwahl der entsprechenden Messwerttaste, hier z.B. *"DP °C"* für Taupunkt °Ctd*.*

In den Textfeldern "4mA" bzw. "20mA" werden die entsprechenden Skalierungswerte eingegeben. Hier von -80°Ctd (4mA) bis -20°Ctd (20mA). Unter "*Error Val"* wird festgelegt was im Fehlerfall am Analogausgang ausgegeben wird.

- <3.6 Sensorfehler / Systemfehler
- 22 Sensorfehler / Systemfehler
- 4..20 Ausgabe nach Namur (3.8mA 20.5 mA) < 4mA bis 3.8 mA Messbereichsunterschreitung >20mA bis 20.5 mA Messbereichsüberschreitung

#### <span id="page-45-0"></span>*13.6 Verbrauchssensor des Typs VA5xx/VD500 (RS485 Modbus)*

**Erster Schritt:** freien Sensorkanal wählen Externer Sensor ➔ Einstellungen ➔ Sensor-Einstellung ➔ C1

#### **Zweiter Schritt:** Typ VA 5xx auswählen

Externer Sensor ➔ Einstellungen ➔ Sensor-Einstellung ➔ C1 ➔ Typ-Textfeld ➔ Verbrauch →VA 5xx

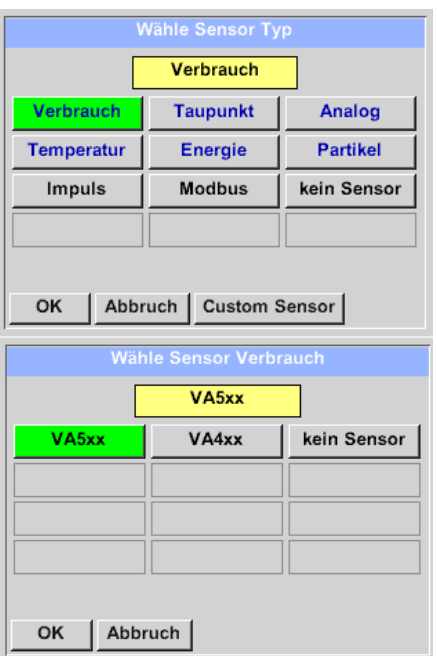

Nach Drücken des *Typ* Textfeldes lassen sich folgende Optionen wählen.

Hier im Kategorie-Menü die Variante *"Verbrauch"* auswählen und mit *"OK"* bestätigen.

Danach die Sensor Variante *"VA5xx"* aktivieren und mit "OK" bestätigen

Externer Sensor ➔ Einstellungen ➔ Sensor-Einstellung ➔ A1 ➔ Textfeld Name

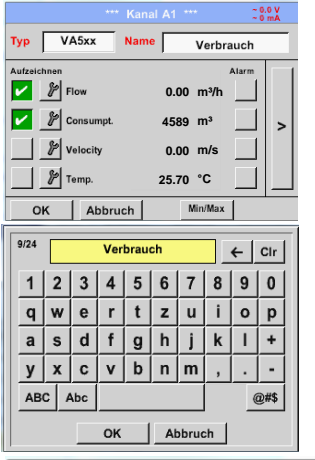

Es ist möglich, einen Namen mit bis zu 24 Zeichen einzugeben.

Dazu bitte das Textfeld "Name" aktivieren.

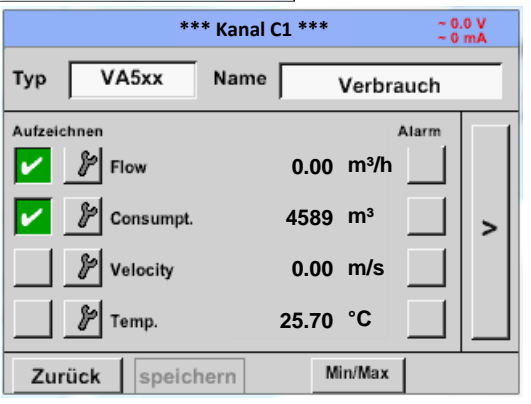

Alle Eingaben zweimal mit OK bestätigen

## <span id="page-46-0"></span>**13.6.1 Einstellungen VA 5xx**

#### Externer Sensor ➔ Einstellungen ➔ Sensor-Einstellung ➔ C1➔ Pfeil rechts (2.Seite) ➔)

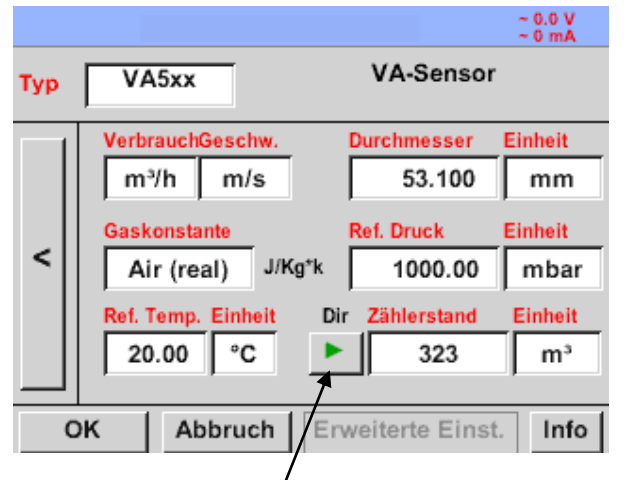

Im Falle eines bidirektionalen Sensors (VA5xxB) kann hier durch Betätigen der Taste auf die andere Richtung umgeschaltet und somit den zweiten Zählerstand eingegeben werden

## <span id="page-46-1"></span>**13.6.1.1 Durchmesser Einstellung**

Für jedes Textfeld kann entweder ein Wert oder eine Einheit festgelegt werden

Die Einstellungen werden eingegeben durch Aktivieren des entsprechenden Textfeldes. Je nach Feld ist ein Wert einzugeben oder eine Einheit auszuwählen.

Für die Sensoren VA520 und VA570, die mit integrierter Messstrecke ausgeliefert werden sind die Felder Durchmesser und Durchmesser-Einheit nicht auswählbar / veränderbar.

Alle Eingaben/Änderungen sind mit OK bestätigen

Externer Sensor ➔ Einstellungen ➔ Sensor-Einstellung ➔ C1➔ Pfeil rechts (2.Seite) ➔ ➔ Textfeld Durchmesser Externer Sensor ➔ Einstellungen ➔ Sensor-Einstellung ➔ C1➔ Pfeil rechts (2.Seite) ➔ ➔ Textfeld Durchmesser Einheit

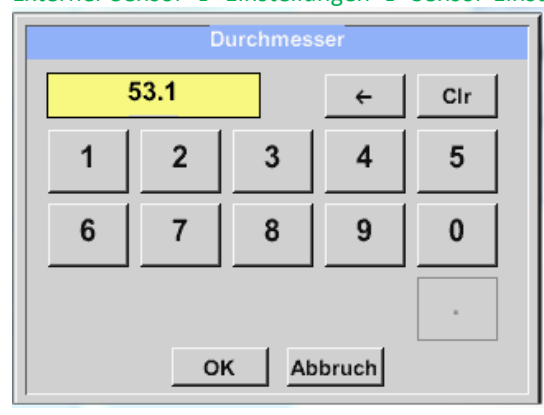

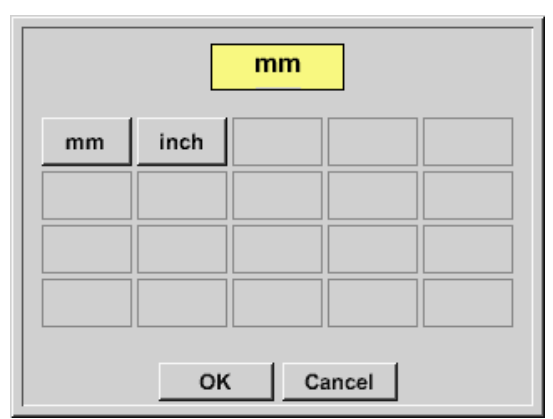

#### **Wichtig:**

**Hier kann der** *Innendurchmesser* **des Durchflussrohres eingetragen werden, falls dieser nicht automatisch korrekt eingestellt wurde.**

Hier wird zum Beispiel für den *Innendurchmesser* 53.1mm eingetragen. Bitte mit *OK* bestätigen und mit *Pfeil links (1.Seite)* wieder zurück.

Nach Aktivierung des *"Unit"* Eingabefeldes sind folgende Einheiten auswählbar.

#### **Wichtig:**

**Der** *Innendurchmesser* **sollte möglichst genau eingetragen werden, da sonst die Messergebnisse verfälscht werden!**

**Es gibt keine einheitliche Norm für den Rohrinnendurchmesser!**

**(Bitte erkundigen Sie sich beim Hersteller oder, wenn möglich, messen Sie selber nach!)**

## <span id="page-47-0"></span>**13.6.1.2 Einstellung Gaskonstante**

Externer Sensor ➔ Einstellungen ➔ Sensor-Einstellung ➔ C1➔ Pfeil rechts (2.Seite) ➔ Textfeld Gaskonstante

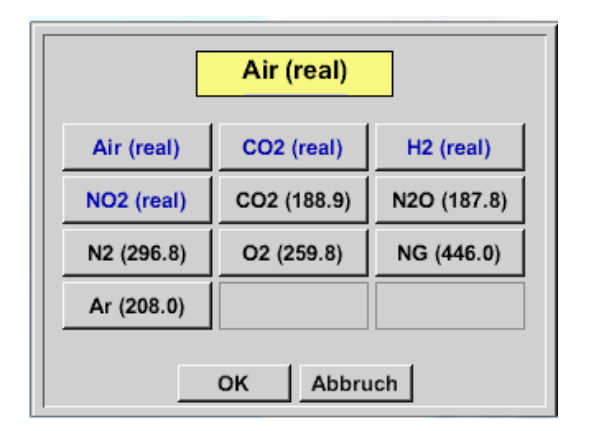

Für alle Gasarten, die in blau dargestellt sind und den Zusatz (real) haben ist eine Echtgaskalibrierungskurve im Sensor hinterlegt.

Auswahl des gewünschten Gases durch Aktivierung der jeweiligen Taste und Bestätigung der Auswahl mit der *"OK"* Taste.

#### **Vorsicht:**

**Referenztemperatur und Referenzdruck (Werkseinstellung 20°C, 1000hPa):**

Alle im Display angezeigten Volumenstromwerte (m<sup>3</sup>/h) und Verbrauchswerte (m<sup>3</sup>) beziehen sich auf **20°C und 1000hPa (nach ISO 1217 Ansaugzustand).**

**Alternativ können auch 0°C und 1013hPa (=Normkubikmeter nach DIN 1343) als Referenz eingegeben werden. Auf keinen Fall bei den Referenzbedingungen den Betriebs-**

**druck oder die Betriebstemperatur eingeben!**

## <span id="page-48-0"></span>**13.6.1.3 Einstellung der Referenz Bedingungen**

Externer Sensor ➔ Einstellungen ➔ Sensor-Einstellung ➔ C1➔ Pfeil rechts (2.Seite) ➔ Textfeld Ref. Druck Externer Sensor ➔ Einstellungen ➔ Sensor-Einstellung ➔ C1➔ Pfeil rechts (2.Seite) ➔ Textfeld Ref. Druck Einheit

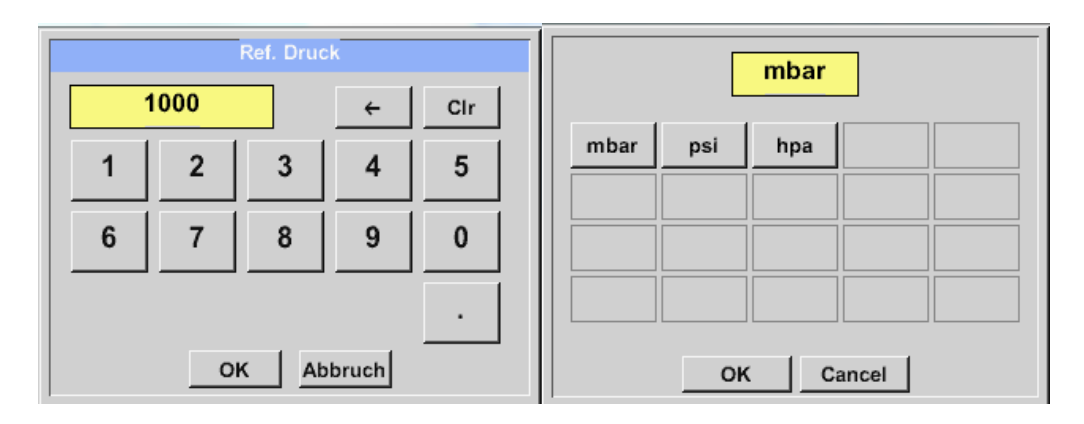

Externer Sensor ➔ Einstellungen ➔ Sensor-Einstellung ➔ C1➔ Pfeil rechts (2.Seite) ➔ Textfeld Ref. Temp. Externer Sensor ➔ Einstellungen ➔ Sensor-Einstellung ➔ C1➔ Pfeil rechts (2.Seite) ➔ Textfeld Ref. Temp. Einheit

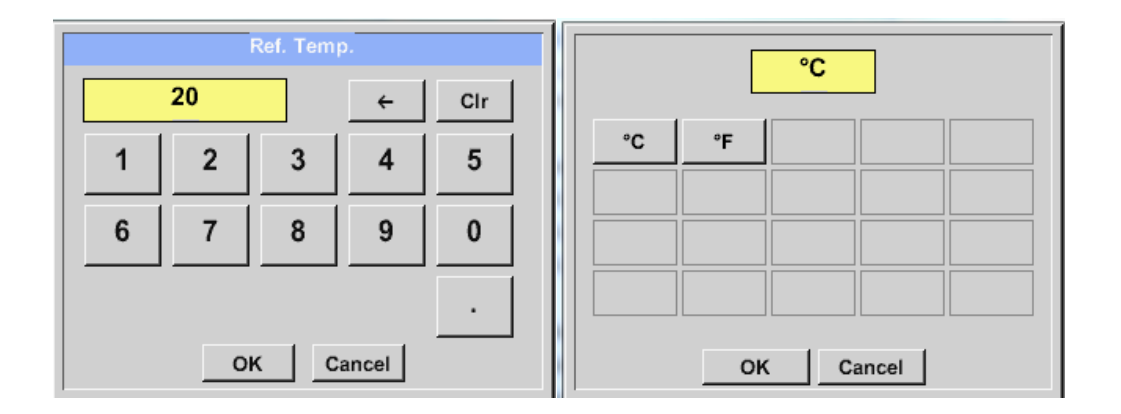

#### <span id="page-48-1"></span>**13.6.1.4 Definition Einheiten für Verbrauch und Fließgeschwindigkeit**

Externer Sensor ➔ Einstellungen ➔ Sensor-Einstellung ➔ C1➔ Pfeil rechts (2.Seite) ➔ Textfeld Verbrauch Einheit. Externer Sensor ➔ Einstellungen ➔ Sensor-Einstellung ➔ C1➔ Pfeil rechts (2.Seite) ➔ Textfeld Geschw. Einheit

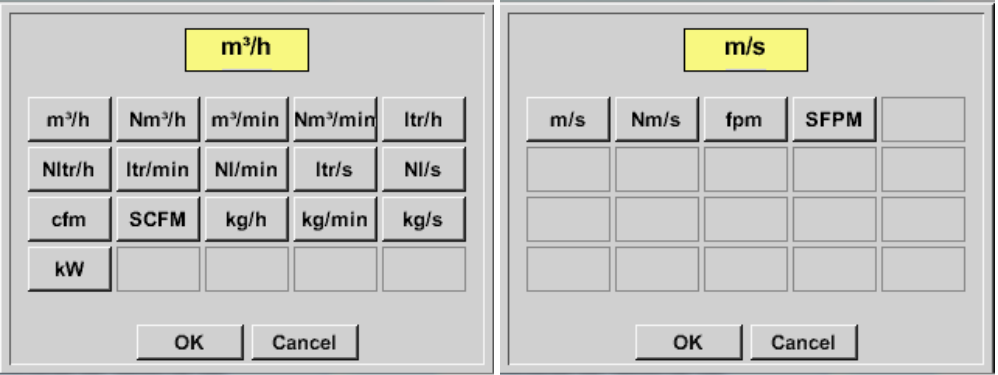

## <span id="page-49-0"></span>**13.6.1.5 Einstellung Verbrauchszählerwert und Verbrauchszählereinheit**

Externer Sensor ➔ Einstellungen ➔ Sensor-Einstellung ➔ C1➔ Pfeil rechts (2.Seite) ➔ Textfeld Verbrauch

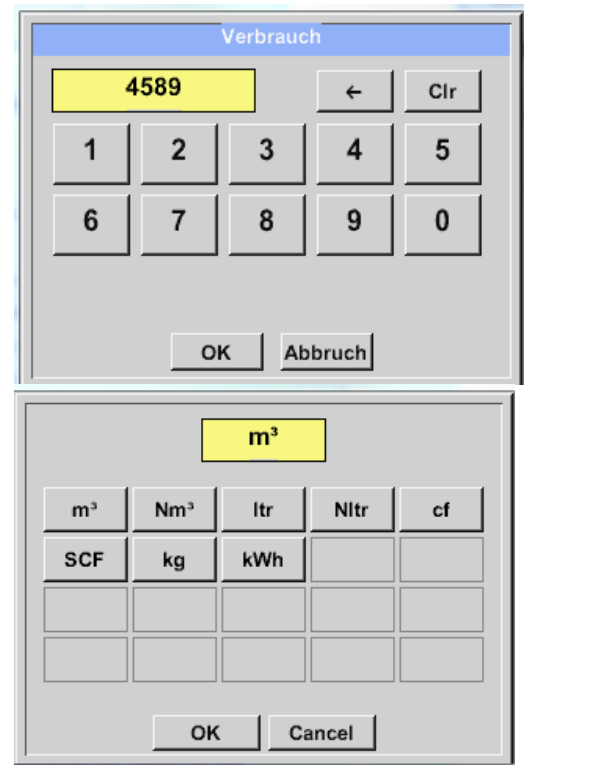

Der Sensor ermöglicht die Übernahme eines Verbrauchszähler Startwertes. Eingabe des Wertes erfolgt im Textfeld *"Zählerstand"*

Der Zählerstand kann in verschiedenen Einheiten dargestellt werden. Auswahl der Einheit durch Aktivieren des Textfeldes *"Zählerstand Einheit".*

Für den Fall, dass die Zählerstand Einheit geändert wird, erfolgt eine Umrechnung des Zählerstandes auf die entsprechende Einheit.

Eingaben / Änderungen sind mit der *OK* Taste zu bestätigen.

**Wichtig!**

**Wenn der Zählerstand 100000000 m³ erreicht, wird in dem Sensoren VA 5xx der Zählerstand**  wieder auf "Null" zurückgesetzt.

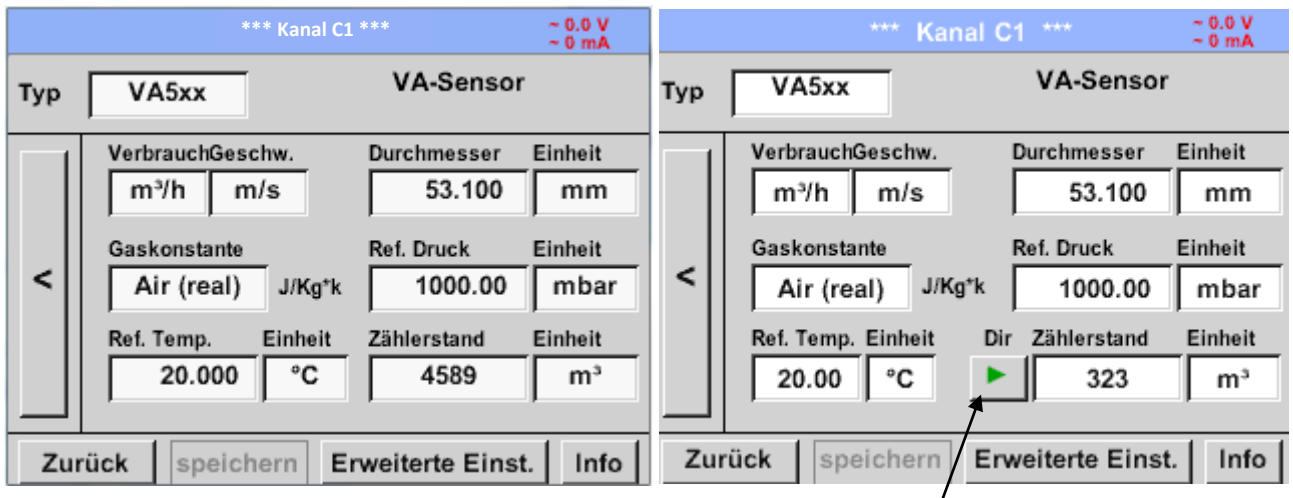

Umschalttaste Zählerstand bei VA5xxB

#### **Anmerkung:**

Nach dem Bestätigen mit *OK* wird die Schrift wieder schwarz. Die Werte und Einstellungen wurden übernommen.

## <span id="page-50-0"></span>**13.6.1.6 Einstellung Analog Ausgang 4-20mA für VA 5xx**

Externer Sensor ➔ Einstellungen ➔ Sensor-Einstellung ➔ C1➔ Pfeil rechts (2.Seite) ➔ Erweiterte Einst.  $\rightarrow$  4-20mA Ch1

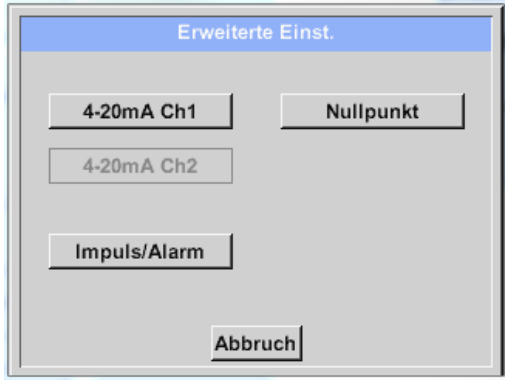

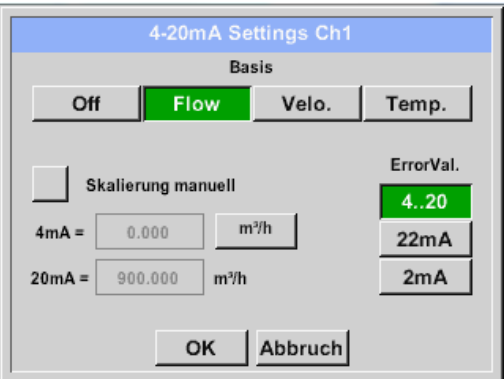

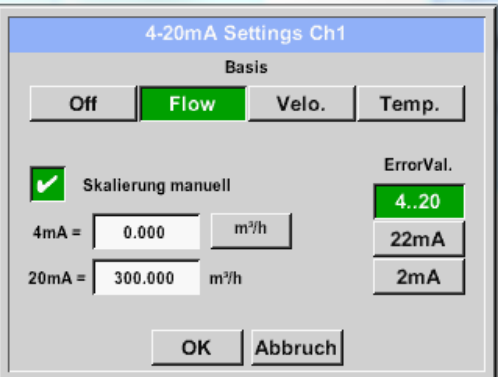

Dieses Menü ermöglicht die Einstellung / Zuordnung der Messwerte und die Skalierung des Analogausgang 4- 20mA.

Aktivierung durch Drücken der Taste *"4-20mA Ch1*

Auswahl des Analogausgang- Messwertes durch die Aktivierung der entsprechenden Messwert-Taste in diesem Beispiel "*Flow*".

Mögliche Messwerte die zugeordnet werden können, sind Durchfluss, Geschwindigkeit und Temperatur. Im Falle von Nichtanwendung des Analogausganges, wählen Sie bitte *"Aus".*

Die Skalierung des 4-20mA Ausganges kann automatisch (Default) oder manuell erfolgen. Automatische Skalierung basiert auf den

Sensorkalibrierungsdaten mit "0" für 4mA und den max. Werten für 20mA, hier 900m<sup>3</sup>/h.

Die manuelle Skalierung muss durch Setzen *"Skalierung manuell"* aktiviert werden

In den Textfeldern *"4mA"* und *"20mA"* werden die entsprechenden Skalierungswerte, in dem Beispiel "0" m<sup>3</sup>h (4mA) bis 300 m<sup>3</sup>/h (20mA).

Unter *"Error Val"* wird festgelegt, was im Fehlerfall am Analogausgang ausgegeben wird.

- 2 mA Sensorfehler / Systemfehler
- 22 mA Sensorfehler / Systemfehler
- 4..20 Ausgabe nach Namur (3.8mA 20.5 mA) < 4mA bis 3.8 mA Messbereichsunterschreitung >20mA bis 20.5 mA Messbereichsüberschreitung

Eingaben / Änderungen müssen mit *"OK"* bestätigt werden. Mit der Taste *"Zurück*" kommt man wieder ins Hauptmenü.

## <span id="page-51-0"></span>**13.6.1.7 Einstellung Impuls / Alarm Ausgang für VA 5xx**

Externer Sensor ➔ Einstellungen ➔ Sensor-Einstellung ➔ C1➔ Pfeil rechts (2.Seite) ➔ Erweiterte Einst. ➔ Pulse / Alarm

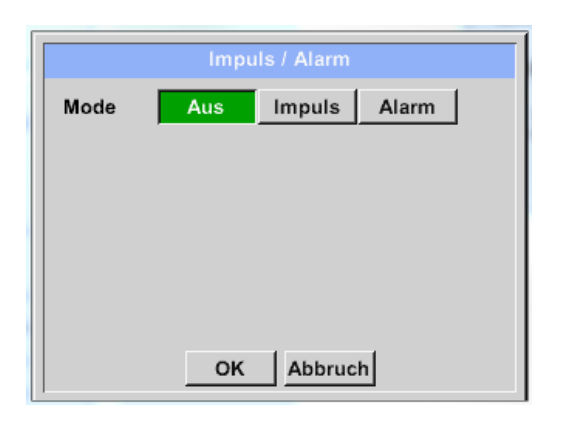

Der Impulsausgang der VA 5xx Sensoren kann sowohl als Impuls- als auch als Alarmausgang definiert werden

Die entsprechende Funktion mittels den Tasten *"Impulse"* oder *"Alarm"* auswählen.

Im Falle von Nichtanwendung des Impulsausganges, wählen Sie bitte *"Aus".* Eingaben / Änderungen müssen mit *"OK"* bestätigt werden. Mit der Taste *"Zurück*" kommt man wieder ins Hauptmenü.

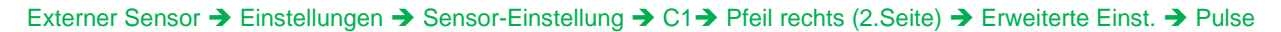

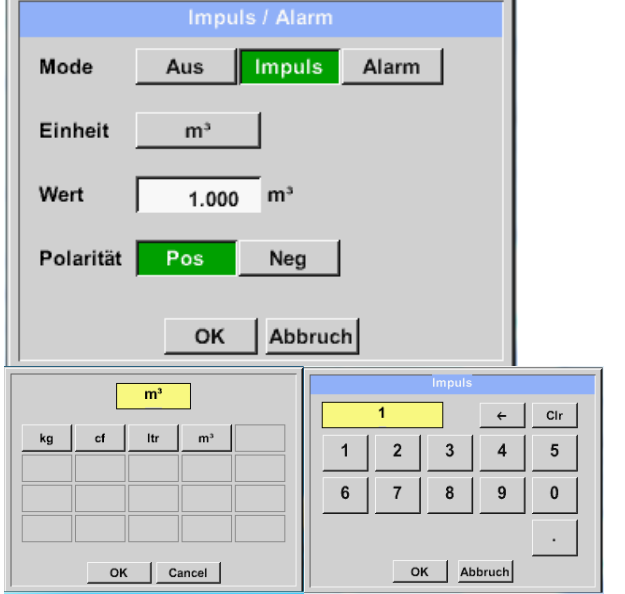

Für eine Verwendung des Impulsausganges müssen zuerst Pulswertigkeit und Pulseinheit definiert werden.

Auswahl der Impulseinheit durch Anwahl der Taste *"Einheit*". Mögliche Einheiten sind *"kg", "cf", "ltr"* oder *"m³"*).

Pulswertigkeit wird im Textfeld "Wert" definiert, hier z.B. 1 Impuls pro 1m<sup>3</sup> mit pos. Polarität.

Unter *"Polarität"* ist es möglich den Schaltzustand zu definieren Pos. =  $0 \rightarrow 1$  neg.  $1 \rightarrow 0$ 

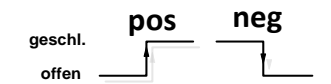

Eingaben / Änderungen müssen mit *"OK"* bestätigt werden. Mit der Taste *"Zurück*" kommt man wieder ins Hauptmenü.

#### Externer Sensor ➔ Einstellungen ➔ Sensor-Einstellung ➔ C1➔ Pfeil rechts (2.Seite) ➔ Erweiterte Einst. ➔ Alarm

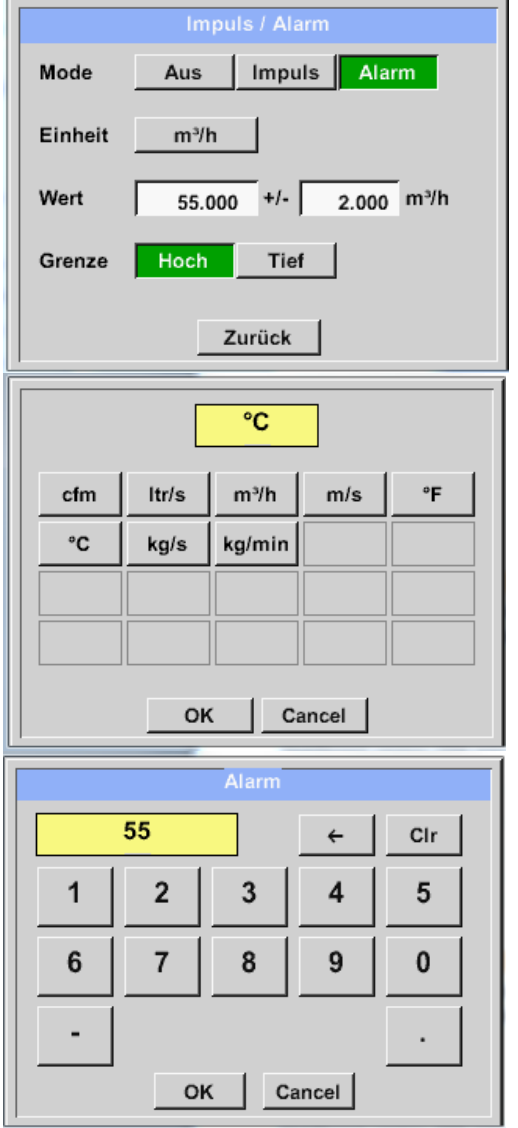

Im Falle der Verwendung des Impulsausganges als Alarm müssen folgende Einstellungen vorgenommen werden:

Auswahl der Einheit durch Anwahl der Taste *"Einheit*". Mögliche Einheiten sind *"cfm", "ltr/s", "m³/h"*, *"m/s" "*, *"°F "*, *"°C" "*, *"kg/s*" oder *"*, *"kg/min"*).

Der geforderte Alarmwert wird im Textfeld *"Wert"* und Textfeld *"Werthysterese"*  eingetragen.

Die Grenzen "Hoch" oder "Tief" definieren wann der Alarm aktiviert wird, Auswahl mittels entsprechender Taste. **Hoch:** Wert überschreitend **Tief:** Wert unterschreitend

Eingaben / Änderungen müssen mit *"OK"* bestätigt werden. Mit der Taste "Zurück" kommt man wieder ins Hauptmenü.

## <span id="page-53-0"></span>**13.6.1.8 Einstellung Nullpunkt und Schleichmengenunterdrückung für VA 5xx**

Externer Sensor ➔ Einstellungen ➔ Sensor-Einstellung ➔ A1➔ Pfeil rechts (2.Seite) ➔ Erweiterte Einst. ➔ Zeropoint

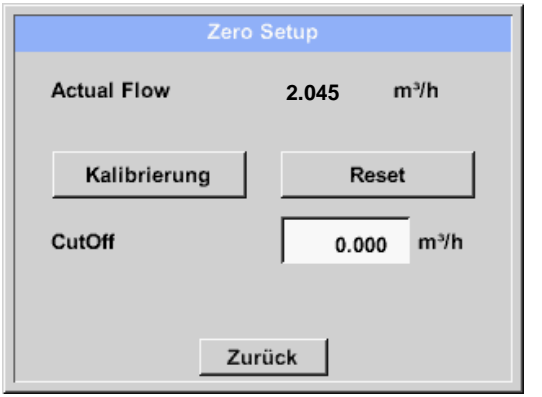

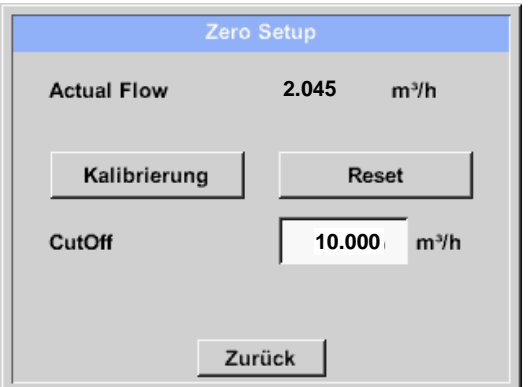

Mit diesen Funktionen können folgende Einstellungen vorgenommen werden.

#### **Zeropoint (Nullpunktabgleich):**

Zeigt der Sensor im eingebauten Zustand ohne Durchfluss bereits einen Durchflusswert von > 0 m<sup>3</sup>/h kann man hier den Nullpunkt der Kennlinie setzen. Dazu die Taste "Kalibrierung" betätigen und mit *"OK"* bestätigen

**Cutoff (Schleichmengenunterdrückung):** Die Schleichmengenunterdrückung kommt in Anwendung um Verbrauchswerte unterhalb des definierten "LowFlow Cut off" Wertes als 0 m<sup>3</sup>/h anzuzeigen und auch nicht zum Verbrauchzählerstand zu addieren.

Die Definition des Schleichmengenunterdrückungs-Wertes erfolgt im Textfeld *"CutOff"*, in unserem Beispiel 10 m<sup>3</sup>/h.

Mit der Taste *"Reset"* werden alle Eingaben auf null zurückgesetzt.

Eingaben / Änderungen müssen mit *"OK"* bestätigt werden. Mit der Taste *"Zurück*" kommt man wieder ins Hauptmenü.

## <span id="page-54-0"></span>*13.7 Typ Modbus*

#### <span id="page-54-1"></span>**13.7.1 Auswahl und Aktivierung des Sensortyps**

**Erster Schritt:** freien Sensorkanal wählen

Externer Sensor ➔ Einstellungen ➔ Sensor-Einstellung ➔ C1

**Zweiter Schritt:** Typ Modbus auswählen Externer Sensor ➔ Einstellungen ➔ Sensor-Einstellung ➔ C1 ➔ Typ-Textfeld ➔ Modbus

#### **Dritter Schritt:** mit OK bestätigen

Externer Sensor ➔ Einstellungen ➔ Sensor-Einstellung ➔ C1 ➔ Pfeils rechts (2.Seite) ➔Va ➔ use

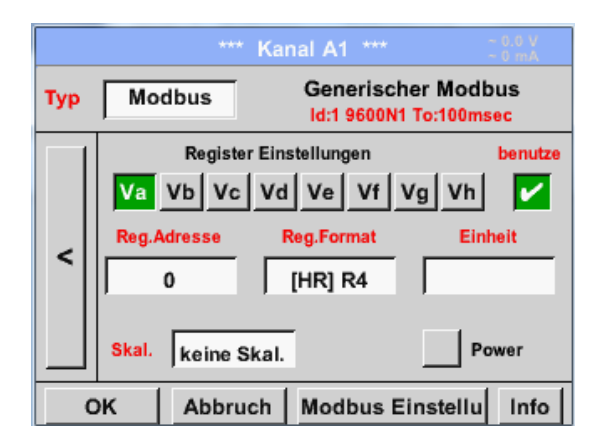

Via Modbus können bis zu 8 Registerwerte (aus Input oder Holding Registern) des Sensors ausgelesen werden.

Auswahl über die Register Reiter *Va –Vh* und Aktivierung mittels des jeweiligen *benutzen* Knopfes.

## <span id="page-54-2"></span>**13.7.1.1 Modbus Einstellungen**

Externer Sensor ➔ Einstellungen ➔ Sensor-Einstellung ➔ C1 ➔ Pfeil rechts (2.Seite) ➔ Modbus Einstellungen ➔ID -Textfeld

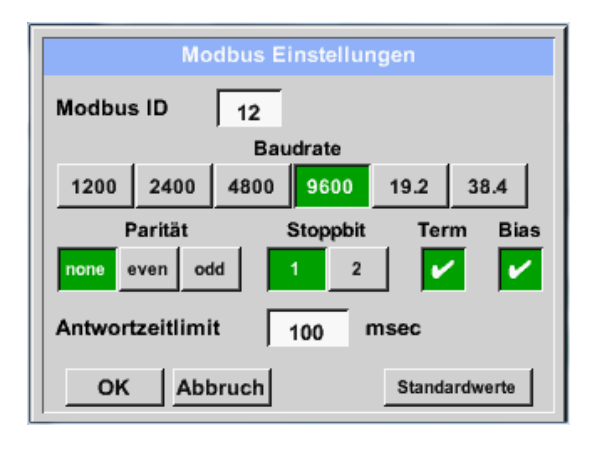

Hier wird die für den Sensor festgelegte *Modbus ID* eingetragen, zulässige Werte sind *1 – 247*, (Bsp. hier *Modbus ID = 12)*

Des Weiteren sind auch die seriellen Übertragungseinstellungen *Baudrate, Stoppbit, Paritätsbit und Timeout Zeit* festzulegen.

Ist das LD 510 am Busende angeschlossen kann über den *Term* -Knopf die Terminierung aktiviert werden sowie über *Bias* Knopf ein BIAS zugeschaltet werden

Bestätigung durch *OK.*

Rücksetzen auf Grundeinstellung erfolgt mittels Knopf *Standardwerte.*

Einstellung der Modbus ID sowie Übertragungseinstellungen siehe Sensor-Datenblatt.

## Externer Sensor ➔ Einstellungen ➔ Sensor-Einstellung ➔ C1 ➔ Reg. Adresse -Textfeld

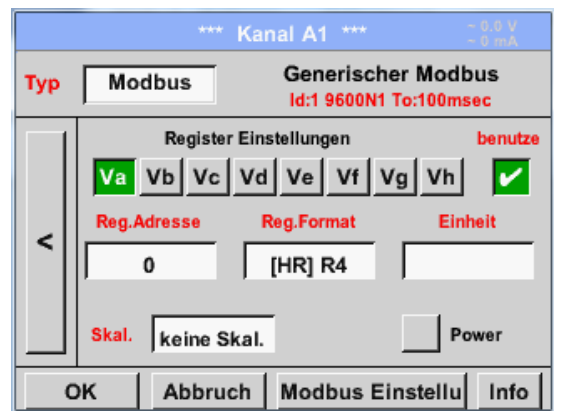

Die Messwerte werden vom Sensor in Registern vorgehalten und können über Modbus vom LD510 adressiert und ausgelesen werden.

Hierfür müssen die gewünschten Registeradressen im D P510 eingestellt werden. Eingabe der *Register/Datenadresse* erfolgt hier in Dezimalwerten von 0 – 65535.

#### **Wichtig:**

**Benötigt wird hier die korrekte** *Registeradresse.*

**Zu beachten ist dass die Registernummer sich von der Registeradresse unterscheiden kann (Offset). Bitte hierzu das Sensor/Messwandler-Datenblatt heranziehen**

#### Externer Sensor ➔ Einstellungen ➔ Sensor-Einstellung ➔ C1 ➔ Reg. Format -Textfeld

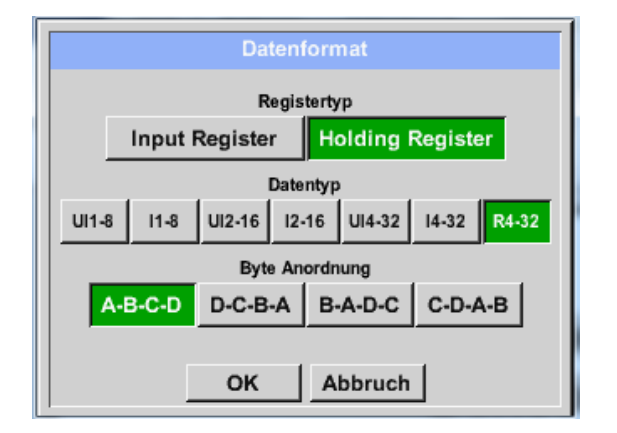

#### **Unterstützte Datentypen:**

Mittels der Knöpfe *Input Register* und *Holding Register* wird der entsprechende Modbus-Registertyp ausgewählt.

Mit *Data Type* und *Byte Order* wird das Zahlenformat und die Übertragungsreihenfolge der einzelnen Zahlenbytes festgelegt und sind in Kombination anzuwenden.

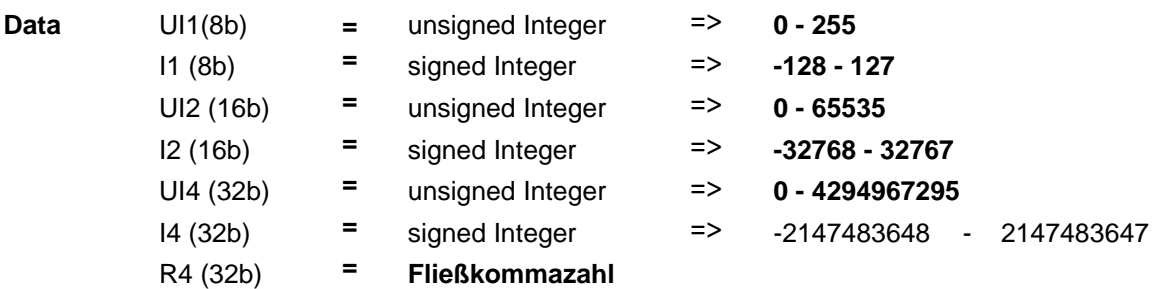

#### **Byte Order**:

Die Größe eines Modbusregisters beträgt 2 Byte. Für einen 32 bit Wert werden vom LD 510 zwei Modbusregister ausgelesen. Entsprechend wird für einen 16bit Wert nur ein Register gelesen.

Die Modbusspezifikation definiert nur unzureichend die Bytereihenfolge mit der Werte übertragen werden. Um alle möglichen Fälle abdecken zu können, ist die Bytereihenfolge im LD 510 frei einstellbar und muss an die des jeweiligen Sensors angepasst werden (siehe Sensor/Messwandler-Datenblatt).

z.B.: High Byte vor Low Byte, High Word vor Low Word etc.

Somit müssen Einstellungen entsprechend dem Sensor/Messwandler-Datenblatt definiert werden.

#### **Beispiele :**

Holding Register - UI1(8b) - Zahlenwert: 18

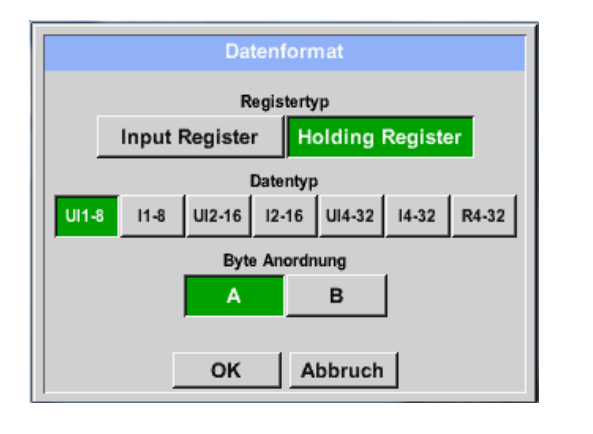

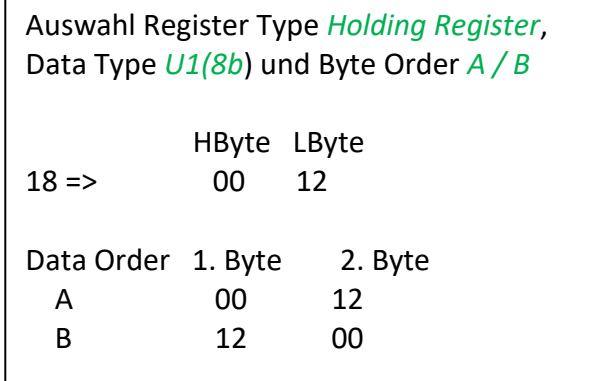

Holding Register – UI4(32) - Zahlenwert: 29235175522 → AE41 5652

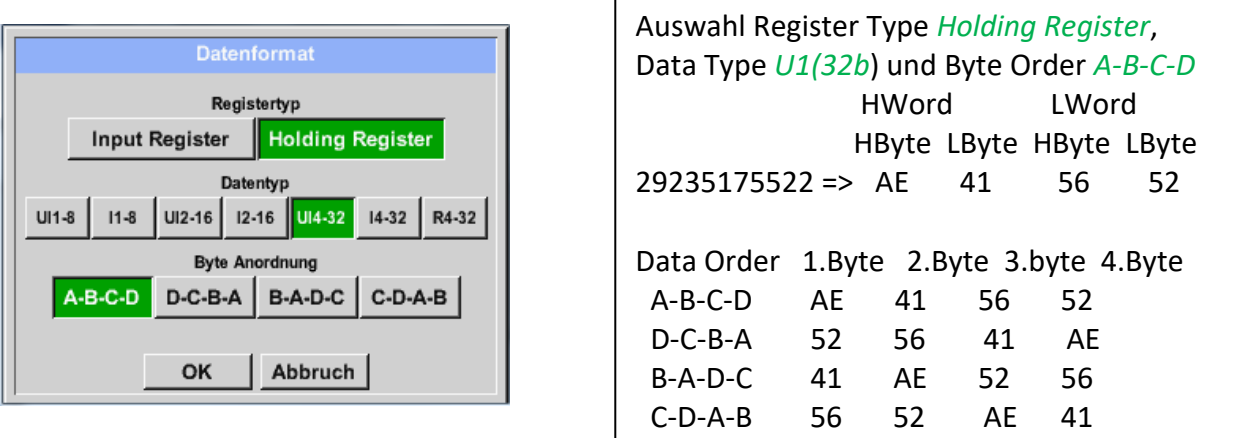

## Externer Sensor ➔ Einstellungen ➔ Sensor-Einstellung ➔ C1 ➔ Unit –Textfeld

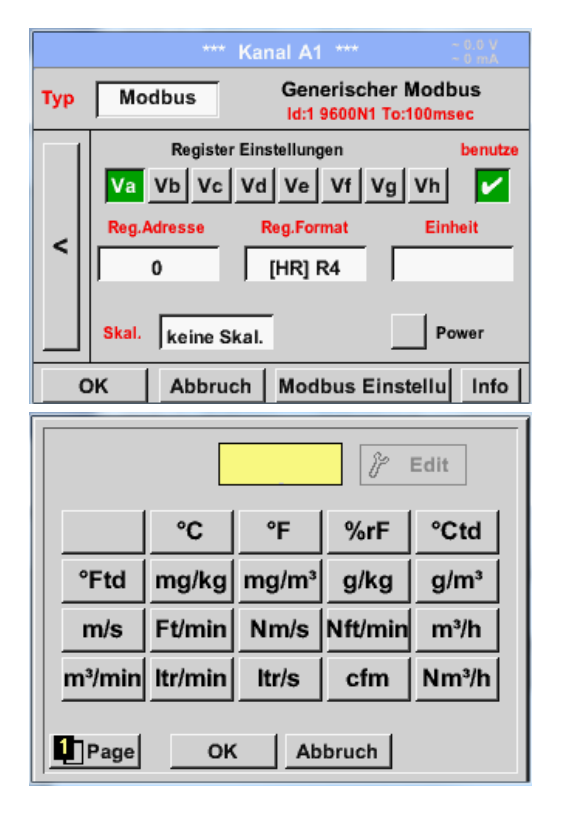

Durch Drücken auf das Textfeld *Einheit*  gelangen Sie in eine Liste mit den verfügbaren Einheiten Die Auswahl der Einheit erfolgt durch Drücken des gewünschten Einheiten-Knopfes. Die Übernahme der Einheit erfolgt durch Betätigen des Knopfes *OK.* Ein Wechsel zwischen den einzelnen Listenseiten erfolgt durch Drücken des Knopfes *Page.* Im Falle nicht wählbarer Einheiten kann die

benötigte Einheit selbst erstellt werden. Hierzu ist einer der freien vordefinierten User Knöpfe *User\_x* zu wählen

#### Externer Sensor ➔ Einstellungen ➔ Sensor-Einstellung ➔ C1 ➔ Skal. -Textfeld

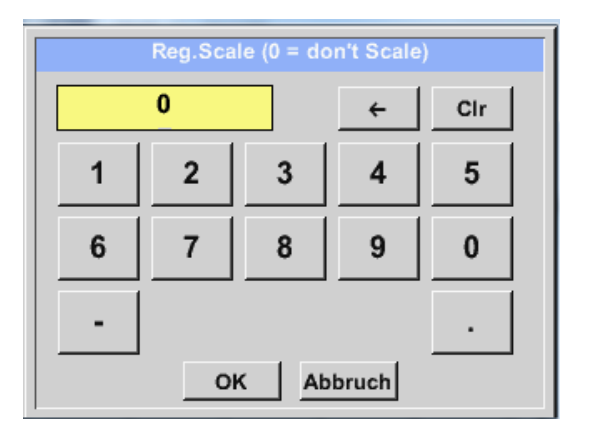

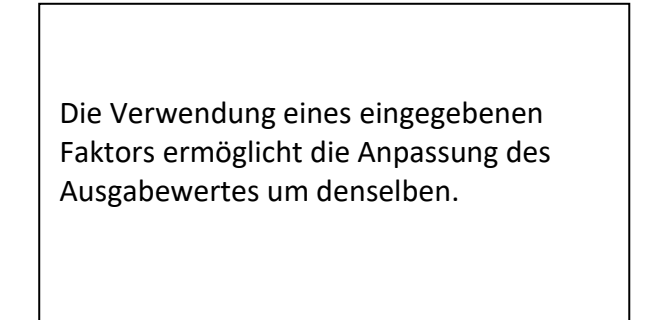

#### Externer Sensor ➔ Einstellungen ➔ Sensor-Einstellung ➔ C1 ➔ OK

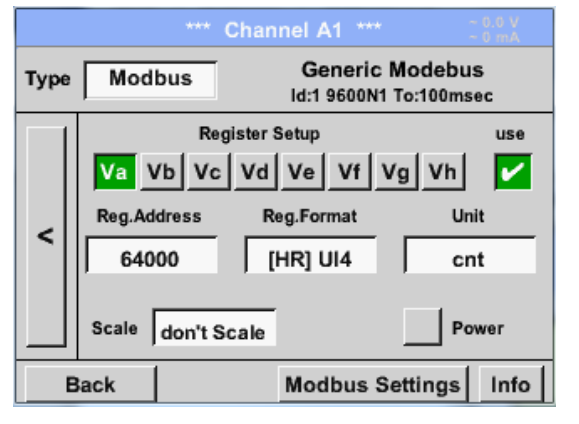

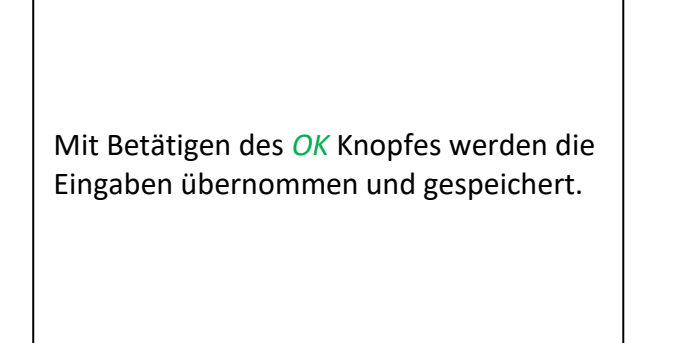

#### <span id="page-58-0"></span>*13.8 Datenlogger Einstellungen*

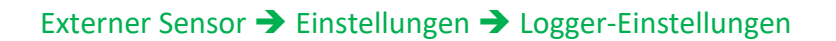

#### \*\*\* Logger Einstellung \*\*\* Zeitintervall (sec)  $5 \mid 10 \mid 15 \mid 30 \mid 60 \mid 120 \mid 1$  $2|$ Erzwinge neue Logger Datei Kommentar: -- no comment --Logger gestoppt Startzeit Stoppzeit **START** STOPP  $05:16:00 - 21.0$ verbleibende Logger Kapazität = 1531 Tage

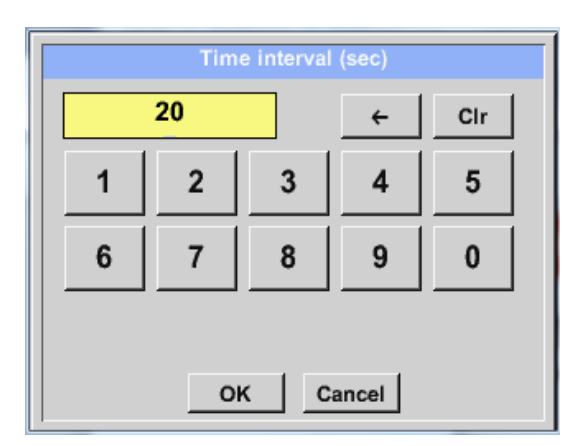

Logging: 0 Kanäle ausgewählt<br>Zeitintervall (min 1 sec)

In der obersten Zeile lassen sich die vordefinierten *Zeitintervalle* 1, 2, 5, 10, 15, 30, 60 und 120 Sekunden für die Aufzeichnung wählen.

Ein davon abweichendes, individuelles *Zeitintervall* kann im weiß unterlegten Textfeld rechts oben, wo immer das momentan eingestellte *Zeitintervall* angezeigt wird, eingetragen werden (hier zum Beispiel 20 Sekunden).

#### **Hinweis:**

Das größte, mögliche *Zeitintervall* beträgt 300 Sekunden (5 Minuten).

#### **Hinweis:**

Zurück

**Wenn mehr als 12 Messdaten gleichzeitig aufgenommen werden, beträgt das kleinste mögliche Datenlogger-Intervall 2 Sekunden.** 

**Wenn mehr als 25 Messdaten gleichzeitig aufgenommen werden, beträgt das kleinste mögliche Datenlogger-Intervall 5 Sekunden.** 

Externer Sensor ➔ Einstellungen ➔ Logger-Einstellung ➔Erzwinge-neue-Logger-Datei-Knopf **bzw.**

Externer Sensor ➔ Einstellungen ➔ Logger-Einstellung ➔ Erzwinge-neue-Logger-Datei-Knopf➔ Kommentar-Textfeld

#### \*\*\* Logger Einstellung \*\*\* Zeitintervall (sec)  $10<sup>10</sup>$  $15$  $30 | 60 | 120$  $\overline{1}$  $2^{\circ}$  $5<sup>5</sup>$  $20<sup>o</sup>$ ↙ Erzwinge neue Logger Datei Kommentar: -- no comment --Logger gestoppt **Startzeit** Stoppzeit **START** STOPP werden. verbleibende Logger Kapazität = 9999 Tage<br>Logging: 0 Kanäle ausgewählt<br>Zeitintervall (min 1 sec) Zurück \*\*\* Logger Einstellung \*\*\* **Wichtig:** Zeitintervall (sec)  $\blacktriangleleft$  $2<sup>1</sup>$  $5<sup>-1</sup>$  $10<sup>1</sup>$ 15 30 60 120 20 Erzwinge neue Logger Datei Kommentar: Messung 1 Logger gestoppt Startzeit Stoppzeit **START** STOPP verbleibende Logger Kapazität = 9999 Tage<br>Logging: 0 Kanäle ausgewählt<br>Zeitintervall (min 1 sec) Zurück

Durch Drücken des *Erzwinge-neue-Logger-Datei*-Knopfes wird eine neue Aufzeichnungsdatei angelegt und mit der Auswahl des *Kommentar*-Textfeldes kann ein Name oder Kommentar eingetragen

**Wenn eine neue Aufzeichnungsdatei angelegt werden soll, muss der** *Erzwingeneue-Logger-Datei***-Knopf aktiviert sein. Ansonsten wird die zuletzt angelegte Aufzeichnungsdatei verwendet.**

## Externer Sensor ➔ Einstellungen ➔ Logger-Einstellung ➔ Startzeit-Knopf

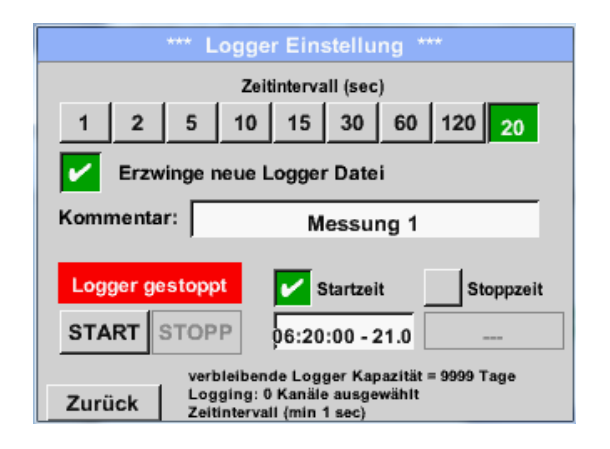

Durch Drücken des *Startzeit*-Knopfes und anschließendem Drücken des Datum/Zeit-Textfeldes darunter, kann das Datum sowie die *Startzeit* der Datenlogger-Aufnahme eingestellt werden.

#### **Hinweis:**

Bei Aktivierung der *Startzeit* wird diese automatisch auf die aktuelle Zeit plus eine Minute gesetzt.

## Externer Sensor ➔ Einstellungen ➔ Logger-Einstellung ➔ Stoppzeit-Knopf

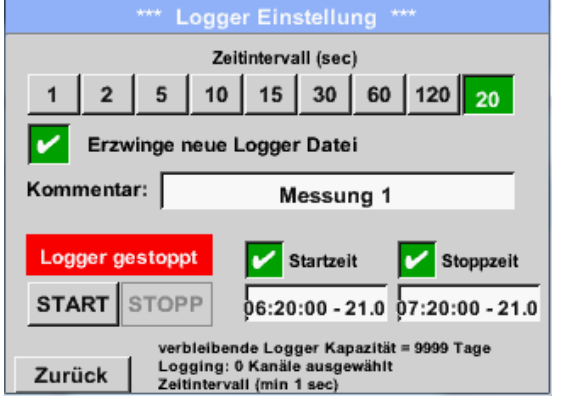

Durch Drücken des *Stoppzeit*-Knopfes und anschließendem Drücken des Datum/Zeit-Textfeldes darunter, kann das Datum sowie die Uhrzeit für das Ende der Datenlogger-Aufnahme eingestellt werden.

#### **Hinweis:**

Bei Aktivierung der *Stoppzeit* wird diese automatisch auf die aktuelle Zeit plus eine Stunde gesetzt.

## Externer Sensor ➔ Einstellungen ➔ Logger-Einstellung ➔ Startzeit-Knopf/Stoppzeit-Knopf ➔ Datum/Zeit-Textfeld

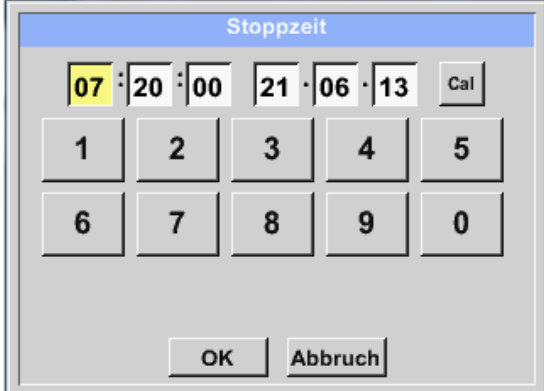

Nach dem Drücken des *Datum/Zeit-Textfeldes* erscheint das Eingabefenster, in diesem kann immer der gelb markierte Bereich der Uhrzeit oder des Datums eingestellt und geändert werden kann.

## Externer Sensor ➔ Einstellungen ➔ Logger-Einstellung ➔ Startzeit-Knopf/Stoppzeit-Knopf ➔ Datum/Zeit-Textfeld ➔ Cal-Knopf

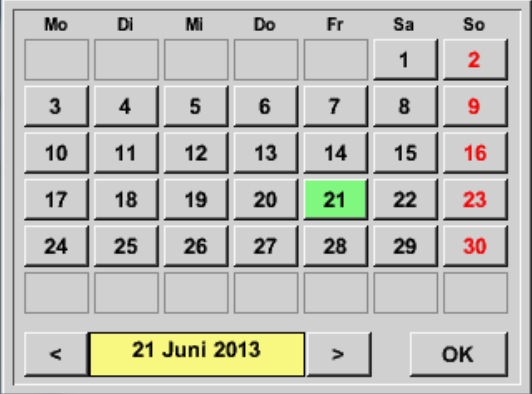

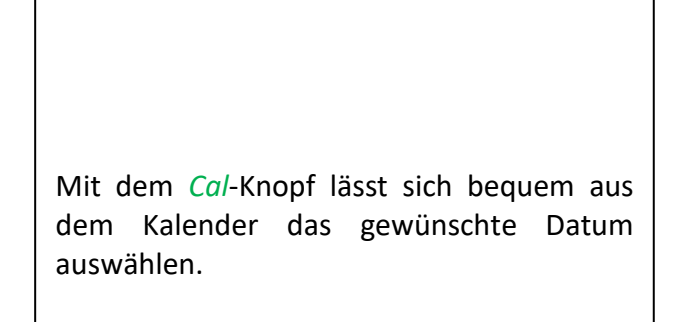

#### Externer Sensor ➔ Einstellungen ➔ Logger-Einstellung ➔Start-Knopf

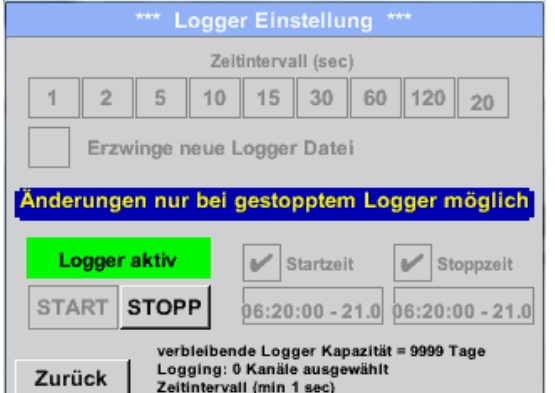

Nach der *Start-* bzw. *Stoppzeit*-Aktivierung und den vorgenommenen Einstellungen, wird der *Start***-**Knopf gedrückt und der Datenlogger steht auf *aktiv*.

Der Datenlogger startet die Aufzeichnung dann zum eingestellten Zeitpunkt!

#### Externer Sensor ➔ Einstellungen ➔ Logger-Einstellung ➔Start-Knopf/Stopp-Knopf

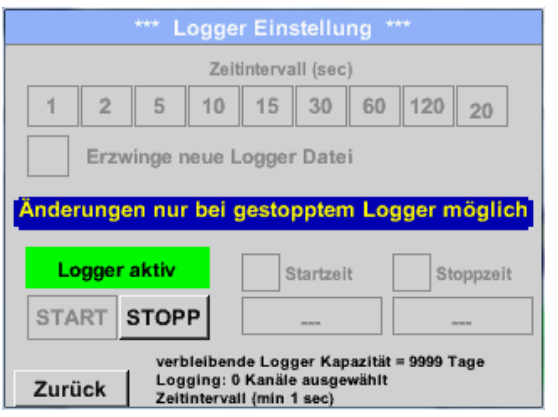

Der Datenlogger kann auch ohne aktivierte Zeiteinstellungen, mit Hilfe der *Start-* und *Stopp-Knöpfe* aktiviert und deaktiviert werden.

Links unten wird angezeigt, wie viele Werte aufgezeichnet werden und für wie lange noch aufgezeichnet werden kann.

#### **Hinweis:**

Bei einem aktivierten Datenlogger können die Settings nicht verändert werden.

#### **Wichtig:**

**Wenn eine neue Aufzeichnungsdatei angelegt werden soll, muss der** *Erzwinge-neue-Logger-Datei***-Knopf aktiviert sein. Ansonsten wird die zuletzt angelegte Aufzeichnungsdatei verwendet.**

## <span id="page-62-0"></span>**14 Lieferumfang**

Das LD 500 ist wahlweise als Einzelgerät oder in einem Set erhältlich. Das Set enthält alle Komponenten und Zubehörteile, die geschützt in einem robusten und schlagfesten Transportkoffer untergebracht sind.

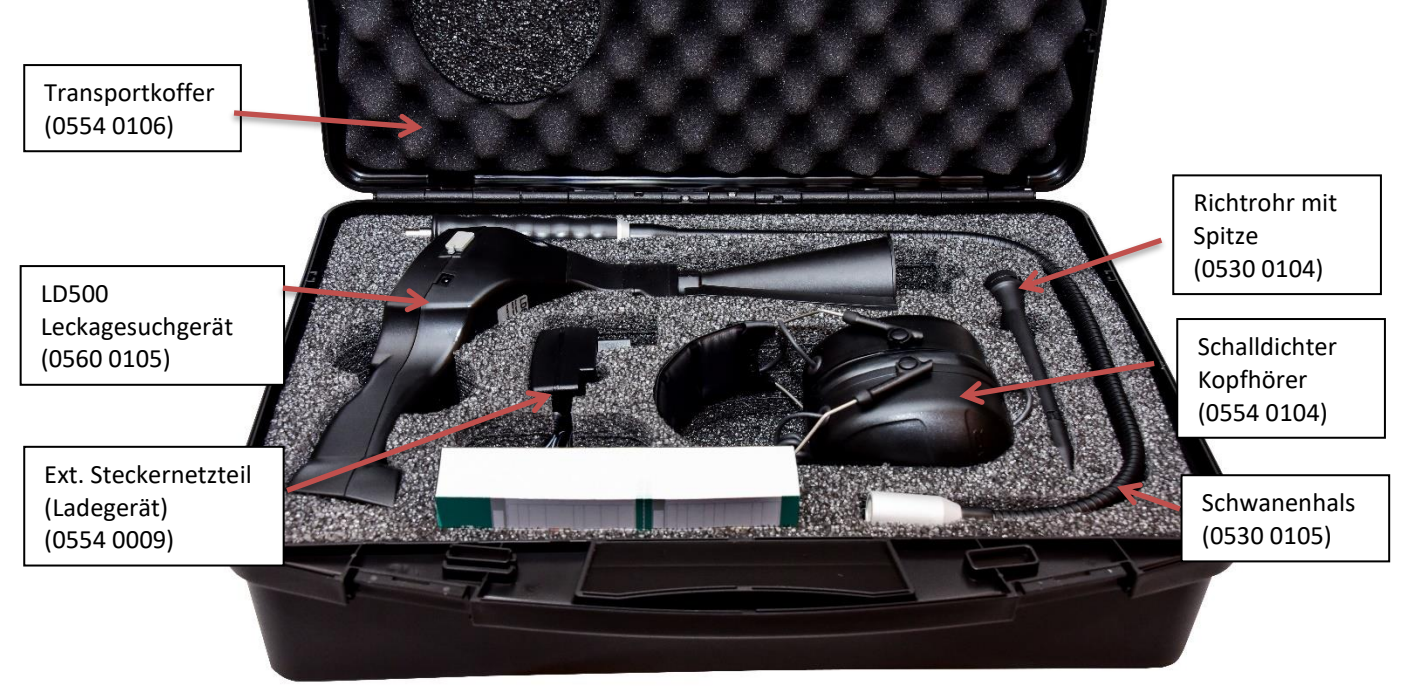

In der nachfolgenden Tabelle sind die Komponenten mit ihren Bestellnummern aufgelistet.

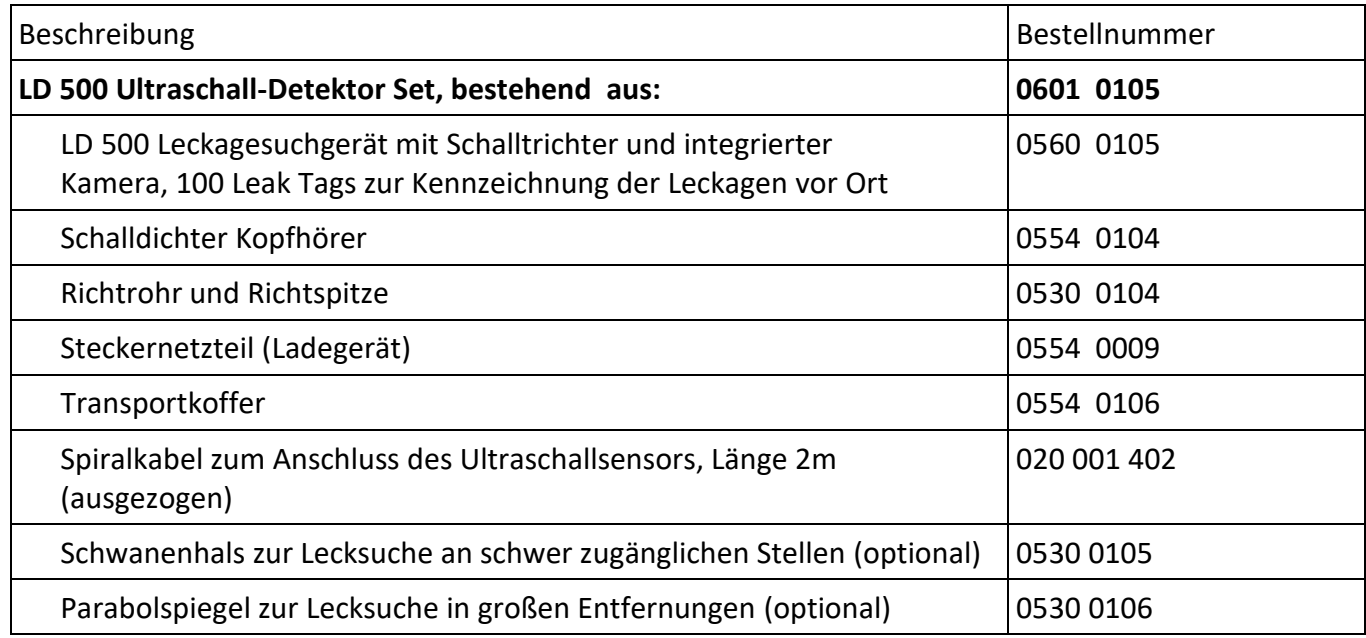

## <span id="page-62-1"></span>**15 Anhang**

Im Anhang auf den folgenden Seiten finden Sie die Konformitätserklärung zur elektromagnetischen Verträglichkeit und den Test Report des verwendeten Li-Ion Akkus.

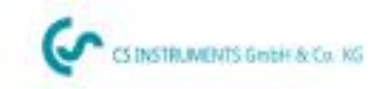

## KONFORMITÄTSERKLÄRUNG

DECLARATION OF CONFORMITY

Wir

**Vie** 

CS Instruments GmbH & Co.KG Am Oxer 28c, 24955 Harrislee

Erklären in alleiniger Verantwortung, dass das Produkt Declare under our sole responsibility that the product

> Leckage-Suchgeräte mit Kamera LD 500 / LD 510 Leak meters with camera LD 500 / LD 510

den Anforderungen folgender Richtlinien entsprechen: We hereby declare that above mentioned components comply with requirements of the following EU directives:

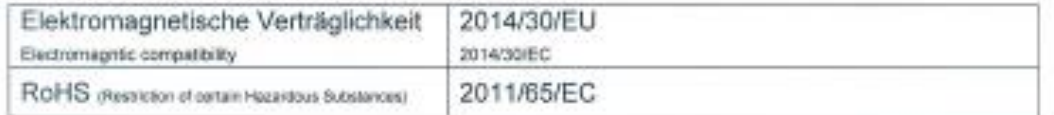

Angewandte harmonisierte Normen:

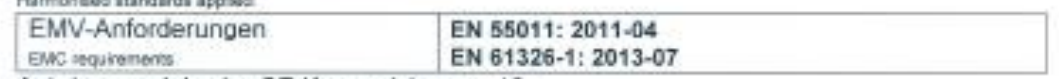

Anbringungsjahr der CE Kennzeichnung: 18

Year of first marking with CE Label 18

Das Produkt ist mit dem abgebildeten Zeichen gekennzeichnet. The product is labled with the indicated mark.

-6

Harrislee, den 12.02.2018

Wolfgang Blessing Geochaftsführer

Diese Erklärung beinhaltet keine Zusicherung von Eigenschaften. Die Sicherheitshinweise der mitgelieferten Produktdokumentation sind zu beachten.

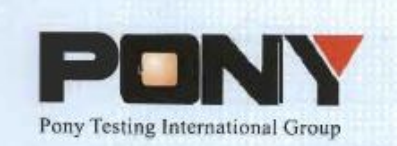

报告编号(Report ID): H11133012221D~1

# 锂电池UN38.3测试报告

## **Lithium Battery UN38.3 Test Report**

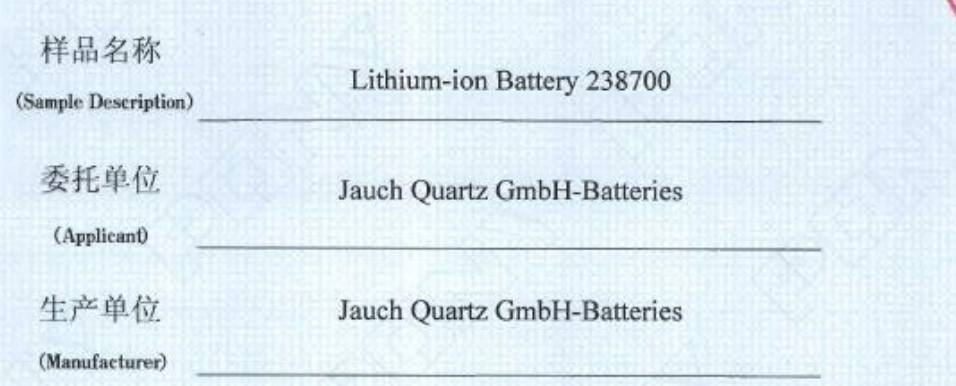

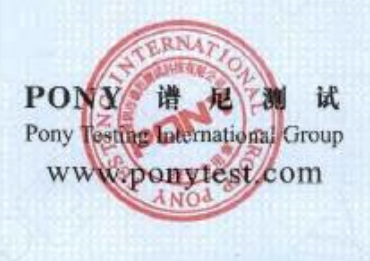

No.: H11133012221D Code: ssak93kqv

13-DONY-1

西洋庫

c

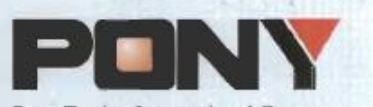

Report ID: H11133012221D~1 Page 1 of 11

Pony Testing International Group **1. SAMPLE DESCRIPTION** 

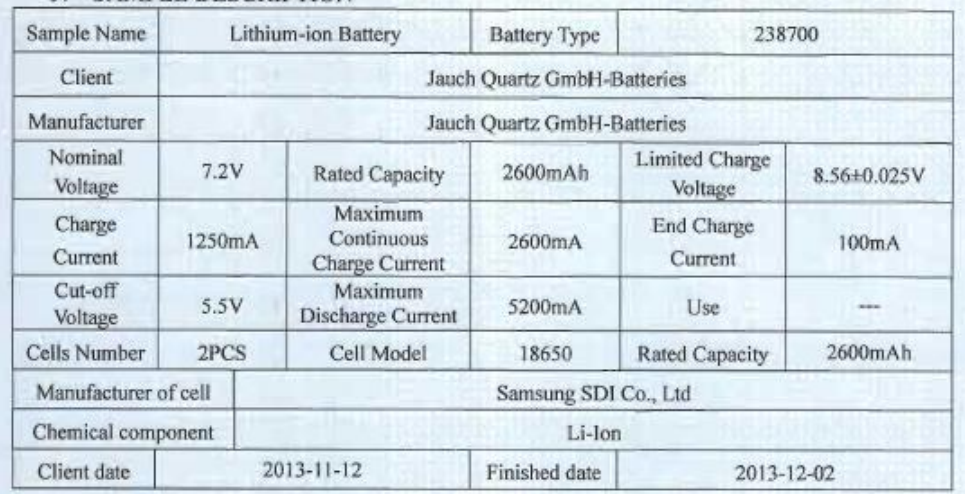

#### **II、REFERENCE METHOD**

《United Nations Recommendations On The Transport Of Dangerous Goods, Manual Of Tests And Criteria》(ST/SG/AC.10/11/Rev.5/Amend.1).

#### III、TEST ITEM

- 1. Altitude simulation
- 2. Thermal test
- 3. Vibration
- 4. Shock
- 5. External short circuit 6. Impact
- 7. Overcharge
- 8. Forced discharge

#### IV. CONCLUSION

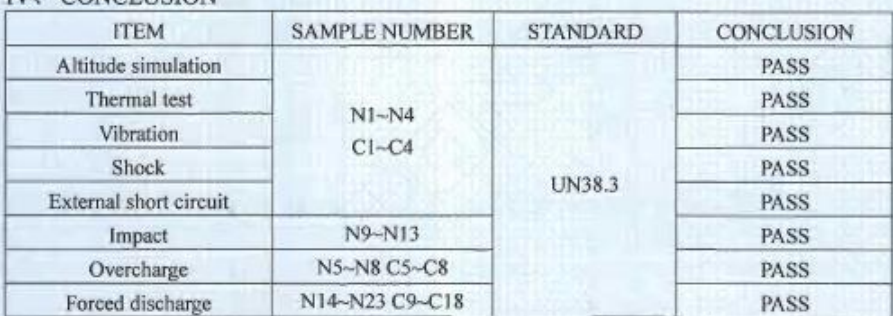

The submitted battery and component cell were complied with the UN Manual of Tests and Criteria, Part III, sub-section 38.3.

www.ponytest.com

 $Add$ 

fel

Add: 比意市勘定区部中型(9~)<br>- 9 道理大道<br>Tel: (910) 62610116

入洋北南井区红旗路集前<br>大阪10万<br>(022) 27360730

Prepared by: for two keen

PONY谱尼测

Approval Date: December 2, 2013

试

Checked by: ones Approved by:

上海市信用<br>加可模拟所<br>(021) 418

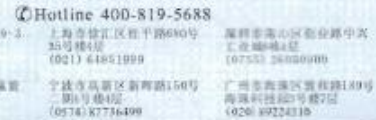

**KANWAREMENT** Hell<br>19132) ShTOONOO

## **GESCHÄFTSSTELLE NORD**

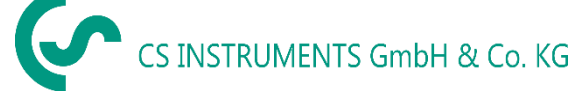

Gewerbehof 14 D-24955 Harrislee DEUTSCHLAND Tel.: +49 (0) 461 80 71 50 - 0 Fax: +49 (0) 461 80 71 50 - 15

[info@cs-instruments.com](mailto:info@cs-instruments.com)

[www.cs-instruments.de](http://www.cs-instruments.de/)

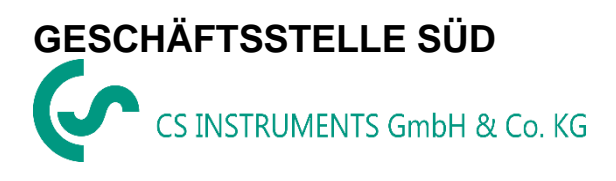

Zindelsteiner Straße 15 D-78052 VS-Tannheim DEUTSCHLAND Tel.: +49 (0) 7705 978 99-0 Fax: +49 (0) 7705 978 99-20

[info@cs-instruments.com](mailto:info@cs-instruments.com)

www.cs-instruments.de